SeeBeyond ICAN Suite

# eXchange Integrator User's Guide

Release 5.0.3

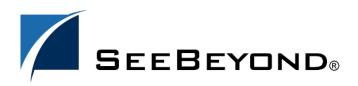

SeeBeyond Proprietary and Confidential

The information contained in this document is subject to change and is updated periodically to reflect changes to the applicable software. Although every effort has been made to ensure the accuracy of this document, SeeBeyond Technology Corporation (SeeBeyond) assumes no responsibility for any errors that may appear herein. The software described in this document is furnished under a License Agreement and may be used or copied only in accordance with the terms of such License Agreement. Printing, copying, or reproducing this document in any fashion is prohibited except in accordance with the License Agreement. The contents of this document are designated as being confidential and proprietary; are considered to be trade secrets of SeeBeyond; and may be used only in accordance with the License Agreement, as protected and enforceable by law. SeeBeyond assumes no responsibility for the use or reliability of its software on platforms that are not supported by SeeBeyond.

SeeBeyond, e\*Gate, and e\*Way are the registered trademarks of SeeBeyond Technology Corporation in the United States and select foreign countries; the SeeBeyond logo, e\*Insight, and e\*Xchange are trademarks of SeeBeyond Technology Corporation. The absence of a trademark from this list does not constitute a waiver of SeeBeyond Technology Corporation's intellectual property rights concerning that trademark. This document may contain references to other company, brand, and product names. These company, brand, and product names are used herein for identification purposes only and may be the trademarks of their respective owners.

© 2004 by SeeBeyond Technology Corporation. All Rights Reserved. This work is protected as an unpublished work under the copyright laws.

This work is confidential and proprietary information of SeeBeyond and must be maintained in strict confidence. Version 20040303151531.

# Contents

| List of Figures                                                                                                    | 8                                      |
|----------------------------------------------------------------------------------------------------|----------------------------------------|
| List of Tables                                                                                                    | 11                                     |
| Chapter 1                                                                                                    |                                        |
| Introduction                                                                                                    | 14                                     |
| Overview                                                                                                    | 14                                     |
| Contents of This Guide                                                                                                    | 15                                     |
| Writing Conventions<br>Additional Conventions                                                                                                    | <b>15</b><br>16                        |
| Supporting Documents                                                                                                    | 16                                     |
| Online Documents                                                                                                    | 16                                     |
| The SeeBeyond Web Site                                                                                                    | 16                                     |
| Chapter 2                                                                                                    |                                        |
| Overview                                                                                                    | 17                                     |
| SeeBeyond Integrated Composite Application Network<br>ICAN Suite Components<br>Projects<br>Environments<br>eGate Integrator Components<br>Servers<br>Business Integration Applications | 17<br>18<br>18<br>18<br>18<br>19<br>19 |
| About eXchange Integrator                                                                                                    | 21                                     |
| Architectural Overview                                                                                                    | 21                                     |
| Process Overview<br>Design Phase: Using Enterprise Designer<br>Design Phase: Using eXchange Partner Manager<br>Runtime Phase                                                           | 25<br>26<br>26<br>26                   |
| Summary of Features                                                                                                    | 27                                     |

### **Summary of Features**

| Installing eXchange                                           | 28 |
|---------------------------------------------------------------|----|
| System Requirements                                           | 28 |
| Platform Support                                              | 28 |
| Database Support                                              | 28 |
| Database for eXchange Partner Management and Message Tracking | 28 |
| Installation Steps                                            | 29 |
| Uploading eXchange to the Repository                          | 29 |
| Refreshing Enterprise Designer with eXchange                  | 31 |
| Database Scripts                                              | 32 |
| Creating and Configuring the eXchange Database Instance       | 33 |
| Extracting and Customizing Database Scripts for eXchange      | 33 |
| Running Database Scripts to Set Up the eXchange Database      | 34 |
| Updating an eXchange 5.0 Database to 5.0.3                    | 35 |
| Additional Policy JAR Files Required to Run SME               | 36 |

### Chapter 4

| eXchange Features                                 | 37 |
|---------------------------------------------------|----|
| Transport Attribute Definitions                   | 38 |
| Overview                                          | 38 |
| FILE                                              | 39 |
| FTP                                               | 39 |
| HTTP                                              | 40 |
| HTTPS                                             | 40 |
| SMTP                                              | 41 |
| ChannelManagerFile                                | 41 |
| ChannelManagerFTP                                 | 41 |
| ChannelManagerScheduler                           | 42 |
| Channel Manager                                   | 43 |
| Message Tracker                                   | 61 |
| B2B Protocols for AS2 and ebXML                   | 62 |
| B2B Templates                                     | 63 |
| Example of Interdependencies Within B2B Templates | 64 |
| Overview of SME Processes                         | 66 |
| SME Encryption/Decryption Process                 | 66 |
| SME Signature/Verification Process                | 68 |
| SME Compression/Decompression Process             | 69 |

### **Chapter 5**

| Using eXchange in Enterprise Designer | 70 |
|---------------------------------------|----|
| Process Overview                      | 70 |

| Setting Up a B2B Host and Its Components                 | 71 |
|----------------------------------------------------------|----|
| Setting Up Custom Attribute Definitions                  | 74 |
| Creating and Configuring Transport Attribute Definitions | 74 |
| Creating and Configuring Messaging Attribute Definitions | 78 |
| Setting Up Messaging Services                            | 80 |
| Setting Up Delivery Channels                             | 83 |
| Activating a B2B Host                                    | 87 |
| Creating an Environment                                  | 87 |
| Creating a Map with a B2B Host and a Message Tracker     | 88 |
| Activating the B2B Host                                  | 89 |
| Configuring the Environment to Use HTTPS                 | 92 |

| Designing B2B Protocols                                                                          | 95             |
|--------------------------------------------------------------------------------------------------|----------------|
| Overview                                                                                         | 95             |
| Building a B2B Protocol<br>Modeling a Business Process in eXchange<br>eXchange Protocol Designer | 95<br>96<br>96 |
| Using the eXchange Protocol Designer GUI                                                         | 97             |
| Modeling Elements                                                                                | 98             |
| Activity Elements                                                                                | 98             |
| Branching Activities                                                                             | 100            |
| Intermediate Events                                                                              | 101            |
| Scope                                                                                            | 102            |
| While                                                                                            | 102            |
| Validating a B2B Protocol                                                                        | 102            |
| Saving an Unfinished B2B Protocol                                                                | 102            |
| Using B2B Protocols in a Connectivity Map                                                        | 103            |
| Deploying a Project With a B2B Protocol                                                          | 104            |
| Deployment Profiles Containing B2B Protocols                                                     | 104            |

### Chapter 7

| Exception Handling                                 | 106        |
|----------------------------------------------------|------------|
| Overview                                           | <b>106</b> |
| Exception Handling Configuration                   | 106        |
| Identifying Component or System Failures           | 107        |
| Scope                                              | <b>107</b> |
| Scope or Process level exceptions                  | 107        |
| <b>Compensation</b>                                | <b>108</b> |
| Using Scope and Exceptions to Trigger Compensation | 108        |
| Validate the B2B Protocol                          | 108        |

| Using eXchange Web Facilities            | 109 |
|------------------------------------------|-----|
| eXchange Partner Manager (ePM)           | 109 |
| Overview                                 | 109 |
| Accessing eXchange Partner Manager (ePM) | 109 |
|                                          |     |

| Creating Trading Partners                         | 110 |
|---------------------------------------------------|-----|
| Creating Bindings to External Delivery Channels   | 111 |
| Creating Bindings to Internal Delivery Channels   | 113 |
| Creating Profiles and Activating Trading Partners | 114 |
| Monitoring B2B Protocols                          | 117 |
| Message Tracking                                  | 118 |
| Accessing eXchange Message Tracking               | 118 |
| Using Message Tracking                            | 119 |

### Chapter 9

| Implementation Scenario: AS2                             | 123 |
|----------------------------------------------------------|-----|
| Overview of the Sample AS2 Implementation                | 123 |
| Initial Setup Steps                                      | 124 |
| Installing the Sample Files for AS2                      | 124 |
| Importing the Sample Projects                            | 125 |
| Design Steps in Enterprise Designer                      | 126 |
| Setting Up the Sample Environment                        | 126 |
| Viewing and Activating the B2B Host Project              | 128 |
| Configuring the eXchange Service with Crypto Information | 129 |
| Creating and Activating the Project Deployment Profiles  | 130 |
| Setting Up the Manhattan (Company A) Projects            | 132 |
| Design Steps in ePM                                      | 133 |
| Importing Trading Partners                               | 133 |
| Configuring Trading Partner Parameters for Manhattan     | 134 |
| Parameters for the Delivery Channel                      | 134 |
| Parameters for the Internal Delivery Channels            | 137 |
| Parameters for the Messaging Actions                     | 138 |
| Activating the Manhattan Trading Partner                 | 139 |
| Importing the Dallas Trading Partner                     | 140 |
| Configuring Trading Partner Parameters for Dallas        | 140 |
| Parameters for the Delivery Channel                      | 140 |
| Parameters for the Internal Delivery Channels            | 142 |
| Parameters for the Messaging Actions                     | 143 |
| Activating the Dallas Trading Partner                    | 144 |
| Runtime Steps                                            | 144 |
| Starting the Logical Hosts                               | 144 |
| Supplying the Input Data                                 | 145 |
| Using Message Tracker                                    | 146 |

| Method Palette                                                                                                    | 150                                                                                                    |
|----------------------------------------------------------------------------------------------------|----------------------------------------------------------------------------------------------------|
| Operators                                                                                                    | 150                                                                                                    |
| String                                                                                                    | 154                                                                                                    |
| Number                                                                                                    | 157                                                                                                    |
| Boolean                                                                                                    | 159                                                                                                    |
| Nodes<br>Datetime<br>Conversion                                                                                                    | 160<br>163<br>164                                                                                                    |
| Data Type Conversions<br>String<br>Boolean<br>Float<br>Double<br>Decimal<br>Byte<br>Short<br>Int<br>Long<br>Duration<br>date Time<br>time<br>date<br>gYearMonth<br>gYear<br>gMonthDay<br>gDay<br>gMonth<br>hexBinary<br>base64Binary<br>anyURI<br>QName<br>NOTATION | $     \begin{array}{r}       165 \\       165 \\       166 \\       166 \\       166 \\       167 \\       167 \\       167 \\       167 \\       167 \\       167 \\       167 \\       167 \\       167 \\       167 \\       168 \\       168 \\       168 \\       168 \\       168 \\       168 \\       169 \\       169 \\       169 \\       169 \\       169 \\       169 \\       169 \\       169 \\       169 \\       170 \\       170 \\       170 \\       170 \\       170 \\       171 \\       171 \\       171 \\       171 \\       171 \\       171 \\       171       171       171       171       171       171       171       171       171       171       171       171       171       171       171       171       171       171       171       171       171       171       171       171       171       171       171       171       171       171       171       171       171       171       171       171       171       171       171       171       171       171       171       171       171       171       171       171       171       171       171       171       171       171       171       171       171       171       171       171       171       171       171       171       171       171       171       171       171       171       171       171       171       171       171       171       171       171       171       171       171       171       171       171       171       171       171       171       171       171       171       171       171       171       171       171       171       171       171       171       171       171       171       171       171       171       171       171       171       171       171       171       171       171       171       171       171       171       171       171       171       171       171       171       171       171       171       171       171       171       171       171       171       171       171       171       171       171       171       171       171       171       171       171       171       171       171       171       171       171       171       171       171       171   $ |

# Index

172

# **List of Figures**

| Figure 1  | SeeBeyond Integrated Composite Application Network (ICAN) Suite        | 20 |
|-----------|------------------------------------------------------------------------|----|
| Figure 2  | eXchange Architecture                                                  | 23 |
| Figure 3  | User-Created B2B Protocol Process                                      | 23 |
| Figure 4  | Prebuilt B2B Protocol Process (for AS2 Inbound)                        | 23 |
| Figure 5  | B2B Host Designer in Enterprise Designer                               | 24 |
| Figure 6  | eXchange Trading Partner Configuration                                 | 24 |
| Figure 7  | eXchange Message Tracking                                              | 25 |
| Figure 8  | Enterprise Manager ADMIN page                                          | 30 |
| Figure 9  | Update Center Wizard: Select Modules to Install                        | 31 |
| Figure 10 | Update Center Wizard: Progress Bars                                    | 32 |
| Figure 11 | Update Center Wizard: Restart Enterprise Designer                      | 32 |
| Figure 12 | Prepackaged Folders: B2B Templates, and SeeBeyond > eXchange           | 37 |
| Figure 13 | SeeBeyond > eXchange > Transport Attribute Definitions Folder          | 38 |
| Figure 14 | eXchange > ChannelManager Folder                                       | 43 |
| Figure 15 | eXchange > Message Tracker Folder                                      | 62 |
| Figure 16 | eXchange > B2B Protocols > AS2 and ebXML Folders                       | 63 |
| Figure 17 | B2B Templates Folder                                                   | 64 |
| Figure 18 | Template B2B Protocol Process "AS2 OutboundChannelManager"             | 64 |
| Figure 19 | Template B2B Protocol Process "ErrorHandlerSelector"                   | 65 |
| Figure 20 | Mapping from ErrorHandlerSelector to ErrorHandler                      | 65 |
| Figure 21 | Encryption/Decryption Process for Secure Messaging Extension (SME)     | 67 |
| Figure 22 | Signature/Verification Process for Secure Messaging Extension (SME)    | 68 |
| Figure 23 | Compression/Decompression Process for Secure Messaging Extension (SME) | 69 |
| Figure 24 | B2B Host Designer                                                      | 72 |
| Figure 25 | Project Explorer Tree for Standard B2B Protocols                       | 73 |
| Figure 26 | Attributes Definitions and Services Window                             | 74 |
| Figure 27 | Custom Transport Attributes Definition                                 | 75 |
| Figure 28 | Properties for Transport Attributes Definition                         | 76 |
| Figure 29 | Custom Attribute Definitions                                           | 76 |
| Figure 30 | Adding a List of Values to an Attributes Definition                    | 77 |
| Figure 31 | Messaging Attribute Definitions for AS2 Version 1.1                    | 80 |
| Figure 32 | Messaging Service and eXchange Service Designer                        | 81 |

| Figure 33 | Messaging Service With Outbound and Inbound Activities                    | 82  |
|-----------|---------------------------------------------------------------------------|-----|
| Figure 34 | Attributes Definitions and Services Tree, Populated with Message Services | 83  |
| Figure 35 | External Delivery Channels Populated and Configured                       | 84  |
| Figure 36 | Properties Sheet for External Delivery Channel                            | 84  |
| Figure 37 | Default Property Settings for External Delivery Channels – General        | 85  |
| Figure 38 | Default Property Settings for External Delivery Channels – Packaging      | 85  |
| Figure 39 | Internal Delivery Channels Populated and Configured                       | 87  |
| Figure 40 | Environment Configuration for Oracle External System                      | 88  |
| Figure 41 | Map Showing B2B Host and Message Tracker to be Deployed                   | 89  |
| Figure 42 | Deployment Profile Showing B2B Host Being Assigned to Integration Server  | 90  |
| Figure 43 | eXchange Service in Environment and Deployment Editor                     | 90  |
| Figure 44 | Importing a Certificate for a Delivery Channel in an eXchange Service     | 91  |
| Figure 45 | Importing a TrustStore for a Delivery Channel in an eXchange Service      | 92  |
| Figure 46 | Configuring the SSL Properties of the HTTP External                       | 93  |
| Figure 47 | Configuring the SSL Properties of the Integration Server                  | 94  |
| Figure 48 | Sample B2B Protocol                                                       | 96  |
| Figure 49 | B2B Protocol                                                              | 97  |
| Figure 50 | Toolbar Options                                                           | 97  |
| Figure 51 | Selected Activity                                                         | 99  |
| Figure 52 | Connectivity Map with B2B Protocol                                        | 103 |
| Figure 53 | Connectivity Map: B2B Protocol Binding                                    | 104 |
| Figure 54 | Deployment Profile with Some Components Assigned                          | 105 |
| Figure 55 | eXchange Partner Management (ePM) – No Configuration                      | 110 |
| Figure 56 | New Trading Partner with Unique ID                                        | 111 |
| Figure 57 | Trading Partner Newly Associated with an External Delivery Channel        | 112 |
| Figure 58 | Trading Partner Newly Associated with an Internal Delivery Channel        | 114 |
| Figure 59 | Newly Created Trading Partner Profile                                     | 115 |
| Figure 60 | Messaging Services Organized Under Enveloping Attributes Definitions      | 115 |
| Figure 61 | Messaging Service in Explorer Tree with Actions Shown on Canvas           | 116 |
| Figure 62 | Monitor View                                                              | 117 |
| Figure 63 | Message Tracking, on Startup                                              | 119 |
| Figure 64 | Message Tracking, Showing Initial Search Results                          | 120 |
| Figure 65 | Message Tracking, Showing Filters                                         | 121 |
| Figure 66 | Message Tracking, Showing Package Details and Message Content             | 122 |
| Figure 67 | Sample Environment, Before Configuration                                  | 127 |
| Figure 68 | Deployment Profile for B2B Host, Before Activation                        | 129 |
| Figure 69 | Configuring Private Keys and Trust Stores                                 | 129 |
| Figure 70 | Deployment Profile for AS2                                                | 131 |

| Figure 71 | Activating the AS2 Error-Handler Project                      | 132 |
|-----------|---------------------------------------------------------------|-----|
| Figure 72 | Initial ePM Screen                                            | 133 |
| Figure 73 | Trading Partner Manhattan: General Properties                 | 135 |
| Figure 74 | Messaging Service myHost_MsgingService: General Properties    | 138 |
| Figure 75 | Activating Trading Partner Manhattan                          | 139 |
| Figure 76 | Message Tracking, on Startup                                  | 147 |
| Figure 77 | Message Tracking, Showing Initial Search Results              | 148 |
| Figure 78 | Message Tracking, Showing Filters                             | 149 |
| Figure 79 | Message Tracking, Showing Package Details and Message Content | 149 |
| Figure 80 | Method Palette: Operator tab                                  | 150 |
| Figure 81 | Method Palette: String tab                                    | 154 |
| Figure 82 | Method Palette: Number tab                                    | 157 |
| Figure 83 | Method Palette: Boolean tab                                   | 159 |
| Figure 84 | Method Palette: Nodes tab                                     | 160 |
| Figure 85 | Method Palette: Datetime tab                                  | 163 |
| Figure 86 | Method Palette: Conversion                                    | 164 |

# List of Tables

| Table 1  | Writing Conventions                                            | 15 |
|----------|----------------------------------------------------------------|----|
| Table 2  | JRE Versions Listed by Operating System                        | 36 |
| Table 3  | Metadata for All Transport Attribute Definitions               | 39 |
| Table 4  | Attributes for the FILE Transport Attributes Definition        | 39 |
| Table 5  | Attributes for the FTP Transport Attributes Definition         | 39 |
| Table 6  | Attributes for the HTTPS Transport Attributes Definition       | 40 |
| Table 7  | Attributes for the SMTP Transport Attributes Definition        | 41 |
| Table 8  | Attributes for the ChannelManagerFile TAD                      | 41 |
| Table 9  | Attributes for the ChannelManagerFTP TAD                       | 41 |
| Table 10 | Attributes for the ChannelManagerScheduler TAD                 | 42 |
| Table 11 | Input Containers for ChannelManagerClient.associate            | 44 |
| Table 12 | Output Container for ChannelManagerClient.associate            | 44 |
| Table 13 | Input Containers for ChannelManagerClient.associateActions     | 44 |
| Table 14 | Output Container for ChannelManagerClient.associateActions     | 45 |
| Table 15 | Input Containers for ChannelManagerClient.lookupTPFromPartner  | 45 |
| Table 16 | Output Containers for ChannelManagerClient.lookupTPFromPartner | 45 |
| Table 17 | Input Containers for ChannelManagerClient.lookupTPToPartner    | 46 |
| Table 18 | DCP Root Output Containers for lookupTPToPartner               | 46 |
| Table 19 | DCP Output Containers: lookupTPToPartner ActionBindingProfile  | 46 |
| Table 20 | DCP Output Containers: lookupTPToPartner ToPartnerTransport    | 50 |
| Table 21 | DCP Output Containers: lookupTPToPartner FromPartnerTransport  | 51 |
| Table 22 | DCP Output Containers: lookupTPToPartner ToPartnerPackager     | 52 |
| Table 23 | DCP Output Containers: lookupTPToPartner FromPartnerUnpackager | 55 |
| Table 24 | Output Containers for ChannelManagerClient.read                | 58 |
| Table 25 | Input Containers for ChannelManagerClient.track                | 58 |
| Table 26 | Output Container for ChannelManagerClient.track                | 59 |
| Table 27 | Input Containers for ChannelManagerClient.trackDialogue        | 59 |
| Table 28 | Output Containers for ChannelManagerClient.trackDialogue       | 60 |
| Table 29 | Input Containers for ChannelManagerClient.trackDialogueAction  | 60 |
| Table 30 | Output Containers for ChannelManagerClient.trackDialogueAction | 61 |
| Table 31 | Properties of a Transport Attributes Definition                | 75 |
| Table 32 | Properties for Messaging Attribute Definition                  | 78 |

| Table 33 | Properties for External Delivery Channels – General                | 85  |
|----------|--------------------------------------------------------------------|-----|
| Table 34 | Properties for External Delivery Channels – Packaging/Unpackaging  | 86  |
| Table 35 | Activity Elements                                                  | 99  |
| Table 36 | Branching Activities                                               | 101 |
| Table 37 | Intermediate Events                                                | 101 |
| Table 38 | B2B Protocol Processes Used in the AS2 Sample Implementation       | 123 |
| Table 39 | Delivery Channel Parameters for Manhattan                          | 135 |
| Table 40 | ToPartner Packaging Parameters for Dallas (to Manhattan)           | 136 |
| Table 41 | FromPartner Packaging Parameters for Manhattan                     | 136 |
| Table 42 | Internal Delivery Channel Parameters for Trading Partner Manhattan | 137 |
| Table 43 | Sender Transport Parameters for Trading Partner Manhattan          | 137 |
| Table 44 | Receiver Transport Parameters for Trading Partner Manhattan        | 137 |
| Table 45 | Messaging Action Parameters for ToExternalTP                       | 138 |
| Table 46 | Messaging Action Parameters for FromExternalTP                     | 138 |
| Table 47 | Delivery Channel Parameters for Dallas                             | 140 |
| Table 48 | ToPartner Packaging Parameters for Manhattan (to Dallas)           | 141 |
| Table 49 | FromPartner Packaging Parameters for Manhattan (from Dallas)       | 142 |
| Table 50 | Internal Delivery Channel Parameters for Trading Partner Dallas    | 142 |
| Table 51 | Sender Transport Parameters for Trading Partner Dallas             | 142 |
| Table 52 | Receiver Transport Parameters for Trading Partner Dallas           | 143 |
| Table 53 | Messaging Action Parameters for ToExternalTP                       | 143 |
| Table 54 | Messaging Action Parameters for FromExternalTP                     | 143 |
| Table 55 | Operator Methods                                                   | 151 |
| Table 56 | String Methods                                                     | 154 |
| Table 57 | Number Methods                                                     | 158 |
| Table 58 | Boolean Methods                                                    | 159 |
| Table 59 | Node Methods                                                       | 161 |
| Table 60 | String                                                             | 165 |
| Table 61 | Boolean                                                            | 166 |
| Table 62 | Float                                                              | 166 |
| Table 63 | Double                                                             | 166 |
| Table 64 | Decimal                                                            | 166 |
| Table 65 | Byte                                                               | 167 |
| Table 66 | Short                                                              | 167 |
| Table 67 | Int                                                                | 168 |
| Table 68 | Long                                                               | 168 |
| Table 69 | Duration                                                           | 168 |
| Table 70 | dateTime                                                           | 168 |

| Table 71 | time         | 169 |
|----------|--------------|-----|
| Table 72 | date         | 169 |
| Table 73 | gYearMonth   | 169 |
| Table 74 | gYear        | 170 |
| Table 75 | gMonthDay    | 170 |
| Table 76 | gDay         | 170 |
| Table 77 | gMonth       | 170 |
| Table 78 | hexBinary    | 170 |
| Table 79 | base64Binary | 171 |
| Table 80 | anyURI       | 171 |
| Table 81 | QName        | 171 |
| Table 82 | NOTATION     | 171 |

# Introduction

This chapter introduces you to this guide, its general purpose and scope, and its organization. It also provides sources of related documentation and information.

#### In this chapter

- Overview on page 14
- Contents of This Guide on page 15
- Writing Conventions on page 15
- Supporting Documents on page 16
- Online Documents on page 16
- The SeeBeyond Web Site on page 16

### 1.1 **Overview**

The User's Guide provides instructions and background information for all users of the eXchange Integrator application. This guide is designed for managers, system administrators, and others who use eXchange Integrator.

The purpose of this guide is to help you do the following:

- Understand the nature of eXchange.
- Understand the function of eXchange.
- Understand the relationship of eXchange to other components of the SeeBeyond Integrated Composite Application Network (ICAN) Suite.
- Learn about the eXchange components and editors and how to use them in your environment.

## 1.2 **Contents of This Guide**

This guide is arranged as follows:

- **Chapter 1, "Introduction"** provides an overview of this document's purpose, contents, writing conventions, and supported documents.
- Chapter 2, "Overview" discusses general features and architecture of eXchange.
- **Chapter 3**, **"Installing eXchange"** provides step-by-step instructions for installing the eXchange product and setting it up for use.
- Chapter 5, "Using eXchange in Enterprise Designer" provides step-by-step procedures for working with eXchange at design time and deploying projects.
- Chapter 6, "Designing B2B Protocols" provides step-by-step procedures for designing and deploying B2B protocols using eXchange Protocol Designer.
- **Chapter 7**, **"Exception Handling"** explains the use of B2B protocols for handling exceptions.
- Chapter 8, "Using eXchange Web Facilities" provides step-by-step procedures for working with eXchange's Web-based GUIs—Partner Manager (ePM) and Message Tracking—as well as using Monitor for B2B protocols.
- **Chapter 9**, **"Implementation Scenario: AS2"** provides step-by-step for creating implementation scenarios that provide a sample of how eXchange can be used to achieve B2B solutions.
- **Appendix A**, **"Method Palette"** lists and describes the tools available to you in eXchange Protocol Designer.

# **1.3 Writing Conventions**

The following writing conventions are observed throughout this document.

| Text                                                                                     | Convention                                              | Example                                                                                                    |
|------------------------------------------------------------------------------------------|---------------------------------------------------------|----------------------------------------------------------------------------------------------------|
| Names of buttons, files,<br>icons, parameters, variables,<br>methods, menus, and objects | Bold text                                               | <ul> <li>Click OK to save and close.</li> <li>From the File menu, select Exit.</li> <li>Select the logicalhost.exe file.</li> <li>Enter the timeout value.</li> <li>Use the getClassName() method.</li> <li>Configure the Inbound File eWay.</li> </ul> |
| Command-line arguments, code samples                                                     | Fixed font. Variables are shown in <i>bold italic</i> . | bootstrap -p <b>password</b>                                                                                                    |
| Hypertext links                                                                          | Blue text                                               | For more information, see <b>"Writing</b><br><b>Conventions" on page 15</b> .                                                                                                    |

#### Table 1 Writing Conventions

### **Additional Conventions**

#### Windows Systems

For the purposes of this guide, references to "Windows" will apply to Microsoft Windows Server 2003, Windows XP, and Windows 2000.

# **1.4 Supporting Documents**

For more information about eXchange and the ICAN Suite, refer to the following:

| Title                                        | Filename                |
|----------------------------------------------|-------------------------|
| SeeBeyond ICAN Suite Primer                  | Primer.pdf              |
| eGate Integrator Release Notes               | eGate_Release_Notes.pdf |
| eGate Tutorial                               | eGate_Tutorial.pdf      |
| eGate Integrator Installation Guide          | eGate_Install_Guide.pdf |
| eGate User's Guide                           | eGate_User_Guide.pdf    |
| eGate Integrator JMS Reference Guide         | eGate_JMS_Reference.pdf |
| Oracle eWay Intelligent Adapter User's Guide | Oracle_eWay.pdf         |
| SeeBeyond ICAN Suite Deployment Guide        | Deployment_Guide.pdf    |
| Readme for ICAN 5.0.3                        | Readme.txt              |

# 1.5 **Online Documents**

The documentation for the SeeBeyond ICAN Suite is distributed as a collection of online documents. These documents are viewable with the Acrobat Reader application from Adobe Systems. Acrobat Reader can be downloaded from:

http://www.adobe.com

# 1.6 The SeeBeyond Web Site

The SeeBeyond Web site is your best source for up-to-the-minute product news and technical support information. The site's URL is:

http://www.seebeyond.com

# Overview

This chapter provides a general overview of eXchange and its place in the ICAN Suite, including system descriptions, general operation, and basic features.

#### In this chapter

- SeeBeyond Integrated Composite Application Network on page 17
- About eXchange Integrator on page 21
- Architectural Overview on page 21
- Process Overview on page 25
- Summary of Features on page 27

# 2.1 SeeBeyond Integrated Composite Application Network

Businesses face tremendous challenges in managing dynamic partner relationships and the many processes that control inventory, absorb shifting transaction volumes, and help to transform raw data into capital. Among other things, organizations and their trading partners must manage disparate component applications and align proprietary software requirements while conforming to common data exchange and security standards.

The SeeBeyond Integrated Composite Application Network (ICAN) Suite merges traditional Enterprise Application Integration (eAI) and Business-to-Business (B2B) interactions into a unified eBusiness infrastructure that connects, integrates, and optimizes data flow across the extended enterprise for customers, suppliers, and partners alike.

ICAN enables you to:

- Leverage your existing technology and applications.
- Create an application consisting of component applications that are managed by your organization for exchanging messages with your trading partners.
- Rapidly execute business strategies.
- Create and manage virtual organizations across the entire value chain.
- Rapidly implement industry-standard business protocols.
- Quickly and easily establish new business partners, or update existing ones.

• Secure transmissions sent through the public domain.

The ICAN Suite also provides:

- Extensive back-office connectivity.
- Powerful data transformation and mapping.
- Content-based routing.
- Unparalleled scalability based on a fully distributed architecture.

### 2.1.1. ICAN Suite Components

The ICAN Suite includes eGate Integrator components, together with servers and business integration applications.

### **Projects**

SeeBeyond ICAN Suite components are used in *projects*. A project represents a logical solution for a business problem.

#### **Environments**

Project components are hosted by a collection of physical resources and their configurations, called an *environment*.

### eGate Integrator Components

eGate Integrator ("eGate") is an Enterprise Application Integration (eAI) platform that runs on a distributed and open architecture. Depending on the communications protocols and adapters you choose, eGate can communicate with and link multiple applications and databases across a variety of operating systems.

#### **Enterprise Designer**

Enterprise Designer is the primary application for configuring eGate to create Projects. It includes subsidiary applications such as a Connectivity Map Editor and Collaborations that you use to develop Projects.

#### eGate Enterprise Manager

eGate Enterprise Manager is a client-side web application that communicates with the Integration Server and is used to manage service status (stopped, running, starting, or stopping). Enterprise Manager generates "alert," "event" and "trace" notifications.

Enterprise Manager also includes the JMS Administrator, which enables you to manage messages for both the SeeBeyond Message Server and the Nonstop Server for Java Message Service (NSJMS) and WebSphereMQ. With JMS Administrator, you can add, delete, refresh, connect to, or disconnect from message servers. You can also bind objects and show bindings.

#### **Diagnostic tools**

Diagnostic tools such as Impact Analyzer and Version Control are applications accessed through Enterprise Designer that can be used to examine individual Project components.

#### Servers

Servers handle back-end processing and storage of various kinds for ICAN Suite components.

#### SeeBeyond Integration Server

The SeeBeyond Integration Server is a J2EE-compliant software platform that provides application server features such as transaction services, persistence, load balancing, and external connectivity. Integration Server houses the business logic container used to run Collaborations, which are encoded business rules and the information that enables them to interact with other components.

#### SeeBeyond JMS IQ Manager

The message server is a JMS-compliant, guaranteed delivery, store, forwarding, and queueing service.

### **Business Integration Applications**

Business integration applications extend the ICAN functionality provided by eGate.

#### eWay Intelligent Adapters

eWay Intelligent Adapters ("eWays") connect eGate with external applications, message servers, and databases . When integrating different systems, the appropriate eWay on each end of the route provides the adaptation necessary for seamless flow of data.

#### eXchange Integrator

eXchange Integrator ("eXchange") provides a library of prebuilt B2B protocol processes for industry-standard protocols such as AS2 and ebXML. It also provides a Web-based trading partner configuration and management solution for automating and securely managing business partner relationships for real-time interaction between the enterprise and its partners, suppliers, and customers.

#### eTL Integrator

eXtract Transform and Load Integrator ("eTL") is an integrated Collaboration editor used to perform high-volume, high-speed extractions, transformations, and loads, primarily from databases and flat files in tabular format. eTL Collaborations are deployed through eGate's Enterprise Designer.

#### eInsight Business Process Manager

eInsight Business Process Manager ("eInsight") facilitates the automation and administration of business process flow across business activities. Real-time graphical modeling and monitoring enables users to assess the state of a business process instance and identify any bottlenecks in that process.

#### eInsight Enterprise Service Bus

eInsight Enterprise Service Bus ("eInsightESB") facilitates the automation and administration of business process flow across Web services (services written in the WSDL format of XML) to the exclusion of all other types of objects. eInsight ESB does not recognize eWays other than the SOAP (Simple Object Access Protocol) eWay.

#### eVision Studio

eVision Studio ("eVision") is SeeBeyond's Web application development product. eVision applications enable users to interact with eInsight activities through the ePortal Composer framework. eVision applications also enable users to send data to or receive data from eGate.

#### eView Studio

eView Studio ("eView") is a plug-in for eGate, and an application-building tool that enables you to design, configure, and create a master index for uniquely identifying and cross-referencing the business objects (customers, vendors, members, hardware parts, and so on) stored in your system databases. Using eView, you can define the structure of your business objects and the logic that determines how business object data is updated, standardized, weighted, and matched in the master index database.

#### eIndex Global Identifier

eIndex Global Identifier ("eIndex") is a highly customized instance of eView with added plug-in modules to facilitate person matching. eIndex automates identification and matching of member data across disparate source systems to simplify the process of sharing that data. eIndex creates a single view of all member data by providing a common identification process regardless of the system from which data originates.

#### ePortal Composer

ePortal Composer ("ePortal") is a plug-in for eGate. ePortal enables people to interact with designated business processes over the Intranet or Internet.

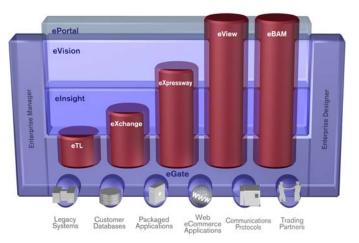

Figure 1 SeeBeyond Integrated Composite Application Network (ICAN) Suite

For more information about the ICAN Suite, see the documentation associated with each products.

# 2.2 About eXchange Integrator

eXchange Integrator is an application that runs on the SeeBeyond Integration Server in distributed computing environments. eXchange manages interactions with trading partners by facilitating the reception, validation, transmission, and tracking of messages in supported formats.

#### Design, runtime, and administrative tools

eXchange provides three major sets of tools for design, runtime, and monitoring.

- Integrated with the Enterprise Designer framework, eXchange's design-time tools, libraries, and prebuilt B2B protocols supplement and extend the eGate tool set with the following editors and components:
  - B2B Host Designer, along with Channel Manager, allow you to create and manage internal and external delivery channels tailored to the exact needs of each trading partner.
  - Attribute definition editors allow you to extend or modify standard transport and messaging attributes definitions.
  - The eXchange Protocol Designer is a powerful graphical modeling tool that lets you apply business logic to message flow through a B2B protocol.
  - The eXchange Service Designer, for editing messaging services and dialogs, helps you choreograph message-exchange interactions between your enterprise and trading partners.
- Running on the SeeBeyond Integration Server, eXchange's B2B Host, B2B protocols, and Message Tracker application enable your enterprise to:
  - Receive, validate, process, and route inbound and outbound messages.
  - Look up trading partner configurations and access custom-tailored delivery channels that use agreed-upon protocols to envelope/de-envelope, encrypt/decrypt, and compress/decompress messages.
  - Generate and reconcile acknowledgments; handle and report errors; and store message history, acknowledgments, and errors in a database.
- On the Web, plugged into the Enterprise Manager framework, eXchange's administrative and monitoring tools allow you to define and manage trading partner profiles, track message access, view message history, and record/monitor the status of completed and running B2B protocols.

# 2.3 Architectural Overview

eXchange centers around the concept of a *Delivery Channel Profile* for each trading partner relationship. Delivery Channel Profiles are used within the eXchange runtime components to specify which B2B protocol(s) to use, where and how to receive inbound messages from trading partners, how to configure and secure messages in this channel, and how and where to deliver outbound messages to trading partners.

eXchange uses the following key components:

- B2B Host Designer Using the Enterprise Designer GUIframework, eXchange provides an editor for setting up B2B environments, called the *B2B Host Designer*. Each B2B Host provides one or more protocol-specific delivery channels that are exposed to the eXchange database via the Repository. Delivery channels provided by the B2B Host can then be accessed by specific trading partners and reused. See Figure 5 on page 24.
- B2B Services and Protocols eXchange provides two other special editors: The *eXchange Service Designer*, for modeling the choreography of B2B interactions between the internal system and an external trading partner, as mediated by the B2B Host; and the *eXchange Protocol Designer*, for setting up the message flow logic (*B2B protocol processes*) required to address a specific business challenge, using such activity elements as branching activities, timers, and exception handling. See Figure 3 on page 23.

In addition, eXchange supplies prebuilt B2B protocol processes for industrystandard B2B protocols such as AS2 and ebXML, and it also provides the flexibility of allowing the enterprise to create and configure custom protocol processes. See Figure 4 on page 23.

eXchange also supplies **Channel Manager**, a collection of eXchange Services that provides trading partner–specific integration to the enterprise. Industry-standard transport protocols (FTP, HTTP, HTTPS, SMTP) are supported by Channel Manager and other eWays.

- **Trading Partner Configuration** eXchange provides a Web-based GUI, eXchange Partner Manager (ePM), for configuring and managing B2B trading partners. Each trading partner has one or more delivery channels that specify the protocols to be used, with corresponding transport mechanisms—encryption parameters such as certificate, signature, and keystore information, acknowledgment-handling preferences, and so forth. See Figure 6 on page 24.
- eXchange Database eXchange uses an Oracle database to mediate retrieval of trading partner information and to store run-time information on message tracking.
- **Message Tracking** eXchange provides a specific MessageTracker application that can be combined with other processes in a project just by dragging it into the Connectivity Map, as well as a Web-based message tracking GUI with powerful filtering and searching capabilities. See Figure 7 on page 25.

The interaction of these components is illustrated in Figure 2.

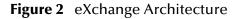

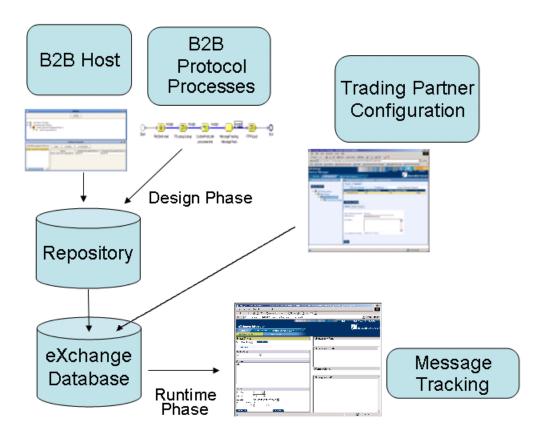

The illustrations in Figure 5 through Figure 7 indicate some of the features provided by the various GUIs.

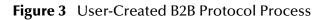

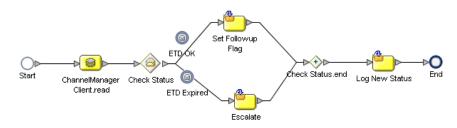

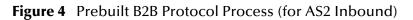

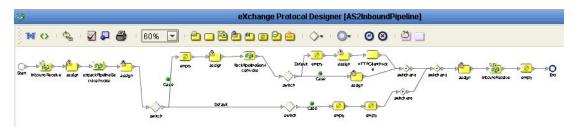

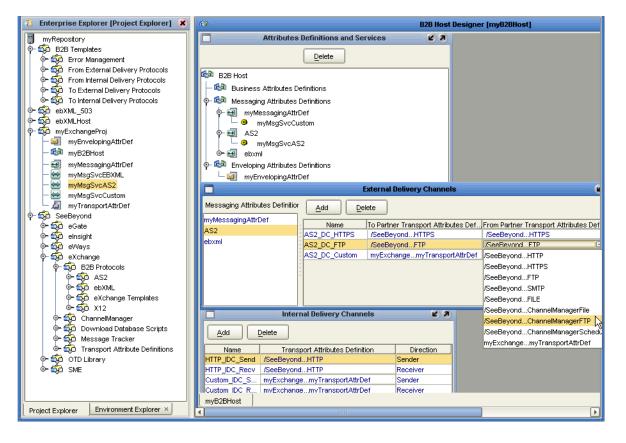

#### Figure 5 B2B Host Designer in Enterprise Designer

Figure 6 eXchange Trading Partner Configuration

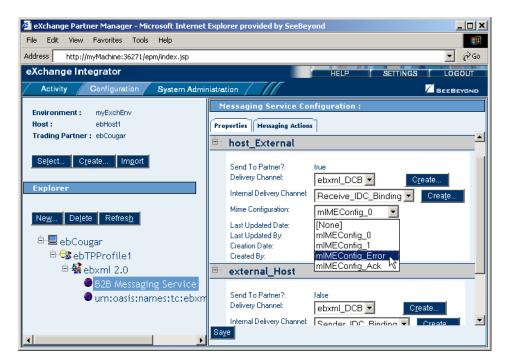

| Figure 7 | eXchange Mess | age Tracking |
|----------|---------------|--------------|
|----------|---------------|--------------|

| http://localhost:18003/eXchange                             | e-web/msgTrack/EnterPkgTrack.do - Microsoft Internet Explorer provided by SeeBeyond                                                                                                    |
|-------------------------------------------------------------|----------------------------------------------------------------------------------------------------|
| <u>File Edit View Favorites Tools H</u>                     | elp                                                                                                    |
| ⇔Back ▼ → ▼ 🙆 🙆 🚮 🥘 Search                                  | n @Favorites @Media 🔇 🖏 ▼ 🎒 🗹 🗐 🖓                                                                                                    |
| Address 🕘 http://localhost:18003/eXch                       | ange-web/msgTrack/EnterPkgTrack.do 🗸 🗸 🗟 Links »                                                                                                    |
| FDA Free Downloads Download                                 | is ▼ mil Options 📃 🔍 🖹 Anti Virus 🟥 Popups&Tools ▼ 🥑 Help 🛛 »                                                                                                    |
|                                                             | HELP SETTINGS LOGOUT                                                                                                    |
| ×                                                           |                                                                                                    |
| eXchange Integrator                                         |                                                                                                    |
| Activity Configuration System<br>MESSAGE TRACKING PACKAGE T | tem Administration                                                                                                    |
|                                                             | Search Results                                                                                                    |
| ALL                                                         |                                                                                                    |
| Protocols:                                                  | Print << Previous Page 1 of 1 Next >> Go to Page: 1                                                                                                    |
| ALL                                                         | Package ID         Trading         Protocol Package Type         Conversation         Direction         Error         Process Date         Response         Ack           Package ID         Partner         Protocol Package Type         ID         Direction         Data         Process Date         Reg         Date |
| LoanMessagingProtocol                                       | 2003-09-26 LA County OrderingCustomProtocol Outhound No. 09/26/2003 No.                                                                                                    |
|                                                             | 07:56:41.445 Assessor 07:56:41                                                                                                    |
|                                                             |                                                                                                    |
|                                                             | Details for package: 2003-09-26 07:56:41.445                                                                                                    |
|                                                             | Message Attributes Errors Dialog                                                                                                    |
| Filters:                                                    | Following are the messages available to the selected item:                                                                                                    |
| Error ALL -                                                 |                                                                                                    |
| Type: Direction: Both                                       | Original message:                                                                                                    |
| Date Process date                                           |                                                                                                    |
| Filter: From and To dates [mm/dd/yvyvy]:                    |                                                                                                    |
| 3-                                                          |                                                                                                    |
|                                                             |                                                                                                    |
| SEARCH CLEAR                                                |                                                                                                    |
| E Done                                                      | . 🛛 🖉 Local intranet                                                                                                    |

### 2.4 **Process Overview**

Using eXchange to create a business solution consists of three phases:

- Design phase within Enterprise Designer
- Design phase within eXchange Partner Manager
- Runtime phase

The purpose of the design phases is to: Create metadata for Delivery Channel Profiles; set up business logic for B2B protocol processes; configure connections with external systems; create and configure trading partners; and associate each trading partner relationship with a Delivery Channel Profile (DCP) configuration. Activating a trading partner exposes its DCP configuration settings to the eXchange database.

At run time, the Logical Host reads the DCP configuration from the database to determine: How to receive and process inbound messages; which business logic to run; and how to process and deliver outbound messages. Results are written to the database, where they can be filtered and viewed by the Message Tracker facility.

## 2.4.1. Design Phase: Using Enterprise Designer

Within Enterprise Designer, the B2B Host Designer is used to create B2B Hosts. Each B2B Host is a logical collection of:

- Messaging services associated with standard (AS2, ebXML) or custom B2B protocols.
- Attribute definitions for transport, enveloping (packaging), and messaging.

The B2B Host Designer is used to choose which messaging services are to be used, and to associate each service with one or more sets of transport attribute definitions (such as HTTP, FTP, and many others) to create the metadata for a Delivery Channel Profile in other words, the *types* of parameters to be supplied for transporting, [de]enveloping, and [receiving]sending messages [from]to trading partners.

After the B2B Host is set up, a Connectivity Map is created to connect its output, and the output of the Message Tracker application, to an Oracle database. Activation causes the DCPs to be stored in the database, and also creates an eXchange Service as an external server in the same Environment that contains the Oracle external. As needed, the eXchange Service corresponding to the B2B Host is configured with keystores, trust stores, and certificates for authentication and nonrepudiation.

Standard B2B Protocol processes (such as for AS2 or ebXML) are supplied with the eXchange product. In addition, the eXchange Protocol Designer can also be used to create and configure business logic in custom B2B Protocol processes in the same way the eInsight Business Process Designer is used for Business Processes.

B2B Protocol processes for inbound and/or outbound messages are dragged into a Connectivity Map, where they are represented as services. There, they are connected in usual fashion with externals (including the eXchange Service for channel management) and with other services. Activation of a corresponding Deployment Profile exposes the map's components for processing by Logical Hosts. As before, it also stores the DCPs into the eXchange database, making them available to eXchange Partner Manager.

## 2.4.2. Design Phase: Using eXchange Partner Manager

eXchange Partner Manager (ePM) is used to create and configure trading partners and to create trading partner profiles—an association between a particular trading partner and a set of Delivery Channel Profile parameters. For example, if a DCP uses HTTP, then each trading partner profile must be supplied with a value for the URL parameter; or, if a DCP uses FTP, then each trading partner profile must be supplied with a value for the URL parameter; for hostname, target directory, and so forth.

Activating a trading partner stores all of its profiles' DCP configuration settings into the eXchange database.

### 2.4.3. Runtime Phase

The Logical Host reads the DCP configuration and receives inbound messages from all the channels it references. The DCP parameters for each channel dictate how to handle the inbound message (acknowledgment, decryption, de-enveloping, authentication, ...); the business logic of the associated B2B Protocol and Connectivity Map provide further routing and processing; and for an outbound message, the DCP parameters dictate how to handle it (compression, encryption, signature, enveloping, ...) and how and where to send it.

In addition to the process monitoring tools, eXchange also provides a Message Tracking facility for searching, filtering, and viewing all information written to the eXchange database—errors, acknowledgments, notifications, message attributes, and so forth.

### 2.5 Summary of Features

eXchange provides an open protocol framework to support standard B2B protocols, messaging protocols, enveloping protocols, and transport protocols. Not only does it support existing standard B2B protocols, with an extensive set of prebuilt B2B protocol processes, it also provides the tools and framework to create custom modifications and extensions to the attribute definitions for standard protocols, and to design the business logic of custom B2B protocol processes.

B2B modeling semantics are exposed so that business rules can be added and tailored to address the particular needs of each eBusiness challenge. The tight integration with the rest of the ICAN Suite provides validation, logging, and reporting capabilities, and because each logical step within any business rule is accessible anywhere along the entire business pipeline, the design tools provide complete end-to-end visibility.

The trading partner management facility is provided via a Web interface. For easy interoperability, trading partners can be configured by importing Collaboration Protocol Agreements (CPAs); or trading partner profiles can be configured manually. Each trading partner profile is identified by a unique ID determined by the enterprise, and delivery channels can be configured for acknowledgments, compression, industry-standard encryption and decryption, and nonrepudiation.

At run time, all steps in the business process, from initial receipt of the message to final delivery to the trading partner, are tracked in real time and also stored in the eXchange database. The Web-based message/package tracker provides tools for retrieving and filtering tracked message and envelope information. Used in conjunction with the other monitoring tools of the ICAN suite, this provides the enterprise with a complete solution for troubleshooting and managing all eBusiness activities.

# Installing eXchange

This chapter provides the prerequisites and steps for installing eXchange Integrator.

## 3.1 System Requirements

This section lists system requirements and database requirements. The Readme.txt file, available on the product media and via Enterprise Manager (Documentation tab), contains up-to-date operating system requirements for each supported platform.

### 3.1.1. Platform Support

eXchange supports the following operating systems:

- Microsoft Windows Server 2003, Windows XP SP1a, and Windows 2000 SP3 or SP4
- HP Tru64 V5.1A with required patches
- HP-UX 11.0 and 11i (RISC), with required patches and parameter changes
- Sun Solaris 8 and 9, with required patches
- IBM AIX 5.2 and 5.1L (either 64-bit kernel or 32-bit kernel with 64-bit extension), with required maintenance level patches
- Red Hat Linux 8 (Intel Version) and Linux Advanced Server 2.1 (Intel Version)

### 3.1.2. Database Support

### Database for eXchange Partner Management and Message Tracking

The eXchange database provides a run-time persistent store for trading partner management and message tracking. eXchange supports the following databases:

- Oracle 8.1.7
- Oracle 9.01
- Oracle 9.2

# 3.2 Installation Steps

The steps for installing eXchange are the same as for other products in the ICAN Suite. You can find general product installation instructions in the *ICAN Suite Installation Guide*, which is available on the product media and can also be accessed via Enterprise Manager (Documentation tab).

## 3.2.1. Uploading eXchange to the Repository

#### Before you begin

- A Repository server must be running on the machine where you will be uploading the eXchange product files.
- The following ICAN products must have already been uploaded to this Repository:
  - eGate Enterprise Designer (eGate.sar)
  - Batch eWay adapter (BatcheWay.sar)
  - File eWay adapter (FileeWay.sar)
  - HTTP eWay adapter (HTTPeWay.sar)
  - Oracle eWay adapter (OracleeWay.sar)

#### To upload eXchange product files to the Repository

1 On a Windows machine, start a Web browser and point it at the machine and port where the Repository server is running:

```
http://<hostname>:<port>
```

where

- *<hostname>* is the name of the machine running the Repository server.
- *<port>* is the starting port number assigned when the Repository was installed.

For example, the URL you enter might look like either of the following:

```
http://localhost:12001
http://serv1234.company.com:19876
```

- 2 On the Enterprise Manager **SeeBeyond Customer Login** page, enter your username and password.
- 3 When Enterprise Manager responds, click the **ADMIN** tab. See Figure 8.

| Enterprise Manager |                                          |               |                              |
|--------------------|------------------------------------------|---------------|------------------------------|
|                    | ADS                                      |               |                              |
| Product Name       | Product Version                          | Uploaded By   | Date of Upload               |
| license            | 5.0                                      | Administrator | Fri Oct 10 11:23:52 PDT 2003 |
| eGate              | 5.0                                      | Administrator | Fri Oct 10 11:54:00 PDT 2003 |
| FileeWay           | 5.0                                      | Administrator | Fri Oct 10 13:17:24 PDT 2003 |
| OracleeWay         | 5.0                                      | Administrator | Fri Oct 10 13:18:31 PDT 2003 |
| HTTPeWay           | 5.0                                      | Administrator | Fri Oct 10 13:21:02 PDT 2003 |
| BatcheWay          | 5.0                                      | Administrator | Fri Oct 10 13:22:13 PDT 2003 |
| BatcheWay          | 5.0<br>(ProductsManifest.xml) from the ( |               | Fri Oct 10 13:2              |

#### Figure 8 Enterprise Manager ADMIN page

- 4 In the ADMIN page, click **Browse**.
- 5 In the **Choose file** dialog, click **ProductsManifest.xml**, and then click **Open**.
- 6 In the ADMIN page, click **Submit**.

The lower half of the ADMIN page lists the product files you are licensed to upload.

- 7 In the Products column, find **eXchange**, and then click the **Browse** button for it.
- 8 In the **Choose file** dialog, click **eXchange.sar**, and then click **Open**.
- 9 Repeat the previous two steps for other eXchange-related product .sar files you are licensed to upload, such as SME Web Services (for Secure Messaging Extension) or OTD libraries (such as for X12).
- 10 For documentation and samples, also upload the corresponding [...]**Docs.sar** files, such as eXchangeDocs.sar (and SMEWebServicesDocs.sar, and so forth).
- *Note:* SMEWebServices.sar is required for such features as encryption/decryption, signature verification, certificate authentication, and compression/decompression.
  - 11 In the ADMIN page, click the upload now : | button.

# 3.2.2. Refreshing Enterprise Designer with eXchange

#### Before you begin

- You must have already downloaded and installed Enterprise Designer.
- A Repository server must be running on the machine where you uploaded the eXchange product files.

#### To refresh an existing installation of Enterprise Designer

- 1 Start Enterprise Designer.
- 2 On the **Tools** menu, click **Update Center**.

The Update Center shows a list of components ready for updating. See Figure 9.

| Figure 9 | Update Center Wizard: Select Modules to Install |
|----------|-------------------------------------------------|
|          |                                                 |

|                                                                                                    | Update Center Wizard 🛛 🕺                                                                                                    |
|----------------------------------------------------------------------------------------------------|----------------------------------------------------------------------------------------------------|
| Steps                                                                                                    | Select Modules to Install                                                                                                    |
| <ol> <li>Select location of modules</li> <li>Select modules to install</li> <li>Download modules and<br/>check digital signatures</li> <li>View certificates and install<br/>modules</li> </ol> | Available Updates and New Modules:       include in Install:         Image: STC Update Center       Image: STC Update Center         Image: STC Update Center       Image: STC Update Center         Image: STC Update Center       Image: STC Update Center         Image: STC Update Center       Image: STC Update Center         Image: STC Update Center       Image: STC Update Center         Image: STC Update Center       Image: STC Update Center         Image: STC Update Center       Image: STC Update Center         Image: STC Update Center       Image: STC Update Center         Image: Stress Process Debugger       Image: Stress Other         Image: Stress Process Debugger       Image: Stress Other         Image: Stress Process Debugger       Image: Stress Other         Image: Stress Process Debugger       Image: Stress Other         Image: Stress Process Debugger       Image: Stress Other         Image: Stress Process Debugger       Image: Stress Other         Image: Stress Process Debugger       Image: Stress Other         Image: Stress Debugger       Image: Stress Other         Image: Stress Debugger       Image: Stress Other         Image: Stress Debugger       Image: Stress Other         Image: Stress Debugger       Image: Stress Other         Image: Stress Debugger       Image: Stress |
|                                                                                                    | To view any license agreements and then proceed with download, click Next.                                                                                                    |
|                                                                                                    | < <u>B</u> ack Next > <u>Finish</u> Cancel <u>H</u> elp                                                                                                    |

- 3 Click Add All (the button with a doubled chevron pointing to the right).All modules move from the Available/New pane to the Include in Install pane.
- 4 Click **Next** and, in the next window, click **Accept** to accept the license agreement. The wizard shows you the progress of the download. See Figure 10.

#### Figure 10 Update Center Wizard: Progress Bars

|                                                                                                    | Update Center Wizard                                                                                                    | * |
|----------------------------------------------------------------------------------------------------|----------------------------------------------------------------------------------------------------|---|
| Steps                                                                                                    | Download Modules                                                                                                    |   |
| <ol> <li>Select location of modules</li> <li>Select modules to install</li> <li>Download modules and<br/>check digital signatures</li> <li>View certificates and install<br/>modules</li> </ol> | The Update Center is now downloading modules and/or checking digital signatures.<br>eXchange Protocol Designer [8/16]<br>Downloaded 11,375 of 24,902 KBytes. |   |
| SEEBEYOND                                                                                                    | Download in Progress                                                                                                    |   |
|                                                                                                    | < Back Next > Einish Cancel Help                                                                                                    |   |

- 5 When the progress bars indicate the download has ended, click Next.
- 6 Review the certificates and installed modules, and then click **Finish**.
- 7 When prompted to restart Enterprise Designer, click **OK**. See Figure 11.

Figure 11 Update Center Wizard: Restart Enterprise Designer

| Steps                       |                                                                                                    | View Certificates                                                                                           | ate Center Wizard Restart the IDE X                                                                                                    |  |  |
|-----------------------------|----------------------------------------------------------------------------------------------------|----------------------------------------------------------------------------------------------------|----------------------------------------------------------------------------------------------------|--|--|
| 1.<br>2.<br>3.<br><b>4.</b> | Select location of modules<br>Select modules to install<br>Download modules and<br>check digital signatures<br>View certificates and<br>install modules | The following module<br>OTD Wizard Cor<br>Trusted<br>Business Proce<br>Trusted<br>Channel Manage<br>Trusted | You can select Restart the IDE to install the modules and restart<br>the IDE immediately or select Install Later to install the modules<br>the next time the IDE is restarted. Using Cancel will completely<br>revoke the installation. |  |  |
| -                           | SEEBEYOND                                                                                                    | Exchange GUI -                                                                                              | OK Cancel<br>< <u>B</u> ack Next > <u>F</u> inish Cancel <u>H</u> elp                                                                                                    |  |  |

When Enterprise Designer restarts, the installation of eXchange Integrator is complete, and you can use all eXchange tools provided on the Enterprise Designer framework.

## 3.3 **Database Scripts**

eXchange provides database scripts to create the database schemas for eXchange.

• The eXchange database schema collects and persists data about your trading partner profiles, and also allows you to track message delivery history.

For eXchange, the areas to be configured are:

- Creating and Configuring the eXchange Database Instance on page 33
- Extracting and Customizing Database Scripts for eXchange on page 33
- \* Running Database Scripts to Set Up the eXchange Database on page 34

# 3.3.1. Creating and Configuring the eXchange Database Instance

*Before you begin:* You need to have already created an Oracle database instance with an entry in the **tnsnames.ora** file. Your TNSlistener service must be running, and you will need to know the name of the database instance (default: **eXchange**) and to temporarily use the system username and password (default: **sys,manager**).

If you have never installed an Oracle database, ask your Oracle database administrator for help. The following constitutes a brief reminder of how to use the Oracle 9i wizard.

#### To create a new Oracle database instance

- 1 Step 1 ("Operations"): Choose **Create a database**.
- 2 Step 2 ("Database Templates"): Choose New Database.
- 3 Step 3 ("Database Identification"): Enter (for example) eXchange
- 4 Step 4 ("Database Features"): Deselect all checkboxes and reply Yes to all prompts.
- 5 Step 5 ("Database Connection Options"): Choose **Dedicated** [...].
- 6 Step 6 ("Initialization Parameters"): Keep all values unchanged.
- 7 Step 7 ("Database Storage"): Under Datafiles, click \{DB\_Name}\undotbs01.dbf (the fifth entry). In the General tab, reduce File Size from 200 to 100.
- 8 Step 8 ("Creation Options"): Choose Create Database, and then click Finish.

After this, to set up the eXchange database, you will extract the files supplied in the Database Scripts project folder, edit scripts so they have the correct parameters for your Oracle database setup, and run the scripts to set up and initialize the database.

### Extracting and Customizing Database Scripts for eXchange

**Note:** If you have already created and populated an eXchange database for 5.0, you will need to upgrade it to 5.0.3. Skip past this section, and continue to **"Updating an eXchange 5.0 Database to 5.0.3" on page 35**.

#### To extract and customize the database scripts

- 1 In Enterprise Explorer, in the project tree, expand the following folders: SeeBeyond > eXchange > DBScripts
- 2 Right-click each of the following files and, on the popup context menu, click **Export**; then use the **Save** dialog box to save each file to a local directory.
  - createdb.sql
  - createtablespaces.sql

- createuser.sql
- eXchange50Runtime.sql
- in\_user\_seq.sql
- x12\_datamodel.sql
- 3 If your Oracle location is not c:\oracle\oradata, or if your database instance name (SID) is other then eXchange, then open the createtablespaces.sql file and make the appropriate change or changes in the first line.

### Running Database Scripts to Set Up the eXchange Database

*Important:* The database user who runs these *.sql* scripts must have permission to create tables.

#### To run the database scripts that install the schema

1 Open a command prompt, change directories to the location where you saved the **.sql** scripts, and enter the following SQL\*Plus command:

sqlplus system/<SYSTEMPWD>@<TNSNAME> @createtablespaces.sql
where:

<SYSTEMPWD> is the password for the system login ID

*<TNSNAME>* is the name of the Oracle database instance you created for eXchange.

Here are two examples of valid commands, depending on the password and name:

sqlplus system/managerl@eX50 @createtablespaces.sql sqlplus system/oraclePW@eXchange @createtablespaces.sql

When this finishes, you will have created new tablespaces.

2 In the command prompt, enter the following SQL\*Plus command:

sqlplus system/<SYSTEMPWD>@<TNSNAME> @createuser.sql

where, as before, *<SYSTEMPWD>* is the password for the **system** login ID and *<TNSNAME>* is the name of the Oracle database instance you created for eXchange.

Here is an example of a valid command:

sqlplus system/myPassWd@eX500DB @createuser.sql

- 3 In response to the system prompt, enter the username. For example: **ex\_admin**
- 4 After the system finishes dropping tables, it asks for username and password so it can create the eXchange Administrator for the database instance). For example: ex\_admin ex\_admin
- 5 After the system finishes creating the eXchange Administrator, it asks a third time for the username, this time so it can grant resources and connect. Enter: **ex\_admin** (or whatever you use as the username).
- 6 After running the previous two SQL script, there is one more. In the command prompt, enter the following SQL\*Plus command:

```
sqlplus ex_admin/ex_admin@<TNSNAME> @createdb.sql
```

where, as before, *TNSNAME* is the name of the eXchange Oracle database instance, and your eXchange administrator username and password are both **ex\_admin**.

The system populates the tables, and you are now ready to use the database instance as your eXchange database. You can create Oracle OTDs based on this database, and use Enterprise Manager GUIs for trading partner configuration and message tracking.

### Updating an eXchange 5.0 Database to 5.0.3

*Note:* The following steps should be performed only if you have a pre-existing eXchange database for 5.0.

#### To extract and customize the database scripts

- 1 In Enterprise Explorer, in the project tree, expand the following folders: SeeBeyond > eXchange > DBScripts > Upgrade\_500\_to\_501
- 2 Right-click each of the following files and, on the popup context menu, click **Export**; then use the **Save** dialog box to save each file to a local directory.
  - copy\_ex\_dcp\_service\_from\_temp.sql
  - copy\_ex\_dcp\_service\_to\_temp.sql
  - eXchange\_500\_2\_501\_script.sql
- 3 In a command prompt, change to the directory where you extracted these files, start a SQL\*Plus session and log into the eXchange database instance. For example:

```
G:\> cd \ican50\dbscripts
G:\ican50\dbscripts> C:\oracle\ora92\bin\sqlplus
SQL*Plus: Release 9.2.0.1.0 - Production on Fri Jan 09 18:38:26 2004
Copyright (c) 1982, 2002, Oracle Corporation. All rights reserved.
Enter user-name: ex_admin
Enter password:
Connected to:
Oracle9i Enterprise Edition Release 9.2.0.1.0 - Production
With the Partitioning, OLAP and Oracle Data Mining options
JServer Release 9.2.0.1.0 - Production
SOL>
```

4 Execute the **eXchange\_500\_2\_501\_script.sql** script, wait for the prompt to reappear, and then exit. The console should resemble the following:

```
SQL> @eXchange_500_2_501_script.sql
Table altered.
Table altered.
Table altered.
1 row created.
1 row created.
Table created.
Input truncated to 1 characters
Procedure created.
PL/SQL procedure successfully completed.
2 rows deleted.
Commit complete.
Input truncated to 1 characters
Procedure created.
PL/SQL procedure successfully completed.
Table dropped.
Commit complete.
Procedure dropped.
```

```
Procedure dropped.
Table altered.
Table created.
Table altered.
5 rows updated.
Commit complete.
Table created.
Index created.
SQL> exit
```

# 3.4 Additional Policy JAR Files Required to Run SME

If you will be using encryption/decryption, and/or signatures and verification, and/or the compression/decompression libraries supplied with Secure Messaging Extension (SME), you must download and apply additional policy **.jar** files. The type of **.jar** files required depends on the JVM are using. Refer to your JVM vendor for exact details on the specific policy **.jar** file requirements.

Use Table 2 to determine which JRE is included in the eGate logical host.

| Operating System                         | JRE   | URL                                                           |
|------------------------------------------|-------|---------------------------------------------------------------|
| Windows, Solaris,<br>HP-UX, Linux, Tru64 | 1.4.2 | http://java.sun.com/j2se/1.4.2/download.html                  |
| AIX                                      | 1.4.1 | http://java.sun.com/products/archive/j2se/1.4.1_07/index.html |

| Table 2 | JRE Versions | Listed by | Operating | System |
|---------|--------------|-----------|-----------|--------|
|---------|--------------|-----------|-----------|--------|

#### To download the required policy.jar files

- 1 Scroll to the bottom of the web page listed in Table 2 for your logical host's JRE.
- 2 Click the link to the Unlimited Strength Jurisdiction Policy Files 1.4.1 or 1.4.2.
- 3 Click the link to download the .zip file containing the required policy .jar files: either jce\_policy-1\_4\_2.zip for JRE 1.4.2, or jce\_policy-1\_4\_1.zip for JRE 1.4.1.
- 4 Extract the following required policy **.jar** files:
  - local\_policy.jar
  - US\_export\_policy.jar
- 5 Then, for each of your logical hosts, replace the versions of these files in:

```
<logicalhost>\jre\lib\security\
```

6 In addition, if you are running a repository on AIX, also replace the versions of these files in:

```
<AIXrepository>/jre/1.4.x/security/
```

For complete information on SME, see the Secure Messaging Extension User's Guide.

### Chapter 4

# **eXchange Features**

This chapter provides brief descriptions of components prepackaged with eXchange, as well as an overview of SME processes.

The components in the root **B2B Templates** folder are intended to be customized, and so the descriptions that appear here reflect the as-shipped versions of the components. Components in the SeeBeyond > **eXchange** folder must not be changed or customized. However, the SeeBeyond > eXchange > B2B Protocols > **eXchange Templates** folder contains the as-shipped versions of all prepackaged B2B protocols and B2B Templates; you can export any of these **.zip** files and then re-import it as a project. See Figure 12.

| Figure 12 | Prepackaged Folders: B2 | B Templates, and SeeBe | yond > eXchange |
|-----------|-------------------------|------------------------|-----------------|
|           |                         |                        |                 |

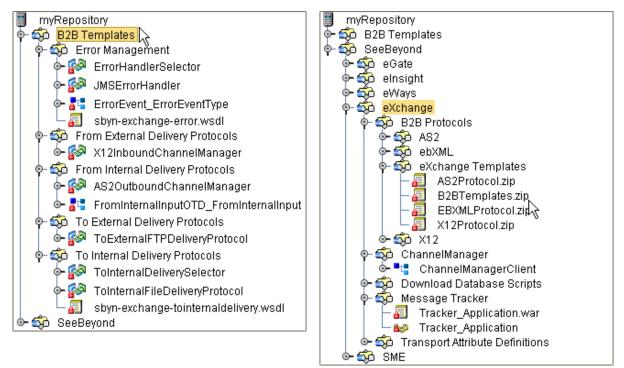

#### In this chapter

- Transport Attribute Definitions on page 38
- Channel Manager on page 43
- Message Tracker on page 61
- B2B Protocols for AS2 and ebXML on page 62
- B2B Templates on page 63
- Overview of SME Processes on page 66

## 4.1 **Transport Attribute Definitions**

Transport attribute definitions provide the metadata required at the transport layer. (In this context, "metadata" means the *categories* of information, not any actual values.) Once a transport attributes definition has been included in a B2B host, it is exposed to ePM so that specific values can be supplied for specific trading partner configurations.

The SeeBeyond > eXchange > **Transport Attribute Definitions** folder (see Figure 13) contains eight transport attribute definitions (TAD)s and their corresponding OTDs.

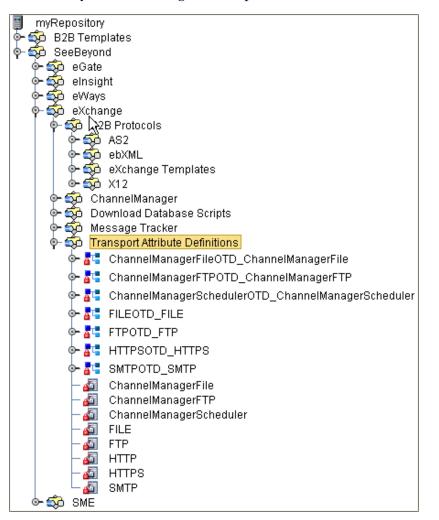

**Figure 13** SeeBeyond > eXchange > Transport Attribute Definitions Folder

#### Overview

Different transport protocols require different types of attributes; for example, HTTP requires little more than a URL, but FTP requires a username, password, hostname, port, path, and file pattern, and possibly other attributes as well. For this reason, the metadata for HTTP-based and FTP-based TADs are quite different. When a TAD is referenced by a delivery channel, its attributes govern the appearance and behavior of ePM for users who supply values for that channel.

At runtime, a TAD's metadata is made available to the application through the two methods of its associated OTD: **unmarshal** parses an inbound stream into an internal data structure, and **marshal** serializes the internal data into a linear outbound stream.

All TADs define their metadata using the format shown in Table 3.

| Field Name     | Explanation                                                                                                    |
|----------------|----------------------------------------------------------------------------------------------------|
| Name           | The (internal) parameter name. Used programmatically; never seen in ePM.                                                                           |
| Display        | The parameter label as seen by the ePM user.                                                                                                    |
| Туре           | Data type. Used programmatically; never seen in ePM.                                                                                               |
| Required       | Checkbox governing whether a value must be supplied in ePM. If yes, ePM displays an red asterisk to signal the user that this is a required value. |
| Direction      | FromPartner, ToPartner, or Both. Used programmatically.                                                                                            |
| Default        | The value supplied before the ePM user takes action, or takes no action.                                                                           |
| List of Values | Items to display in a drop-down list for the ePM user to choose from                                                                               |
| Fixed          | (not used in any of SeeBeyond-supplied TADs)                                                                                                    |
| Format String  | (not used in any of SeeBeyond-supplied TADs)                                                                                                    |

| Table 3 | Metadata for All Transport Attribute Definitions |  |
|---------|--------------------------------------------------|--|
|---------|--------------------------------------------------|--|

#### 4.1.1. **FILE**

The File eWay uses the FILE transport attributes definition to read from a file or write to a file. When designating a pattern of files to be read, the \* (asterisk) is a wildcard meaning "zero or more characters." Table 4 lists the attributes of the FILE TAD.

| Name        | Display     | Туре   | Req? | Direction | Default | List |
|-------------|-------------|--------|------|-----------|---------|------|
| FilePattern | FilePattern | String | Yes  | Both      |         |      |
| Directory   | Directory   | String | Yes  | Both      |         |      |

### 4.1.2. **FTP**

For File Transfer Protocol, the BatchFTP eWay uses the FTP transport attributes definition to read from a file or write to a file in a remote location. When designating a pattern of files to be read, the \* (asterisk) is a wildcard meaning "zero or more characters." Table 5 lists the attributes of the FTP TAD.

| Name        | Display     | Туре   | Req? | Direction | Default | List |
|-------------|-------------|--------|------|-----------|---------|------|
| FilePattern | FilePattern | String | Yes  | Both      |         |      |
| Directory   | Directory   | String | Yes  | Both      |         |      |

 Table 5
 Attributes for the FTP Transport Attributes Definition

| Name            | Display         | Туре     | Req? | Direction | Default | List |
|-----------------|-----------------|----------|------|-----------|---------|------|
| UserName        | UserName        | String   | Yes  | Both      |         |      |
| Password        | Password        | Password | Yes  | Both      |         |      |
| HostName        | HostName        | String   | Yes  | Both      |         |      |
| PortNumber      | PortNumber      | Integer  | No   | Both      |         |      |
| SocksEnabled    | SocksEnabled    | Boolean  | No   | Both      | false   |      |
| SocksHostName   | SocksHostName   | String   | No   | Both      |         |      |
| SocksUserName   | SocksUserName   | String   | No   | Both      |         |      |
| SocksPassword   | SocksPassword   | Password | No   | Both      |         |      |
| SocksServerPort | SocksServerPort | String   | No   | Both      |         |      |

#### **Table 5** Attributes for the FTP Transport Attributes Definition (Continued)

### 4.1.3. **HTTP**

For Hypertext Transfer Protocol, the HTTP(S) eWay can use the HTTP transport attributes definition to access Web pages. The HTTP TAD has no attributes.

### 4.1.4. **HTTPS**

For Hypertext Transfer Protocol over SSL (Secure Sockets Layer), the HTTP(S) eWay uses the HTTPS transport attributes definition to access secure Web page. Table 6 lists the attributes of the HTTPS TAD.

| Name            | Display         | Туре     | Req? | Direction | Default | List |
|-----------------|-----------------|----------|------|-----------|---------|------|
| ClientCertAlias | ClientCertAlias | String   | Yes  | Both      |         |      |
| UserName        | UserName        | String   | Yes  | Both      |         |      |
| Password        | Password        | Password | Yes  | Both      |         |      |

 Table 6
 Attributes for the HTTPS Transport Attributes Definition

*Note:* To use HTTPS, two environment components require nondefault settings: in the integration server, the Web server configuration must have its "Enable SSL" parameter set to "True", and in the HTTP(S) external, the SSL configuration must supply a value for its "TrustStore" parameter.

### 4.1.5. **SMTP**

For Simple Mail Transfer Protocol, the e-mail eWay uses the SMTP transport protocol to send and receive e-mail. Table 7 lists the attributes of the SMTP TAD.

| Name          | Display       | Туре   | Req? | Direction | Default | List |
|---------------|---------------|--------|------|-----------|---------|------|
| SenderAddress | SenderAddress | String | Yes  | ToPartner |         |      |
| Host          | Host          | String | Yes  | ToPartner |         |      |
| PortNumber    | PortNumber    | String | Yes  | ToPartner |         |      |
| UserName      | UserName      | String | No   | Both      |         |      |

 Table 7
 Attributes for the SMTP Transport Attributes Definition

### 4.1.6. ChannelManagerFile

The ChannelManagerFile transport attributes definition is the same as the FILE TAD, with the addition of Channel Manager functionality (trading partner lookup, tracking, request/response, and so forth). Table 8 lists the attributes of the ChannelManagerFile TAD.

For more information, see "FILE" on page 39 and/or "Channel Manager" on page 43.

| Name               | Display            | Туре              | Req? | Directn | Default | List |
|--------------------|--------------------|-------------------|------|---------|---------|------|
| ChannelManagerMode | ChannelManagerMode | List of<br>Values | Yes  | Both    | FILE    | FILE |
| FilePattern        | FilePattern        | String            | Yes  | Both    |         |      |
| Directory          | Directory          | String            | Yes  | Both    |         |      |
| PollMilliSeconds   | PollMilliSeconds   | Integer           | Yes  | Both    |         |      |

 Table 8
 Attributes for the ChannelManagerFile TAD

### 4.1.7. ChannelManagerFTP

The ChannelManagerFTP transport attributes definition is the same as the FTP TAD, with the addition of Channel Manager functionality (trading partner lookup, tracking, request/response, and so forth). For more information, see **"FTP" on page 39** and/or **"Channel Manager" on page 43**. Table 9 lists the attributes of the ChannelManagerFTP TAD.

| Name               | Display            | Туре              | Req? | Directn | Default | List |
|--------------------|--------------------|-------------------|------|---------|---------|------|
| ChannelManagerMode | ChannelManagerMode | List of<br>Values | Yes  | Both    | FTP     | FTP  |

| Table 9 | Attributes for the | e ChannelManagerFTI | P TAD |
|---------|--------------------|---------------------|-------|
|---------|--------------------|---------------------|-------|

| Name            | Display         | Туре     | Req? | Directn | Default | List |
|-----------------|-----------------|----------|------|---------|---------|------|
| FilePattern     | FilePattern     | String   | Yes  | Both    |         |      |
| Directory       | Directory       | String   | Yes  | Both    |         |      |
| UserName        | UserName        | String   | Yes  | Both    |         |      |
| Password        | Password        | Password | Yes  | Both    |         |      |
| HostName        | HostName        | String   | Yes  | Both    |         |      |
| PortNumber      | PortNumber      | Integer  | No   | Both    |         |      |
| SocksEnabled    | SocksEnabled    | Boolean  | No   | Both    | false   |      |
| SocksHostName   | SocksHostName   | String   | No   | Both    |         |      |
| SocksUserName   | SocksUserName   | String   | No   | Both    |         |      |
| SocksPassword   | SocksPassword   | Password | No   | Both    |         |      |
| SocksServerPort | SocksServerPort | String   | No   | Both    |         |      |

| Table 9         Attributes for the ChannelManagerFTP TAD (Continued) |
|----------------------------------------------------------------------|
|----------------------------------------------------------------------|

### 4.1.8. ChannelManagerScheduler

The ChannelManagerScheduler transport attributes definition invokes the Channel Manager functionality (server read, tracking of messages and packages, request/ response association, trading partner lookup, and so forth) and starts the B2B protocol process. Table 10 lists the attributes of the ChannelManagerScheduler TAD.

For more information, see "Channel Manager" on page 43.

| Table 10 | Attributes for | the ChannelMan | agerScheduler TAD |
|----------|----------------|----------------|-------------------|
|          |                |                | 0                 |

| Name               | Display            | Туре    | Req? | Direction | Default   | List      |
|--------------------|--------------------|---------|------|-----------|-----------|-----------|
| ChannelManagerMode | ChannelManagerMode | List    | Yes  | Both      | SCHEDULER | SCHEDULER |
| PollMilliSeconds   | PollMilliSeconds   | Integer | Yes  | Both      |           |           |

### 4.2 Channel Manager

The Channel Manager facility provides several services to access or write information in the eXchange database. It tracks messages and packages, associates responses to requests and tracks them, and retrieves trading partner information.

The SeeBeyond > eXchange > **ChannelManager** folder (see Figure 14) contains the ChannelManagerClient OTD.

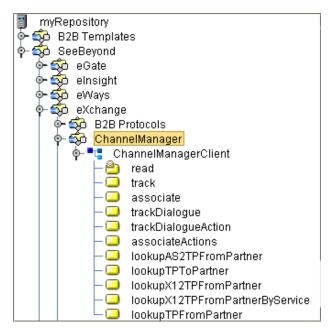

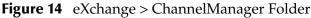

#### In this section

- associate on page 44
- associateActions on page 44
- IookupAS2TPFromPartner on page 45
- IookupTPFromPartner on page 45
- lookupTPToPartner on page 46, with delivery channel profile (DCP) containers:
   DCP Output Containers: lookupTPToPartner... ActionBindingProfile on page 46
  - DCP Output Containers: lookupTPToPartner... ToPartnerTransport on page 50
  - DCP Output Containers: lookup TPToPartner... FromPartnerTransport on page 51
  - DCP Output Containers: lookupTPToPartner... ToPartnerPackager on page 52
  - DCP Output Containers: lookupTPToPartner... FromPartnerUnpackager on page 55
- read on page 58
- track on page 58
- trackDialogue on page 59
- trackDialogueAction on page 60

#### associate

ChannelManagerClient.**associate** is used to associate a response to a request. This operation can only be used for message level documents—in other words envelopes, as opposed to business documents.

The service associates the response to the request using a message identifier to tie the two messages to each other.

| Name           | Description                                                                                                    |
|----------------|----------------------------------------------------------------------------------------------------|
| OrigPkgHdrId   | Database ID of the original message                                                                                                    |
| AckPkgHeaderId | Database ID of the acknowledgement message                                                                                                    |
| РкдТуре        | Name of the messaging or packaging envelope used for the message, such as <b>ISA</b> or <b>GS</b> .                                              |
| TPId           | The database's unique ID for the trading partner; in other words, the foreign key to ex_trading_partner.                                         |
| MsgUniqId      | Unique ID for the message.                                                                                                    |
| ErrorFlag      | A value of <b>Y</b> signifies that the message contains a "business" type of error: could not decrypt, could not verify signature, and so forth. |
| ErrorNo        | (reserved)                                                                                                    |
| ErrorStr       | A description of the error.                                                                                                    |

#### Table 12 Output Container for ChannelManagerClient.associate

| Name       | Description                                                                   |
|------------|-------------------------------------------------------------------------------|
| PkgAssocId | Association ID used to associate the response package to the request package. |

#### associateActions

ChannelManagerClient.**associateActions** is similar to the associate operation, in that it associates a document response to a document request (for example, in X12, a 997 or 855 response to an original 850 request).

| Name           | Description                                                                                         |  |
|----------------|----------------------------------------------------------------------------------------------------|--|
| OrigPkgHdrId   | Database ID of the original message                                                                 |  |
| AckPkgHeaderId | Database ID of the acknowledgment message                                                           |  |
| РкдТуре        | Name of the messaging or packaging envelope used for the message, such as <b>ISA</b> or <b>GS</b> . |  |

| Name      | Description                                                                                                    |  |
|-----------|----------------------------------------------------------------------------------------------------|--|
| TPId      | The database's unique ID for the trading partner; in other words, the foreign key to ex_trading_partner.                                         |  |
| MsgUniqId | Unique ID for the message.                                                                                                    |  |
| ErrorFlag | A value of <b>Y</b> signifies that the message contains a "business" type of error: could not decrypt, could not verify signature, and so forth. |  |
| ErrorNo   | (reserved)                                                                                                    |  |
| ErrorStr  | A description of the error.                                                                                                    |  |

#### **Table 13** Input Containers for ChannelManagerClient.associateActions (Continued)

#### Table 14 Output Container for ChannelManagerClient.associateActions

| Name         | Description                                                     |
|--------------|-----------------------------------------------------------------|
| isAssociated | A value of <b>Y</b> signifies that an associated action exists. |

#### lookupAS2TPFromPartner

ChannelManagerClient.**lookupAS2TPFromPartner** is used to fetch trading partner information (the delivery channel profile, or DCP) from an inbound AS2 message. For example, if an HTTP server got a Post, it could be used to determine which trading partner sent the message and to look up parameters associated with that partner.

This is not a generic operation; its use is reserved for SeeBeyond only at this time.

#### lookupTPFromPartner

ChannelManagerClient.**lookupTPFromPartner** is used to fetch trading partner information (the delivery channel profile, or DCP) from a generic inbound message.

| Name        | Description                                                      |  |
|-------------|------------------------------------------------------------------|--|
| PartnerName | Name of the trading partner whose information is to be fetched.  |  |
| ServiceName | Name of the messaging service being used to process the message. |  |
| ActionName  | Name of the messaging action being used to process the message.  |  |

**Table 15** Input Containers for ChannelManagerClient.lookupTPFromPartner

#### **Table 16** Output Containers for ChannelManagerClient.lookupTPFromPartner

| Name | Description                                                                                                    |  |
|------|----------------------------------------------------------------------------------------------------|--|
| text | See output containers for <b>"lookupTPToPartner" on page 46</b> , especially the extensive descriptions in Table 18 and Tables 19 through 23. |  |

### lookupTPToPartner

ChannelManagerClient.**lookupTPToPartner** is used to fetch trading partner information (the delivery channel profile, or DCP) from a generic inbound message.

#### Table 17 Input Containers for ChannelManagerClient.lookupTPToPartner

| Name        | Description                                                      |  |
|-------------|------------------------------------------------------------------|--|
| PartnerName | Name of the trading partner whose information is to be fetched.  |  |
| TPProfileId | Trading partner profile ID to be used.                           |  |
| ServiceName | Name of the messaging service being used to process the message. |  |
| ActionName  | Name of the messaging action being used to process the message.  |  |

#### Table 18 DCP Root Output Containers for lookupTPToPartner

| Name                  | Description                                                                                 |  |
|-----------------------|---------------------------------------------------------------------------------------------|--|
| ChannelId             | (not currently used)                                                                        |  |
| Retries               | The maximum number of retries permitted.                                                    |  |
| RetryInterval         | The interval between retries.                                                               |  |
| TradingPartnerId      | (not currently used)                                                                        |  |
| HostGenId             | eXchange-generated unique ID identifying the B2B host.                                      |  |
| TPGenId               | eXchange-generated unique ID identifying the trading partner.                               |  |
| ActionBindingProfile  | See Table 19: DCP Output Containers: lookupTPToPartner<br>ActionBindingProfile on page 46.  |  |
| ToPartnerTransport    | See Table 20: DCP Output Containers: lookupTPToPartner<br>ToPartnerTransport on page 50.    |  |
| FromPartnerTransport  | See Table 21: DCP Output Containers: lookupTPToPartner<br>FromPartnerTransport on page 51.  |  |
| ToPartnerPackager     | See Table 22: DCP Output Containers: lookupTPToPartner<br>ToPartnerPackager on page 52.     |  |
| FromPartnerUnpackager | See Table 23: DCP Output Containers: lookupTPToPartner<br>FromPartnerUnpackager on page 55. |  |

#### Table 19 DCP Output Containers: lookupTPToPartner... ActionBindingProfile

| Name       | Description                                                             |
|------------|-------------------------------------------------------------------------|
| CPAId      | Trading profile ID that unique identifies a trading partner agreement.  |
| ActionId   | (not currently used)                                                    |
| ActionName | Name of the business transaction associated with this delivery channel. |

| Name                                         | Description                                                                                                    |  |
|----------------------------------------------|----------------------------------------------------------------------------------------------------|--|
| ToPartnerFlag                                | A value of <b>TRUE</b> signifies that this message is outbound to the trading partner.                                                           |  |
| ServiceName                                  | Name of the messaging service being used to deliver the message.                                                                                 |  |
| RoleName                                     | Name of the role that the trading partner assumes in the CPA.                                                                                    |  |
| HostId                                       | Party ID identifying the B2B host to the trading partner.                                                                                        |  |
| Start                                        | CPA effective data.                                                                                                    |  |
| End                                          | CPA expiration date.                                                                                                    |  |
| ConcurrentConversations                      | The maximum number of concurrent conversations allowed by the CPA.                                                                               |  |
| InvocationLimit                              | The maximum number of conversations that can be processed under the CPA.                                                                         |  |
| ProtocolName                                 | Name of the protocol being used to deliver the message.                                                                                          |  |
| ProtocolVersion                              | Version of the protocol being used to deliver the message.                                                                                       |  |
| IsNonRepudiationRequired                     | A value of <b>TRUE</b> signifies that nonrepudiation is required<br>and a digital signature is to be used.                                       |  |
| IsConfidential                               | A value of <b>TRUE</b> signifies that the message is to be encrypted.                                                                            |  |
| IsAuthenticated                              | A value of <b>TRUE</b> signifies that the delivery channel requires authentication of the sender of the message before the message is delivered. |  |
| IsAuthorizationRequired                      | (not currently used)                                                                                                    |  |
| IsTamperProof                                | (not currently used)                                                                                                    |  |
| IsIntelligibleCheckRequired                  | (not currently used)                                                                                                    |  |
| IsSecureTransportRequired                    | (not currently used)                                                                                                    |  |
| BatchType                                    | (not currently used)                                                                                                    |  |
| Operation                                    | (not currently used)                                                                                                    |  |
| GeneratedPortType                            | (not currently used)                                                                                                    |  |
| GeneratedPortTypeNS                          | (not currently used)                                                                                                    |  |
| ServiceExtAttrValueXML                       | (not currently used)                                                                                                    |  |
| ValidationExtAttrValueXML                    | (not currently used)                                                                                                    |  |
| EnvelopeExtAttrValueXML                      | (not currently used)                                                                                                    |  |
| InternalSenderTransport<br>ExtAttrValueXML   | TAD to be used when sending messages from eXchange to the internal system.                                                                       |  |
| InternalReceiverTransport<br>ExtAttrValueXML | TAD to be used when receiving messages into eXchange from the internal system.                                                                   |  |

| Name                                                                                                    | Description                                                                                                    |  |
|----------------------------------------------------------------------------------------------------|----------------------------------------------------------------------------------------------------|--|
| InternalReceiverTransport<br>ProtocolName                                                                          | Name of transport protocol to be used for receiving<br>messages into eXchange when using the internal delivery<br>channel.                                                                             |  |
| InternalReceiverTransport<br>ProtocolVersion                                                                       | Version of transport protocol to be used for sending<br>messages from eXchange when using the internal<br>delivery channel.                                                                            |  |
| InternalSenderTransport<br>ProtocolName                                                                            | Name of transport protocol to be used for sending<br>messages from eXchange when using the internal<br>delivery channel.                                                                               |  |
| InternalSenderTransport<br>ProtocolVersion                                                                         | Version of transport protocol to be used for sending<br>messages from eXchange when using the internal<br>delivery channel.                                                                            |  |
| Partyld > <b>Partyld</b>                                                                                           | Unique ID for trading partner, as set in trading partner configuration.                                                                                                    |  |
| PartyId > <b>PartyType</b>                                                                                         | Type of unique ID for trading partner, as set in trading partner configuration.                                                                                                    |  |
| PartyRef >XlinkHrefName                                                                                            | <i>(ebXML only)</i> Link to a location containing reference information about the trading partner.                                                                                                    |  |
| PartyRef > PartyRefXlinkType                                                                                       | (ebXML only) At this time, always set to SIMPLE.                                                                                                    |  |
| PartyRef > PartyRefType(ebXML only) Document type identifier for e<br>reference information about the trading part |                                                                                                    |  |
| PartyRef > SchemaLocation                                                                                          | (ebXML only) Schema location for the PartyRefXlinkType.                                                                                                    |  |
| MimePackaging > Id(ebXML only) Unique ID that identifies the MI<br>packaging details to be used.                   |                                                                                                    |  |
| MimePackaging > <b>Parsed</b>                                                                                      | <i>(ebXML only)</i> A value of <b>TRUE</b> signifies that the packaging constructs specified in the other child elements can be produces as well as processed at the software messaging service layer. |  |
| MimePackaging > <b>Generated</b>                                                                                   | <i>(ebXML only)</i> A value of <b>TRUE</b> signifies that the packaging constructs specified in the other child elements can be produces as well as processed at the software messaging service layer. |  |
| MimePackaging > CompositeList ><br>Encapsulation > Id                                                              | Encapsulation identifier.                                                                                                    |  |
| MimePackaging >CompositeList<br>Encapsulation >MimeType                                                            | Value of the MIME content type for this message part<br>(for example, <b>application/pkcs7-mime</b> )                                                                                                  |  |
| MimePackaging >CompositeList<br>Encapsulation >MimeParameters                                                      | Values of any significant MIME parameters needed to understand the processing demands of the content type.                                                                                             |  |
| MimePackaging > CompositeList<br>Encapsulation > Constituent ><br><b>ExcludeFromSignature</b>                      | A value of <b>TRUE</b> signifies that the message is not to be signed.                                                                                                    |  |

| Name                                                                                          | Description                                                                                                    |
|-----------------------------------------------------------------------------------------------|----------------------------------------------------------------------------------------------------|
| MimePackaging >CompositeList<br>Encapsulation > Constituent ><br><b>MinOccurs</b>             | (not currently used)                                                                                                    |
| MimePackaging >CompositeList<br>Encapsulation > Constituent ><br><b>MaxOccurs</b>             | (not currently used)                                                                                                    |
| MimePackaging > CompositeList<br>Encapsulation > Constituent ><br><b>SignatureTransforms</b>  | (not currently used)                                                                                                    |
| MimePackaging > CompositeList<br>Encapsulation > Constituent ><br>EncryptionTransforms        | (not currently used)                                                                                                    |
| MimePackaging >CompositeList<br>Encapsulation > Constituent ><br><b>Role</b>                  | (not currently used)                                                                                                    |
| MimePackaging >CompositeList<br>Encapsulation > Constituent ><br><b>MimeType</b>              | Value of the MIME content type for this message constituent (for example, <b>application/pkcs7-mime</b> )                   |
| MimePackaging > CompositeList<br>Encapsulation > Constituent ><br>Id                          | ( <i>ebXML</i> ) Reference to the Simple Part ID.                                                                           |
| MimePackaging > CompositeList<br>Encapsulation > Constituent ><br><b>SimplePart &gt; Id</b>   | Simple Part unique ID.                                                                                                    |
| MimePackaging > CompositeList<br>Encapsulation > Constituent ><br><b>SimplePart &gt; Role</b> | (not currently used)                                                                                                    |
| MimePackaging > CompositeList<br>Encapsulation > Constituent ><br>SimplePart > MimeType       | Value of the MIME content type for this message constituent (for example, <b>application/xml</b> )                          |
| MimePackaging ><br>Composite >Id                                                              | Composite identifier.                                                                                                    |
| MimePackaging ><br>Composite > MimeType                                                       | Value of the MIME content type for this message part<br>(for example, <b>multipart/related</b> or <b>multipart/signed</b> ) |
| MimePackaging ><br>Composite > MimeParameters                                                 | Values of any significant MIME parameters needed to understand the processing demands of the content type.                  |
| MimePackaging >Composite ><br>Constituent >ExcludeFromSignature                               | A value of <b>TRUE</b> signifies that the message is not to be signed.                                                      |
| MimePackaging >Composite ><br>Constituent >MinOccurs                                          | (not currently used)                                                                                                    |
| MimePackaging >Composite ><br>Constituent >MaxOccurs                                          | (not currently used)                                                                                                    |

| Name                                                            | Description                                                                                        |
|-----------------------------------------------------------------|----------------------------------------------------------------------------------------------------|
| MimePackaging >Composite ><br>Constituent >SignatureTransforms  | (not currently used)                                                                               |
| MimePackaging >Composite ><br>Constituent >EncryptionTransforms | (not currently used)                                                                               |
| MimePackaging >Composite ><br>Constituent >Role                 | (not currently used)                                                                               |
| MimePackaging >Composite ><br>Constituent >MimeType             | Value of the MIME content type for this message constituent (for example, <b>application/xml</b> ) |
| MimePackaging >Composite ><br>Constituent >Id                   | (ebXML) Reference to the Simple Part ID.                                                           |
| MimePackaging >Composite ><br>Constituent >SimplePart >Id       | Simple Part unique ID.                                                                             |
| MimePackaging >Composite ><br>Constituent >SimplePart >Role     | (not currently used)                                                                               |
| MimePackaging >Composite ><br>Constituent >SimplePart >MimeType | Value of the MIME content type for this message constituent (for example, <b>application/xml</b> ) |

#### Table 20 DCP Output Containers: lookupTPToPartner... ToPartnerTransport

| Name                                     | Description                                                                                           |
|------------------------------------------|----------------------------------------------------------------------------------------------------|
| TransportProtocolName                    | Name of transport protocol to be used for sending to a partner from eXchange.                         |
| TransportProtocolVersion                 | Version of transport protocol to be used for sending to a partner from eXchange.                      |
| ServerCertificateRef                     | (not currently used)                                                                                  |
| ClientSecurityDetailsRef                 | (not currently used)                                                                                  |
| SecurityProtocolName                     | Name of transport security protocol to be used for transport to the trading partner.                  |
| SecurityProtocolVersion                  | Version of transport security protocol to be used transport to the trading partner.                   |
| ClientCertificateRef                     | (not currently used)                                                                                  |
| ServerSecurityDetailsRef                 | (not currently used)                                                                                  |
| TransportExtAttrValueXML                 | Transport Attributes Definition (TAD) XML to be used when sending to a trading partner from eXchange. |
| SecurityExtAttrValueXML                  | (not currently used)                                                                                  |
| EncryptionAlgorithm > <b>Name</b>        | Name of the encryption algorithm to be used when sending to a trading partner from eXchange.          |
| EncryptionAlgorithm > <b>OID</b>         | Object identifier for the encryption algorithm.                                                       |
| EncryptionAlgorithm ><br>EnumerationType | (not currently used)                                                                                  |

#### Table 20 DCP Output Containers: lookupTPToPartner... ToPartnerTransport (Continued)

| Name                                           | Description                                                    |
|------------------------------------------------|----------------------------------------------------------------|
| EncryptionAlgorithm ><br>MinimumStrength       | (not currently used)                                           |
| EncryptionAlgorithm > <b>W3C</b>               | (not currently used)                                           |
| EndPoint > <b>Type</b>                         | Type of endpoint specified for the trading partner.            |
| EndPoint > <b>URI</b>                          | Uniform Resource Identifier specified for the trading partner. |
| AccessAuthentication                           | (not currently used)                                           |
| TransportExtAttributeValue > Attribute > name  | (not currently used)                                           |
| TransportExtAttributeValue > Attribute > value | (not currently used)                                           |
| SecurityExtAttributeValue > Attribute > name   | (not currently used)                                           |
| SecurityExtAttributeValue > Attribute > value  | (not currently used)                                           |
| TransportExtAttrValueXML                       | TAD attribute values.                                          |
| SecurityExtAttrValueXML                        | (not currently used)                                           |

#### Table 21 DCP Output Containers: lookupTPToPartner... FromPartnerTransport

| Name                                  | Description                                                                                               |
|---------------------------------------|----------------------------------------------------------------------------------------------------|
| TransportProtocolName                 | Name of transport protocol to be used for receiving into eXchange from a trading partner.                 |
| TransportProtocolVersion              | Version of transport protocol to be used for receiving into eXchange from a trading partner.              |
| ServerCertificateRef                  | (not currently used)                                                                                      |
| ClientSecurityDetailsRef              | (not currently used)                                                                                      |
| SecurityProtocolName                  | Name of transport security protocol to be used for transport to the trading partner.                      |
| SecurityProtocolVersion               | Version of transport security protocol to be used transport to the trading partner.                       |
| ClientCertificateRef                  | (not currently used)                                                                                      |
| ServerSecurityDetailsRef              | (not currently used)                                                                                      |
| TransportExtAttrValueXML              | Transport Attributes Definition (TAD) XML to be used when receiving into eXchange from a trading partner. |
| SecurityExtAttrValueXML               | (not currently used)                                                                                      |
| EncryptionAlgorithm > <b>Name</b>     | Name of the encryption algorithm to be used when receiving into eXchange from a trading partner.          |
| EncryptionAlgorithm > <b>OID</b>      | Object identifier for the encryption algorithm.                                                           |
| EncryptionAlgorithm > EnumerationType | (not currently used)                                                                                      |

| Table 21 | DCP Output | Containers: lookupTPToPartner. | FromPartnerTransport (Continued) |
|----------|------------|--------------------------------|----------------------------------|
|----------|------------|--------------------------------|----------------------------------|

| Name                                              | Description                                                    |
|---------------------------------------------------|----------------------------------------------------------------|
| EncryptionAlgorithm ><br>MinimumStrength          | (not currently used)                                           |
| EncryptionAlgorithm > <b>W3C</b>                  | (not currently used)                                           |
| Endpoint >Type                                    | Type of endpoint specified for the trading partner.            |
| Endpoint >URI                                     | Uniform Resource Identifier specified for the trading partner. |
| AccessAuthentication                              | (not currently used)                                           |
| TransportExtAttributeValue ><br>Attribute > name  | (not currently used)                                           |
| TransportExtAttributeValue ><br>Attribute > value | (not currently used)                                           |
| SecurityExtAttributeValue ><br>Attribute > name   | (not currently used)                                           |
| SecurityExtAttributeValue > Attribute >value      | (not currently used)                                           |
| TransportExtAttrValueXML                          | TAD attribute values.                                          |
| SecurityExtAttrValueXML                           | (not currently used)                                           |

#### Table 22 DCP Output Containers: lookupTPToPartner... ToPartnerPackager

| Name                         | Description                                                                                                    |
|------------------------------|----------------------------------------------------------------------------------------------------|
| Level                        | (not currently used)                                                                                           |
| EncryptionCertificateRef     | Reference to the trading partner's encryption certificate to be used, located in the keystore of the B2B host. |
| HashFunction                 | Name of the hash algorithm to be used.                                                                         |
| SigningSecurityDetailsRef    | Name of the security truststore used for signature.                                                            |
| PackPipeline                 | Packaging protocol (process) to be used.                                                                       |
| PersistDuration              | Duration specified for the transaction to be stored and available for review.                                  |
| EncryptionSecurityDetailsRef | Name of the security truststore used for encryption.                                                           |
| SigningCertificateRef        | Reference to the B2B host signature key to be used, located in the keystore of the B2B host.                   |
| SyncReplyMode                | Message response type (either SYNC or ASYNC).                                                                  |
| MessageOrderSemantics        | (not currently used)                                                                                           |
| AckRequested                 | Specifies to the trading partner that an acknowledgment is requested.                                          |
| AckSignatureRequested        | Specifies to the trading partner that a signature is requested with the acknowledgment.                        |
| DuplicateElimination         | If set, indicates that the trading partner is to check for a duplicate message.                                |

| Name                                                        | Description                                                                         |
|-------------------------------------------------------------|-------------------------------------------------------------------------------------|
| Actor                                                       | (not currently used)                                                                |
| PackagingProtocolName                                       | Name of the enveloping protocol to be used to send to a trading partner.            |
| PackagingProtocolVersion                                    | Version of the enveloping protocol to be used to send to a trading partner.         |
| DigitalEnvelopeProtocolName                                 | Name of the signature algorithm to be used to send to a trading partner.            |
| DigitalEnvelopeProtocolVersion                              | Version of the signature algorithm to be used to send to a trading partner.         |
| NonRepudiationProtocolName                                  | Name of the encryption algorithm to be used to encrypt the message.                 |
| NonRepudiationProtocolVersion                               | Version of the encryption algorithm to be used to encrypt the message.              |
| EnvelopeExtAttrValueXML                                     | Enveloping Attributes Definition (EAD to be used when sending to a trading partner. |
| EnvelopeExtAttributeValue ><br>Attribute > <b>name</b>      | (not currently used)                                                                |
| EnvelopeExtAttributeValue ><br>Attribute > <b>value</b>     | (not currently used)                                                                |
| EnvelopeExtAttributeDef ><br>Attribute > name               | (not currently used)                                                                |
| EnvelopeExtAttributeDef ><br>Attribute > <b>displayname</b> | (not currently used)                                                                |
| EnvelopeExtAttributeDef ><br>Attribute > <b>type</b>        | (not currently used)                                                                |
| EnvelopeExtAttributeDef ><br>Attribute > maxChars           | (not currently used)                                                                |
| EnvelopeExtAttributeDef ><br>Attribute > <b>minChars</b>    | (not currently used)                                                                |
| EnvelopeExtAttributeDef ><br>Attribute > requiredFlag       | (not currently used)                                                                |
| EnvelopeExtAttributeDef ><br>Attribute > <b>fixedFlag</b>   | (not currently used)                                                                |
| EnvelopeExtAttributeDef ><br>Attribute > <b>default</b>     | (not currently used)                                                                |
| EnvelopeExtAttributeDef ><br>Attribute > <b>direction</b>   | (not currently used)                                                                |
| EnvelopeExtAttributeDef ><br>Attribute > <b>mergeOption</b> | (not currently used)                                                                |
| EnvelopeExtAttributeDef ><br>Attribute > FormatString       | (not currently used)                                                                |

#### Table 22 DCP Output Containers: lookupTPToPartner... ToPartnerPackager (Continued)

| Table 22 | DCP Output Contain | ers: lookupTPToPartner | ToPartnerPackager (Continued) |
|----------|--------------------|------------------------|-------------------------------|
|----------|--------------------|------------------------|-------------------------------|

| Name                                                                                      | Description          |
|-------------------------------------------------------------------------------------------|----------------------|
| EnvelopeExtAttributeDef ><br>Attribute > List                                             | (not currently used) |
| ToPartnerPackProtocolSubVersion > SubVersion                                              | (not currently used) |
| ToPartnerPackProtocolSubVersion ><br>ExtAttrValueXML                                      | (not currently used) |
| ToPartnerPackProtocolSubVersion ><br>ExtAttributeDef >Attribute > <b>name</b>             | (not currently used) |
| ToPartnerPackProtocolSubVersion ><br>ExtAttributeDef > Attribute ><br><b>displayname</b>  | (not currently used) |
| ToPartnerPackProtocolSubVersion ><br>ExtAttributeDef >Attribute ><br><b>type</b>          | (not currently used) |
| ToPartnerPackProtocolSubVersion ><br>ExtAttributeDef > Attribute ><br>maxChars            | (not currently used) |
| ToPartnerPackProtocolSubVersion ><br>ExtAttributeDef > Attribute ><br><b>minChars</b>     | (not currently used) |
| ToPartnerPackProtocolSubVersion ><br>ExtAttributeDef > Attribute ><br><b>requiredFlag</b> | (not currently used) |
| ToPartnerPackProtocolSubVersion ><br>ExtAttributeDef > Attribute ><br><b>fixedFlag</b>    | (not currently used) |
| ToPartnerPackProtocolSubVersion ><br>ExtAttributeDef > Attribute ><br>default             | (not currently used) |
| ToPartnerPackProtocolSubVersion ><br>ExtAttributeDef > Attribute ><br><b>direction</b>    | (not currently used) |
| ToPartnerPackProtocolSubVersion ><br>ExtAttributeDef > Attribute ><br>mergeOption         | (not currently used) |
| ToPartnerPackProtocolSubVersion ><br>ExtAttributeDef > Attribute ><br>FormatString        | (not currently used) |
| ToPartnerPackProtocolSubVersion ><br>ExtAttributeDef >Attribute ><br>List                 | (not currently used) |
| ToPartnerPackProtocolSubVersion ><br>ExtAttributeValue > Attribute ><br>name              | (not currently used) |

| Name                                                                          | Description          |
|-------------------------------------------------------------------------------|----------------------|
| ToPartnerPackProtocolSubVersion ><br>ExtAttributeValue > Attribute ><br>value | (not currently used) |
| ToPartnerSignal > <b>SignalName</b>                                           | (not currently used) |
| ToPartnerSignal > <b>ExtAttributeValue</b>                                    | (not currently used) |
| EncryptionAlgorithm > Name                                                    | (not currently used) |
| EncryptionAlgorithm > <b>OID</b>                                              | (not currently used) |
| EncryptionAlgorithm > EnumerationType                                         | (not currently used) |
| EncryptionAlgorithm ><br>MinimumStrength                                      | (not currently used) |
| EncryptionAlgorithm > W3C                                                     | (not currently used) |
| SignatureAlgorithm > <b>Name</b>                                              | (not currently used) |
| SignatureAlgorithm > <b>OID</b>                                               | (not currently used) |
| SignatureAlgorithm ><br>EnumerationType                                       | (not currently used) |
| SignatureAlgorithm > <b>W3C</b>                                               | (not currently used) |

#### Table 22 DCP Output Containers: lookupTPToPartner... ToPartnerPackager (Continued)

#### Table 23 DCP Output Containers: lookupTPToPartner... FromPartnerUnpackager

| Name                         | Description                                                                                                    |
|------------------------------|----------------------------------------------------------------------------------------------------|
| Level                        | (not currently used)                                                                                           |
| EncryptionCertificateRef     | Reference to the trading partner's decryption private key to be used, located in the keystore of the B2B host. |
| HashFunction                 | Name of the hash algorithm to be used.                                                                         |
| SigningSecurityDetailsRef    | Name of the security truststore used for verification.                                                         |
| UnpackPipeline               | Packaging protocol (process) to be used.                                                                       |
| PersistDuration              | Duration specified for the transaction to be stored and available for review.                                  |
| EncryptionSecurityDetailsRef | Name of the security truststore used for encryption.                                                           |
| SigningCertificateRef        | Reference to the trading partner's signature certificate to be used, located in the keystore of the B2B host.  |
| SyncReplyMode                | Message response type (either SYNC or ASYNC).                                                                  |
| MessageOrderSemantics        | (not currently used)                                                                                           |
| AckRequested                 | Specifies that the trading partner has requested an acknowledgment.                                            |
| AckSignatureRequested        | Specifies that the trading partner has requested a signature with the acknowledgment.                          |

| Name                                                           | Description                                                                             |
|----------------------------------------------------------------|-----------------------------------------------------------------------------------------|
| DuplicateElimination                                           | If set, indicates that eXchange is to check for a duplicate message.                    |
| Actor                                                          | (not currently used)                                                                    |
| PackagingProtocolName                                          | Name of the enveloping protocol to be used to send to a trading partner.                |
| PackagingProtocolVersion                                       | Version of the enveloping protocol to be used to send to a trading partner.             |
| DigitalEnvelopeProtocolName                                    | Name of the signature algorithm to be used to verify the message.                       |
| DigitalEnvelopeProtocolVersion                                 | Version of the signature algorithm to be used to verify the message.                    |
| NonRepudiationProtocolName                                     | Name of the encryption algorithm to be used to decrypt the message.                     |
| NonRepudiationProtocolVersion                                  | Version of the encryption algorithm to be used to decrypt the message.                  |
| ValidationExtAttrValueXML                                      | Enveloping Attributes Definition (EAD to be used when receiving from a trading partner. |
| ValidationExtAttributeValue ><br>Attribute > <b>name</b>       | (not currently used)                                                                    |
| ValidationExtAttributeValue ><br>Attribute > <b>value</b>      | (not currently used)                                                                    |
| ValidationExtAttributeDef ><br>Attribute > <b>name</b>         | (not currently used)                                                                    |
| ValidationExtAttributeDef ><br>Attribute > <b>displayname</b>  | (not currently used)                                                                    |
| ValidationExtAttributeDef ><br>Attribute > <b>type</b>         | (not currently used)                                                                    |
| ValidationExtAttributeDef ><br>Attribute > <b>maxChars</b>     | (not currently used)                                                                    |
| ValidationExtAttributeDef ><br>Attribute > <b>minChars</b>     | (not currently used)                                                                    |
| ValidationExtAttributeDef ><br>Attribute > <b>requiredFlag</b> | (not currently used)                                                                    |
| ValidationExtAttributeDef ><br>Attribute > <b>fixedFlag</b>    | (not currently used)                                                                    |
| ValidationExtAttributeDef ><br>Attribute > <b>default</b>      | (not currently used)                                                                    |
| ValidationExtAttributeDef ><br>Attribute > <b>direction</b>    | (not currently used)                                                                    |
| ValidationExtAttributeDef ><br>Attribute > mergeOption         | (not currently used)                                                                    |

#### Table 23 DCP Output Containers: lookupTPToPartner... FromPartnerUnpackager (Continued)

| Name                                                                                      | Description          |
|-------------------------------------------------------------------------------------------|----------------------|
| ValidationExtAttributeDef ><br>Attribute > <b>FormatString</b>                            | (not currently used) |
| ValidationExtAttributeDef ><br>Attribute > <b>List</b>                                    | (not currently used) |
| FromPartnerPackProtocolSubVersion > SubVersion                                            | (not currently used) |
| FromPartnerPackProtocolSubVersion > ExtAttrValueXML                                       | (not currently used) |
| FromPartnerPackProtocolSubVersion ><br>ExtAttributeDef >Attribute > <b>name</b>           | (not currently used) |
| FromPartnerPackProtocolSubVersion ><br>ExtAttributeDef >Attribute ><br><b>displayname</b> | (not currently used) |
| FromPartnerPackProtocolSubVersion ><br>ExtAttributeDef >Attribute ><br><b>type</b>        | (not currently used) |
| FromPartnerPackProtocolSubVersion ><br>ExtAttributeDef >Attribute ><br>maxChars           | (not currently used) |
| FromPartnerPackProtocolSubVersion ><br>ExtAttributeDef >Attribute ><br>minChars           | (not currently used) |
| FromPartnerPackProtocolSubVersion ><br>ExtAttributeDef > Attribute ><br>requiredFlag      | (not currently used) |
| FromPartnerPackProtocolSubVersion ><br>ExtAttributeDef > Attribute ><br><b>fixedFlag</b>  | (not currently used) |
| FromPartnerPackProtocolSubVersion ><br>ExtAttributeDef >Attribute > <b>default</b>        | (not currently used) |
| FromPartnerPackProtocolSubVersion ><br>ExtAttributeDef >Attribute > <b>direction</b>      | (not currently used) |
| FromPartnerPackProtocolSubVersion ><br>ExtAttributeDef >Attribute ><br>mergeOption        | (not currently used) |
| FromPartnerPackProtocolSubVersion ><br>ExtAttributeDef > Attribute ><br>FormatString      | (not currently used) |
| FromPartnerPackProtocolSubVersion ><br>ExtAttributeDef >Attribute > <b>List</b>           | (not currently used) |
| FromPartnerPackProtocolSubVersion ><br>ExtAttributeValue >Attribute > <b>name</b>         | (not currently used) |

| Name                                                                               | Description          |
|------------------------------------------------------------------------------------|----------------------|
| FromPartnerPackProtocolSubVersion ><br>ExtAttributeValue >Attribute > <b>value</b> | (not currently used) |
| FromPartnerSignal > SignalName                                                     | (not currently used) |
| FromPartnerSignal > ExtAttributeValue                                              | (not currently used) |
| EncryptionAlgorithm > Name                                                         | (not currently used) |
| EncryptionAlgorithm > <b>OID</b>                                                   | (not currently used) |
| EncryptionAlgorithm > EnumerationType                                              | (not currently used) |
| EncryptionAlgorithm ><br>MinimumStrength                                           | (not currently used) |
| EncryptionAlgorithm > W3C                                                          | (not currently used) |
| SignatureAlgorithm > Name                                                          | (not currently used) |
| SignatureAlgorithm > <b>OID</b>                                                    | (not currently used) |
| SignatureAlgorithm > EnumerationType                                               | (not currently used) |
| SignatureAlgorithm > <b>W3C</b>                                                    | (not currently used) |

#### Table 23 DCP Output Containers: lookupTPToPartner... FromPartnerUnpackager (Continued)

#### read

ChannelManagerClient.**read** performs a read operation on the server, receiving messages to the B2B host from internal delivery channels or from external trading partners.

| Table 24 | Output Containers for ChannelManagerClient.read |
|----------|-------------------------------------------------|
|----------|-------------------------------------------------|

| Name | Description                                                                                                    |
|------|----------------------------------------------------------------------------------------------------|
| text | See output containers for <b>"lookupTPToPartner" on page 46</b> , especially the extensive descriptions in Table 18 and Tables 19 through 23. |

#### track

ChannelManagerClient.**track** performs a track operation to store the message to the eXchange database

#### Table 25 Input Containers for ChannelManagerClient.track

| Name     | Description                                            |  |
|----------|--------------------------------------------------------|--|
| Protocol | Name of the protocol being used to handle the message. |  |

| Name             | Description                                                                                                    |  |
|------------------|----------------------------------------------------------------------------------------------------|--|
| ReceiveFlag      | A value of <b>Y</b> signifies that the request message was inbound.                                                                              |  |
| BufferId         | ebXML only. Conversation ID.                                                                                                    |  |
| OrderNumInBuffer | ebXML only. Reserved for use in message ordering.                                                                                                |  |
| MsgUniqId        | Unique ID for the message.                                                                                                    |  |
| TPId             | The database's unique ID for the trading partner; in other words, the foreign key to ex_trading_partner.                                         |  |
| OrdMsgId         | (not currently used)                                                                                                    |  |
| Multiple Content | (not currently used)                                                                                                    |  |
| РкдТуре          | Name of the messaging or packaging envelope used for the message, such as ISA or GS.                                                             |  |
| ErrorFlag        | A value of <b>Y</b> signifies that the message contains a "business" type of error: could not decrypt, could not verify signature, and so forth. |  |
| RespRequired     | A value of <b>Y</b> signifies that a response to this message is required.                                                                       |  |
| MsgBlob          | Container for the message payload.                                                                                                    |  |
| SignedFlag       | A value of <b>Y</b> signifies that the message is signed.                                                                                        |  |
| CompressedFlag   | A value of <b>Y</b> signifies that the message is compressed.                                                                                    |  |
| EncryptedFlag    | A value of <b>Y</b> signifies that the message is encrypted.                                                                                     |  |
| MessageType      | Message type for the message, such as <b>Message</b> or <b>Ack</b> .                                                                             |  |
| Resendable       | A value of <b>Y</b> signifies that the message can be re-sent.                                                                                   |  |
| Service          | Service name for the request message for which the response is received.                                                                         |  |
| Action           | Action name for the request message for which the response is received.                                                                          |  |

#### **Table 25** Input Containers for ChannelManagerClient.track (Continued)

#### Table 26 Output Container for ChannelManagerClient.track

| Name     | Description                                      |
|----------|--------------------------------------------------|
| MsgHdrId | Message header ID, used for message association. |

#### trackDialogue

ChannelManagerClient.**trackDialogue** is used to write the initial message—that is, the first business document in a conversation—to message tracking. To write subsequent messages in the same conversation, the trackDialogueAction operation is used.

| Table 27 | Input | Containers for | ChannelManagerClient.tracl | <b>vDialogue</b> |
|----------|-------|----------------|----------------------------|------------------|
|----------|-------|----------------|----------------------------|------------------|

| Name        | Description                                                        |  |
|-------------|--------------------------------------------------------------------|--|
| tpNetworkId | eXchange-generated unique ID identifying the trading partner.      |  |
| dialogueID  | Database-assigned unique ID identifying the business conversation. |  |

-

| Name               | Description                                                                            |  |
|--------------------|----------------------------------------------------------------------------------------|--|
| dialogueldentifier | Dialog ID in the message.                                                              |  |
| serviceName        | Name of the messaging service being used to handle the message.                        |  |
| activeFlag         | A value of <b>Y</b> signifies that the business conversation is active.                |  |
| Status             | Status of the business conversation.                                                   |  |
| startDate          | Timestamp recording when the business conversation initiated.                          |  |
| endDate            | Timestamp recording when the business conversation terminated.                         |  |
| protocol           | Name of the protocol being used to handle the message.                                 |  |
| hostNetworkId      | eXchange-generated unique ID identifying the B2B host.                                 |  |
| isResponse         | A value of <b>true</b> signifies that the message is a response to a previous message. |  |

#### Table 27 Input Containers for ChannelManagerClient.trackDialogue (Continued)

 Table 28
 Output Containers for ChannelManagerClient.trackDialogue

| Name               | Description                                                        |  |
|--------------------|--------------------------------------------------------------------|--|
| tpNetworkId        | eXchange-generated unique ID identifying the trading partner.      |  |
| dialogueID         | Database-assigned unique ID identifying the business conversation. |  |
| dialogueldentifier | Dialog ID in the message.                                          |  |
| serviceName        | Name of the messaging service being used to handle the message.    |  |

#### trackDialogueAction

ChannelManagerClient.**trackDialogueAction** also writes to message tracking, but it writes subsequent messages in a business conversation (after the initial message was written by trackDialogue operation).

| Table 29 | Input Containers for | or ChannelManagerClie | nt.trackDialogueAction |
|----------|----------------------|-----------------------|------------------------|
|----------|----------------------|-----------------------|------------------------|

| Name        | Description                                                             |  |
|-------------|-------------------------------------------------------------------------|--|
| messageId   | (deprecated) Duplicate of actionMessageId                               |  |
| actionName  | Name of the messaging action that is processing the message.            |  |
| receiveFlag | A value of <b>Y</b> signifies that it is an inbound message.            |  |
| resendFlag  | A value of <b>Y</b> signifies that this is a re-send of the message     |  |
| sendCount   | A value of <b>Y</b> signifies that the business conversation is active. |  |
| sequenceNum | Status of the business conversation.                                    |  |
| referToType | (not used)                                                              |  |
| actStatus   | (not used)                                                              |  |
| pkgMsgHdrId | Database-assigned unique ID for the message packaging.                  |  |

| Name             | Description                                                                                               |
|------------------|----------------------------------------------------------------------------------------------------|
| msgType          | Message type for the message, such as <b>Message</b> or <b>Ack</b> .                                      |
| msgEncoding      | Encoding to which the message conforms.                                                                   |
| compressedFlag   | A value of <b>Y</b> signifies that the message is compressed.                                             |
| encryptedFlag    | A value of <b>Y</b> signifies that the message is encrypted.                                              |
| envelopedFlag    | A value of <b>Y</b> signifies that the message is enveloped.                                              |
| signedFlag       | A value of <b>Y</b> signifies that the message is signed.                                                 |
| msgContent       | The payload of the message.                                                                               |
| attributeMap     | Extended attributes for the message.                                                                      |
| isStoreOriginal  | (not used) A value of <b>Y</b> signifies that the original (raw) message is to be stored in the database. |
| errorFlag        | A value of <b>Y</b> signifies that the message has an error associated with it.                           |
| respRequiredFlag | A value of <b>Y</b> signifies that a response is required for the message.                                |
| actionMessageId  | Message ID.                                                                                               |
| messageType      | A value of <b>msg</b> signifies a message; <b>ack</b> signifies an acknowledgment.                        |

#### Table 29 Input Containers for ChannelManagerClient.trackDialogueAction (Continued)

#### Table 30 Output Containers for ChannelManagerClient.trackDialogueAction

| Name       | Description                                     |  |
|------------|-------------------------------------------------|--|
| ActionId   | ID of the service action (business transaction) |  |
| dialogueID | ID of the business dialog.                      |  |

### 4.3 Message Tracker

The tracker application is used to record processing, packaging, and error information about messages and acknowledgments as they flow through the eXchange system.

The SeeBeyond > eXchange > **Message Tracker** folder (see Figure 15) contains two items: the tracker application itself, and its **.war** (Web archive) file.

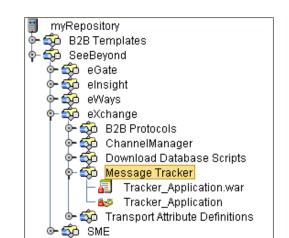

#### Figure 15 eXchange > Message Tracker Folder

The application is entirely self-contained. All you need to do is connect an instance of the application to the B2B host you want to track and to a well-configured eXchange database. Activating this project generates an eXchange service that can be used in any other project contained in the same repository.

For information on creating and activating a connectivity map containing a tracker application, see **"Creating a Map with a B2B Host and a Message Tracker" on page 88**. For information on using the Message Tracker web client to view tracking information that has been written to the database, see **"Message Tracking" on page 118**.

### 4.4 **B2B Protocols for AS2 and ebXML**

eXchange includes a library of collaborations, OTDs, and B2B protocols that are custom-tailored for working with AS2 and ebXML messaging. See Figure 14.

Within the SeeBeyond > eXchange > **B2B Protocols** > **AS2** folder are: Collaborations that provide functionality such as compression/decompression, packaging/ unpackaging, Base64 encryption/decryption, encoding/decoding, signing and verifying signatures, generating/unpackaging MDNs, and more; OTDs that provide request/response functionality for each collaboration, as well as marshal/unmarshal for AS2ToPartner and AS2FromPartner messaging; and eight B2B protocol processes that encapsulate significant processing.

Within the SeeBeyond > eXchange > **B2B Protocols > ebXML** folder are: Collaborations that provide functionality for identifying, tracking, acknowledging, and validating, as well as encrypting/decrypting, signing/verifying, packing and so forth; OTDs that provide request/response functionality for each of the many collaborations; and two B2B protocol processes (one for inbound messages, one for outbound).

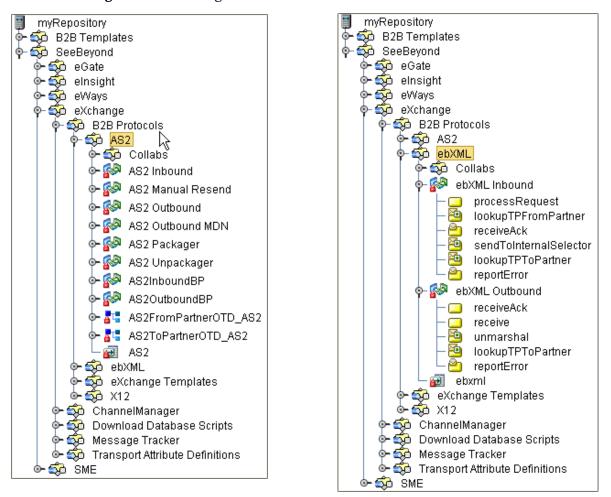

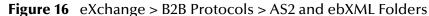

To gain a sense of how the protocol processes and collaborations/OTDs can be used, it is strongly recommended that you download and run the sample implementations. See **Chapter 9 "Implementation Scenario: AS2" on page 123**.

### 4.5 **B2B Templates**

The SeeBeyond > **B2B Templates** folder (see Figure 14) provides a set of prepackaged B2B protocols, along with OTDs and **.wsdl** files, that form the start of a library that you can create and configure to your own needs to create a customizable infrastructure.

When you export an eXchange project, the then-current version of the B2B Templates folder is exported along with it, allowing you keep track of the project's dependencies. Therefore, before exporting an eXchange project, you should rename your customized version of B2B Templates folder to something meaningful that associates it with the project(s) being exported. In that way, when you or someone else imports the project(s), there is no name clash between it and the B2B Templates folder in the receiving repository.

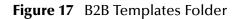

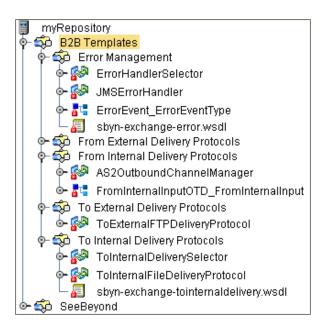

Items in the B2B Templates folder are interdependent not only with the pre-packaged components in the SeeBeyond > exchange folder, but also between themselves. This is illustrated in the following example.

### 4.5.1. Example of Interdependencies Within B2B Templates

As shipped, the **From Internal Delivery Protocols** folder contains only two items: an OTD for unmarshaling and marshaling data into and out of the B2B protocol process, and the B2B protocol process itself, **AS2 OutboundChannelManager**. See Figure 18.

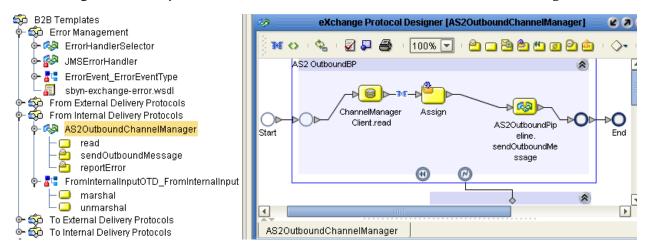

Figure 18 Template B2B Protocol Process "AS2 OutboundChannelManager"

This an unmodified instance of the prepackaged AS2OutBoundBP in the SeeBeyond > eXchange > B2B Protocols AS2 folder.

At the lower right margin of the main scope is a 🙆 Catch Named Exception activity, connecting it to a scope containing an instance of a B2B protocol process from the B2B Templates folder: **ErrorHandlerSelector**. See Figure 19.

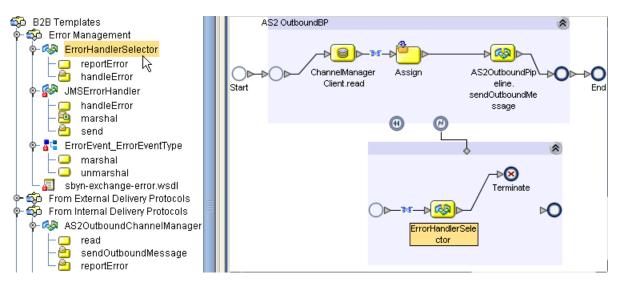

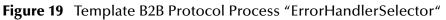

If you open the ErrorHandlerSelector B2B protocol process, you find that by default, it uses JMS for handling errors, mapping fields under the ErrorHandlerSelectorRequest's **errorEvent** container to the handleError.Input's **ErrorHandler** container. See Figure 20.

Figure 20 Mapping from ErrorHandlerSelector to ErrorHandler

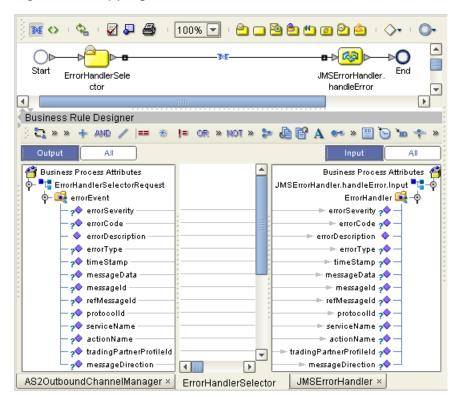

### Creating a Nondefault Error Handler

The purpose of the JMSErrorHandler B2B protocol process is to send error messages to JMS, using the ErrorEvent\_ErrorEventType OTD. However, in place of JMS, you could substitute SMTP to e-mail the text of the error message or FTP to write it to a file on a remote server. To create an SMTP-based error handler, for example, you would follow these steps:

- 1 Export the **sbyn-exchange-error.wsdl** file.
- 2 In the Error Management folder, create a new B2B protocol process and name it **SMTPErrorHandler** (for example).
- <sup>3</sup> Open the properties of SMTPErrorHandler and use the **WSDL** tab to load the .wsdl file you exported, the **Partners** tab to add a new partner named ErrorSelector, and the **Business Process Attributes** tab to create a new attribute named ErrorEvent (namespace **urn:sbyn-exchange-err**).
- 4 Drag activities onto the Protocol Designer canvas for **SMTPErrorHandler**, connect them, and configure business rules in the same way as for JMSErrorHandler.

After you have created a new error handler, you can go back to ErrorHandlerSelector and replace JMSErrorHandler with the new error handler, for example, if you wanted AS2OutboundChannelManager to deliver error messages via SMTP instead of JMS.

In the same way, you can add or modify other components in the B2B Templates folder, making them part of the toolset used by eXchange projects in this repository.

### 4.6 **Overview of SME Processes**

Although the Secure Messaging Extension (SME) is not bundled with eXchange, many of the B2B protocol processes presume that it has been installed along with eXchange. This section provides an overview of SME processes; for complete information on using SME, see the *Secure Messaging Extension User's Guide*.

#### In this section

- SME Encryption/Decryption Process on page 66
- SME Signature/Verification Process on page 68
- SME Compression/Decompression Process on page 69

### 4.6.1 SME Encryption/Decryption Process

This section describes the internal and external flow of the SME encryption, using the key pair encryption method.

The encryption process begins when the sender's message is encrypted with the public key. The message is also signed by the sender, and the signature itself is encrypted with the sender's private key. When the reader receives the message, the encryption is decoded with the reader's private key. The sender's public certificate, located in the keystore, is used to verify the authenticity of the public key.

In addition to verifying the public key, public certificates also contain the sender's personal information, such as name, institution, and e-mail address, and are signed by a trusted Certificate Authority (CA).

During encryption, a public certificate alias is used to identity the public certificate located in the keystore. During decryption, the reader's private key alias and password is used to access the private key from the keystore and decrypt the message.

The encryption/decryption process, illustrated in Figure 21, details the SME input requirements for encryption and decryption of data.

**Figure 21** Encryption/Decryption Process for Secure Messaging Extension (SME)

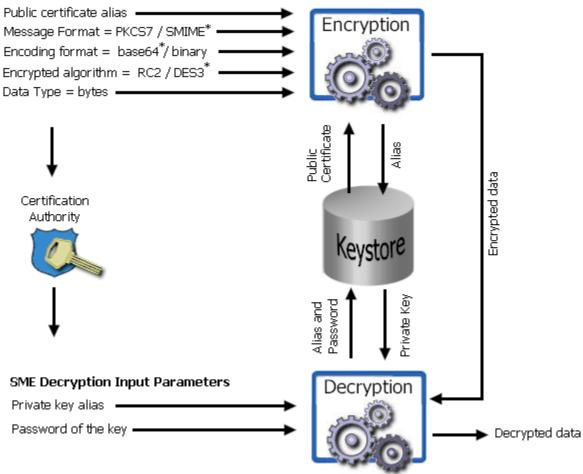

*Note:* Input parameters listed with a "\*" symbol denote the default used.

SME Encryption Input Parameters

### 4.6.2 SME Signature/Verification Process

The SME signature/verification process begins when a subscriber publishes a certificate to a Certificate Authority. Published certificates contain the subscriber's identity and public key, and are digitally signed by the Certification Authority. The Certification Authority is also responsible for safeguarding access to the subscriber's private key, which is required during the verification process.

When a subscriber signs and sends a message, the SME **Sign** process converts the message from MIME to S/MIME format. The S/MIME message format also contains the digital footprint of the subscriber's private key, so when the message is received by another user, the public key held by the Certification Authority reads and verifies the digital signature created by the private key. This process is illustrated in Figure 22.

Figure 22 Signature/Verification Process for Secure Messaging Extension (SME)

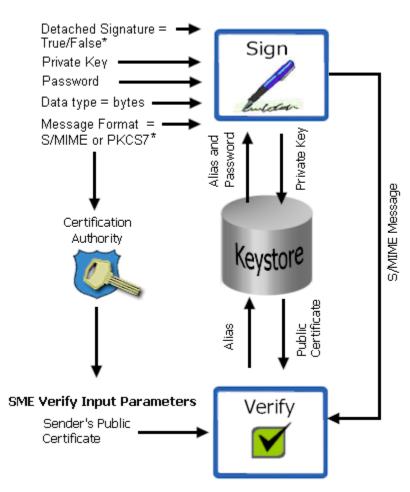

#### SME Sign Input Parameters

*Note:* Input parameters listed with a "\*" symbol denote the default used.

### 4.6.3 SME Compression/Decompression Process

The SME compression process converts byte type files into PKCS#7 format using the zlib compression library, as illustrated in Figure 23.

Figure 23 Compression/Decompression Process for Secure Messaging Extension (SME)

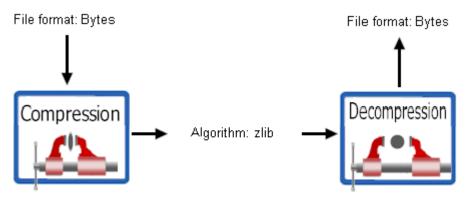

- For more information on PKCS#7, see the Secure Messaging Extension User's Guide.
- For more information on the zlib compression library, visit the gzip home page at: http://www.gzip.org

# Using eXchange in Enterprise Designer

This chapter provides step-by-step procedures for using the Enterprise Designer tools, editors, components, and prebuilt protocols and libraries provided by eXchange.

#### **Process Overview**

eXchange centers around the concept of a *delivery channel profile* for each trading partner relationship. A delivery channel profile (DCP) consists of:

 A set of *attribute definitions* for transport and messaging, and also, in some cases, for enveloping(=packaging). Attribute definitions define metadata, such as parameter names and types. Later, using ePM, trading parameter values will be supplied.

Standard B2B protocols that are supplied with eXchange, such as AS2 or ebXML, come equipped with prebuilt messaging attribute definitions, while for custom B2B protocols, you set up your own. Similarly for transport: You can use either the standard transport attribute definitions supplied with eXchange (HTTP, FTP, ...) or create custom ones that you set up yourself.

• A *messaging service*, created using the *eXchange Service Designer*, that choreographs the message-exchange interactions between your enterprise and trading partners. Each messaging service is based on particular messaging attributes definition.

The DCPs—that is, the associations between messaging services and transport attribute definitions—are housed in a *B2B host*. After the B2B host is set up with all its DCPs, a connectivity map is created to connect its output (as well as the output of the Message Tracker application), to an Oracle eWay communicating with the eXchange database. Activation causes the DCPs to be stored in the eXchange database, and also creates an external server, an *eXchange Service*, in the same Environment that contains the Oracle external. If Secure Messaging Extension (SME) is installed, the eXchange Service corresponding to the B2B Host can then be configured with keystores, trust stores, and certificates. The eXchange Service is responsible for *channel management*.

For business logic, prebuilt B2B protocol processes for some standard B2B protocols are supplied with the eXchange product. In addition, the *eXchange Protocol Designer* can be used to design and configure custom B2B protocol processes that you create.

B2B protocol processes for inbound and/or outbound messages are dragged into a connectivity map, where they are represented as services. There, they are connected in usual fashion with externals (including the eXchange Service for channel management) and with other services. Activation of a corresponding Deployment Profile exposes the map's components for processing by logical hosts. As before, it also stores the DCPs in the eXchange database, making them available to eXchange Partner Manager (ePM).

#### In this chapter

- Steps for creating a B2B host and populating it with attribute definitions.
- Optional steps for creating and configuring custom attribute definitions.
- Steps for designing messaging services.
- Steps for creating and configuring external delivery channels.
- Optional steps for creating and configuring internal delivery channels.
- Steps for activating a B2B host environment with a Message Tracker application. (Activating a B2B host sets the stage for later activation of projects using the Channel Manager capabilities provided by the eXchange Service corresponding to the B2B host.)
- Optional steps for configuring an eXchange Service with certificates and truststores.

## 5.1 Setting Up a B2B Host and Its Components

This section explains how to create a B2B host and populate its top window (Attributes Definitions and Services) with attributes definitions.

The editor used for configuring B2B hosts is the **B2B Host Designer**.

#### To create a B2B host

- 1 In Enterprise Designer with the Project Explorer tab active, in the project tree, rightclick the project or subproject where the B2B host will reside.
- 2 On the popup context menu, point at New, and then click **B2B Host**.
- 3 In the Create B2B Host dialog, enter a name for the host, and then click OK.

The project tree displays the new component, whose icon suggests two partners shaking hands.

The B2B Host Designer opens to display three blank windows: Attributes Definitions and Services; Delivery Channels; and Internal Delivery Channels. See Figure 24.

| Figure 24 | <b>B2B Host Designer</b> |
|-----------|--------------------------|
|-----------|--------------------------|

| B2B Host Designer [my82BHost]                                                               | <b>8</b> 8 8      |
|---------------------------------------------------------------------------------------------|-------------------|
| Attributes Definitions and Services                                                         | ¥ [2 ]* >= III (0 |
| Delete                                                                                      | Name myB2BHost    |
| 🚱 B2B Host                                                                                  | Unique IDs [none] |
| - 📾 Business Attributes Definitions                                                         |                   |
| - 🍪 Messaging Attributes Definitions                                                        |                   |
| - 🕼 Enveloping Attributes Definitions                                                       |                   |
| External Delivery Channels                                                                  |                   |
| Messaging Attributes Definitions Add Delete                                                 |                   |
| Internal Delivery Channels                                                                  |                   |
| Add         Delete           Name         Transport Attributes Definition         Direction |                   |
|                                                                                             | properties        |
| myB2BHost                                                                                   |                   |

- The Attribute Definitions and Services window displays a tree of attribute definitions and services that are exposed to the B2B host. Services are not added directly to the tree, but are instead organized by attributes definition. This window allows you drag attribute definitions into the tree, and then to drag messaging services under the corresponding attribute definition folder.
- The **External Delivery Channels** window lists these messaging attributes definitions in its left pane, while its right pane lists delivery channels defined for the item highlighted on the left. It allows you to add, delete, and modify the properties of external delivery channels.
- The **Internal Delivery Channels** window lists names, transport attributes definitions, and direction (Sender = to Internal; Receiver = from Internal). It allows you to add and delete IDCs.

### To populate a B2B host with attributes definitions

1 For standard B2B protocol attribute definitions: In the project explorer tree, open the SeeBeyond > eXchange > **B2B Protocols** folder. See Figure 26.

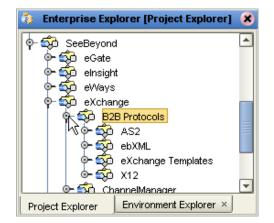

Figure 25 Project Explorer Tree for Standard B2B Protocols

- 2 *For AS2:* Open the AS2 folder and drag the **a AS2** messaging attributes definition (at the end of the list) into the B2B Host Designer canvas, in the Attributes Definitions and Services window, under the Messaging Attributes Definitions node.
- 3 *For ebXML*: Open the ebXML folder and drag the **and ebxml** messaging attributes definition (at the end of the list) into the B2B Host Designer canvas, in the Attributes Definitions and Services window, under the Messaging Attributes Definitions node.
- 4 For custom messaging attribute definitions: Open the project or subproject and drag the attributes definition into the Attributes Definitions and Services window (see Figure 26). Repeat as needed for other custom attribute definitions.

*Result:* Figure 26 shows an Attributes Definitions and Services window with all three kinds of standard and custom attributes definitions:

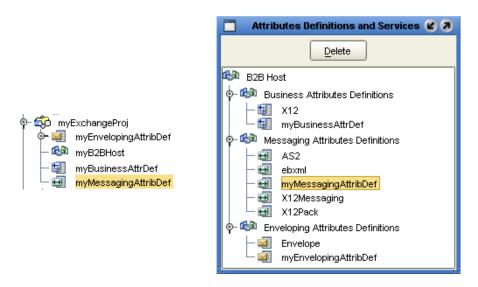

### Figure 26 Attributes Definitions and Services Window

# 5.2 Setting Up Custom Attribute Definitions

This section explains how to create and configure custom attribute definitions:

- Creating and Configuring Transport Attribute Definitions on page 74
- Creating and Configuring Messaging Attribute Definitions on page 78

# 5.2.1. Creating and Configuring Transport Attribute Definitions

In general, a *protocol* is a code of behavior; a framework for interpretation and communication that is agreed upon by all parties. It prescribes rules for interacting with others who are using the same protocol.

A *transport protocol* provides a way of specifying how data is to be delivered from one system to another. For example, FTP (file transfer protocol) requires the client to specify a transfer mode (such as ASCII or binary), a target directory, a target filename or file pattern, and so forth; in eXchange, these parameters are specified by the standard *transport attributions definition* for FTP. eXchange supplies attribute definitions for the following standard transport protocols: FILE, FTP, HTTP, HTTPS, and SMTP.

In addition to the attribute definitions for the standard transport protocols noted above, you can use *custom transport attribute definitions* that specify custom modifications or extensions of the standard transport protocols.

### To create a custom transport attributes definition

- 1 In Enterprise Designer with the Project Explorer tab active, in the project tree, rightclick the project or subproject where the transport attributes definition will reside.
- 2 On the popup context menu, point at **New**, and then click **B2B Transport Attributes Definition**.

The project tree displays the new component, which has a <u>J</u> icon. Its default name is **B2BTransportAttributesDefinition**<*n*>, but you can rename it however you like.

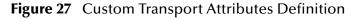

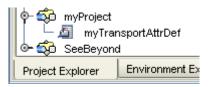

This new component is useful only by virtue of its configuration—you will need to add and define attributes that govern the nodes in the OTD that will be generated from it. Once attributes are defined, they can be exposed to eXchange Partner Management for delivery channel configuration.

### To configure a custom transport attributes definition

1 In the project tree, right-click the transport attributes definition you want to modify.

*Note:* If the component is locked, you must check it out before you can modify it.

2 On the popup context menu, click **Properties**.

The properties dialog appears. See Table 31 and Figure 28.

| Property Name   | Initial or Default<br>Value | Description                                                                                                    |
|-----------------|-----------------------------|----------------------------------------------------------------------------------------------------|
| Attributes      | (initially null)            | An XML string that holds the values displayed in the <b>Attributes</b> dialog. To open the dialog, click the ellipsis [] on the far right.                                     |
| Name            | (component name)            | Free text; this is the component name displayed in the project tree.                                                                                                    |
| Property Filter | (initially null)            | An XML string that holds the values displayed in the <b>Property Filter</b> dialog. To open the dialog, click the ellipsis [] on the far right.                                |
| Version         | 1.0                         | Free text; reflects whatever version naming<br>conventions you use. This is <i>independent</i> of the<br>Repository-assigned versioning, which tracks<br>check-outs/check-ins. |

**Table 31** Properties of a Transport Attributes Definition

| Properties for myTransportAttrDef 🛛 🗴 |                    |  |  |  |  |  |
|---------------------------------------|--------------------|--|--|--|--|--|
| ¥12 🕼 🗲                               |                    |  |  |  |  |  |
| Name                                  | myTransportAttrDef |  |  |  |  |  |
| Version                               | 1.0                |  |  |  |  |  |
| Attributes                            | Edit               |  |  |  |  |  |
| Property Filter                       | Edit               |  |  |  |  |  |
| properties                            |                    |  |  |  |  |  |
| (                                     | OK Cancel          |  |  |  |  |  |

### Figure 28 Properties for Transport Attributes Definition

3 To the far right of the value for Attributes, click the ellipsis [...].

The **Attributes** dialog appears; Figure 29 shows attributes for a sample bidirectional transport attributes definition that is a modification of the basic File TAD.

|                  | Attributes 🛛 🗴                     |        |          |             |         |                |       |               |  |
|------------------|------------------------------------|--------|----------|-------------|---------|----------------|-------|---------------|--|
| Name             | Display                            | Туре   | Req      | Direction   | Default | List Of Values | Fixed | Format String |  |
| PollMilliSeconds | Polling interval (in milliseconds) | String | <b>V</b> | Both        | 30000   | null           |       |               |  |
| OutFileName      | Name of outbound file              | String | <b>V</b> | ToPartner   |         | null           |       |               |  |
| InFilePattern    | Pattern for inbound file           | String | <b>V</b> | FromPartner |         | null           |       |               |  |
| Directory        | Target directory                   | String |          | Both 🕒      |         | null           |       |               |  |
|                  |                                    |        |          | Both        |         |                |       |               |  |
|                  |                                    |        |          | ToPartner 😽 | 5       |                |       |               |  |
|                  |                                    |        |          | FromPartner |         |                |       |               |  |
|                  | Add Delete                         |        |          |             |         |                |       |               |  |
| OK Cancel        |                                    |        |          |             |         |                |       |               |  |

You use this dialog to create and set attributes. These values govern the appearance and behavior of the parameters displayed in eXchange Partner Management (ePM) when configuring external delivery channels for a trading partner profile, in the ToPartner Transport and FromPartner Transport subtabs.

- 4 Click the **Add** button as many times as needed and then, for each row created:
  - Change **Name** to a meaningful node name for the OTD you will generate.
  - Change **Display** to the text you want to display as a prompt or label for the parameter in ePM.
  - For **Type**, select the data type for this attribute. The default, **String**, allows the ePM user to enter any character data; **Password** also accepts any ePM input, and masks the input; **Integer** accepts positive or negative whole numbers only;

**Number** extends this to also accept decimal numbers (floating-point numbers); **Boolean** requires the ePM user to make a yes-or-no choice; **List of Values** presents the ePM user with a drop-down list restricted to the items you have set up (see below); and **DateTime** prompts the ePM user to supply a date and/or time value, based on the formatting you provide (see Format String, below).

- For **Required**, select or clear the box according to whether you want the parameter to be a required or optional entry. (In the ePM GUI, parameters that have been designated as required are flagged with a red asterisk.)
- For **Direction**, choose **ToPartner**, **FromPartner**, or **Both** according to whether you want the parameter to appear with the ToPartner parameters, FromPartner parameters, or both.
- For **Default**, you can optionally enter a default value that will appear in ePM before the user enters data or makes a selection. This is the value that will be used if it is not overridden by the ePM user.
- For List of Values, which is available only for an attribute whose data type is "List of Values" (see Type, above), double-click on the ellipsis [...] button to the far right and use the List of Values dialog box to add entries to the drop-down list that will be seen by the end user. Clicking Add appends a new item to the end of the list; Edit modifies the currently selected item (see Figure 30); Up and Down move it higher or lower in the list.

|     |                                                 | Attribute    | s                 |           |        |                       |
|-----|-------------------------------------------------|--------------|-------------------|-----------|--------|-----------------------|
| Lic | Type<br>t of Values                             | Required     | Direction<br>Both | Default   |        | ist of Values         |
| LIS | st of values                                    | <b>V</b>     |                   |           | ropmos | t item, Another item, |
|     | _                                               |              | List              | of Values | _      | <b>X</b>              |
|     | <u>I</u> tem: S <b>ķ</b> i<br>Item <u>L</u> ist | ll another i | tem               |           |        | Add                   |
|     | Topmost<br>Another it                           |              |                   |           |        | Remove                |
|     | Yet anoth                                       | er item      |                   |           |        |                       |
|     | Bottommo                                        | ost item     |                   |           |        | Up<br>Down            |
|     |                                                 |              |                   | (         | ОК     | Cancel                |

**Figure 30** Adding a List of Values to an Attributes Definition

• Format String allows you to use special characters as shorthand for certain often-used information; for example, %f is the working filename, %M is the current month, %d the current day, and so forth. For more information, see the *Batch eWay Intelligent Adapter User's Guide*; the chapter on understanding OTDs has a section on using special characters.

- 5 When you have finished adding and modifying attributes, click **OK**.
- 6 For **Property Filter**: If you want to change the packaging filters for this custom protocol (by default, both encryption truststore and signing certificates are filtered for both FromPartner bindings and ToPartner bindings), click the ellipsis at the far right and then, in the **Property Filter** dialog, clear the checkboxes for the filters you want disabled. When you have finished, click **OK**.
- 7 Click **OK** to close the properties dialog.

After you have completed these steps, the transport attributes definition will appear as a choice in the drop-down list when you configure the delivery channels of your B2B host.

# 5.2.2. Creating and Configuring Messaging Attribute Definitions

A *messaging protocol* provides a way of specifying how data is bundled and unbundled—for example, it is at this level that encryption, acknowledgment, and nonrepudiation are addressed. SeeBeyond provides messaging attribute definitions for three standard B2B protocols: AS2, ebXML, and X12.

In addition to the attribute definitions for the standard B2B protocols noted above, you can use *messaging attribute definitions* to create modifications or extensions of the standard messaging attributes definitions. These variants are called *custom* messaging attributes definitions.

#### To create a messaging attribute definition

- 1 In Enterprise Designer with the Project Explorer tab active, in the project tree, rightclick the project or subproject where the messaging attribute definition will reside.
- 2 On the popup context menu, point at **New**, and then click **B2B Messaging Attributes Definition**.
- 3 In Create B2B Messaging Attributes Definition, enter a name and click OK.

The project tree displays the new component, which has a 🗐 icon.

This new component is useful only by virtue of its configuration—you will need to add name/value pairs for the parameters you want it to define.

#### To configure a messaging attribute definition

1 In Enterprise Designer, with the Project Explorer tab active, right-click the messaging attribute definition you want to modify.

*Note:* If the component is locked, you must check it out before you can modify it.

2 On the popup context menu, click **Properties**. See Table 32.

 Table 32
 Properties for Messaging Attribute Definition

| Property Name | Initial or Default Value | Description                                                                                                    |
|---------------|--------------------------|----------------------------------------------------------------------------------------------------|
| Attributes    | (initially null)         | An XML string that holds the values displayed<br>in the <b>Attribute</b> dialog. To open the dialog,<br>click the ellipsis [] on the far right. |

| Property Name | Initial or Default Value | Description                                                                                                    |
|---------------|--------------------------|----------------------------------------------------------------------------------------------------|
| Name          | (component name)         | Free text; this is the component name displayed in the project tree.                                                                                                    |
| Version       | 1.0                      | Free text; reflects whatever version naming<br>conventions you use. This is <b>independent</b> of<br>the Repository-assigned versioning, which<br>tracks check-outs/check-ins. |

 Table 32
 Properties for Messaging Attribute Definition

3 To the far right of the value for **Attributes**, click the ellipsis [...].

The **Protocol Attribute Definitions** dialog appears. You use this dialog to create and set the attributes. These values govern the appearance and behavior of the parameters displayed in ePM when configuring external delivery channels for a trading partner (the ToPartner Transport and FromPartner Transport subtabs).

- 4 Click the **Add** button as many times as needed and then, for each row created:
  - Change **Name** to a meaningful node name for the OTD you will generate.
  - Change **Display** to the text you want to display as a prompt or label for the parameter in ePM.
  - For Type, select the data type for this attribute. The default, String, allows the ePM user to enter any character data; Password also accepts any ePM input, and masks the input; Integer accepts positive or negative whole numbers only; Number extends this to also accept decimal numbers (floating-point numbers); Boolean requires the ePM user to make a yes-or-no choice; List of Values presents the ePM user with a drop-down list restricted to the items you have set up (see below); and DateTime prompts the ePM user to supply a date and/or time value, based on the formatting you provide (see Format String, below).
  - For **Required**, select or clear the box according to whether you want the parameter to be a required or optional entry. (In the ePM GUI, parameters that have been designated as required are flagged with a red asterisk.)
  - For **Direction**, choose **ToPartner**, **FromPartner**, or **Both** according to whether you want the parameter to appear with the ToPartner parameters, FromPartner parameters, or both.
  - For **Default**, you can optionally enter a default value that will appear in ePM before the user enters data or makes a selection. This is the value that will be used if it is not overridden by the ePM user.
  - For **List of Values**, which is available only for an attribute whose data type is "List of Values" (see Type, above), double-click on the ellipsis [...] button to the far right and use the **List of Values** dialog box to add entries to the drop-down list that will be seen by the end user. Clicking Add appends a new item to the end of the list; Edit modifies the currently selected item (see Figure 30); Up and Down move it higher or lower in the list.
  - **Format String** allows you to use special characters as shorthand for certain often-used information; for example, %**f** is the working filename, %**M** is the current month, %**d** the current day, and so forth. For more information, see the

*Batch eWay Intelligent Adapter User's Guide;* the chapter on understanding OTDs has a section on using special characters.

You previously saw an example of a custom transport attributes definition (in **Figure 29 on page 76**); as a different example, the messaging attributes of a standard B2B protocol (in this case, AS2 version 1.1) are shown in Figure 31.

|                                  | Extended Attribute Definitions       | ;       |                                                                                                    |             | 8                            |  |
|----------------------------------|--------------------------------------|---------|----------------------------------------------------------------------------------------------------|-------------|------------------------------|--|
| Name                             | Display                              | Туре    | Req                                                                                                    | . Direction | Default                      |  |
| AS2_FROM                         | AS2_FROM                             | String  | <b>V</b>                                                                                                    | Both        |                              |  |
| AS2_TO                           | AS2_TO                               | String  | 1                                                                                                    | Both        |                              |  |
| AS2_HOST                         | AS2_HOST                             | String  | 1                                                                                                    | ToPartner   |                              |  |
| AS2_VERSION                      | AS2_VERSION                          | String  | 1                                                                                                    | ToPartner   | 1.1                          |  |
| HTTP_FROM                        | AS2_HTTP_FROM                        | String  | <b>V</b>                                                                                                    | ToPartner   |                              |  |
| SIGNATURE_REQ                    | AS2_SIGNATURE_REQ                    | Boolean | 1                                                                                                    | ToPartner   | TRUE                         |  |
| ENCRYPT_REQ                      | AS2_ENCRYPT_REQ                      | Boolean | <b>V</b>                                                                                                    | ToPartner   | TRUE                         |  |
| MDN_REQ                          | AS2_MDN_REQ                          | Boolean | 1                                                                                                    | ToPartner   |                              |  |
| MDN_SIGNATURE_REQ                | AS2_MDN_SIGNATURE_REQ                | Boolean | <b>V</b>                                                                                                    | ToPartner   | TRUE                         |  |
| MDN_RESP_TYPE                    | AS2_MDN_RESP_TYPE                    | String  | 1                                                                                                    | ToPartner   | ASYNC                        |  |
| MDN_DELIVERY_URL                 | AS2_MDN_DELIVERY_URL                 | String  |                                                                                                    | ToPartner   |                              |  |
| AS2_SUBJECT                      | AS2_SUBJECT                          | String  | 1                                                                                                    | ToPartner   |                              |  |
| COMPRESSED                       | AS2_COMPRESSED                       | Boolean | <b>V</b>                                                                                                    | ToPartner   | TRUE                         |  |
| COMPRESSED_BEFORE_SIGNED         | AS2_COMPRESSED_BEFORE_SIGNED         | Boolean | 1                                                                                                    | ToPartner   | FALSE                        |  |
| PAYLOAD_TYPE                     | AS2_PAYLOAD_TYPE                     | String  | Image: A start of the start of the start | ToPartner   | x12                          |  |
| MESSAGE_FORMAT                   | AS2_MESSAGE_FORMAT                   | String  | 1                                                                                                    | ToPartner   | SMIME                        |  |
| ENCODING                         | AS2_ENCODING                         | String  | Image: A start of the start of the start | ToPartner   | base64                       |  |
| REPORTING_UA                     | AS2_REPORTING_UA                     | String  | 1                                                                                                    | FromPartner |                              |  |
| POSITIVE_MDN_DISPOSITION_MESSAGE | AS2_POSITIVE_MDN_DISPOSITION_MESSAGE | String  |                                                                                                    | FromPartner | positive disposition message |  |
| Add Delete                       |                                      |         |                                                                                                    |             |                              |  |
|                                  |                                      |         |                                                                                                    |             | OK Cancel                    |  |

Figure 31 Messaging Attribute Definitions for AS2 Version 1.1

- 5 When you have finished adding and modifying attributes, click **OK**.
- 6 Click **OK** to close the properties dialog.

The messaging attribute definition can now be used to generate an OTD.

After you have completed these steps, the messaging attribute definition will appear as a choice in the drop-down list of messaging attributes definitions when you configure the delivery channels of your B2B host.

# 5.3 Setting Up Messaging Services

A messaging service is, in brief, a project-level (logical) component that sets forth rules of exchange between an enterprise and its trading partners.

The section explains how to create, populate, configure, and compile a messaging service, using the **eXchange Service Designer** editor. These steps must be followed to allow the B2B protocol to be used by a B2B host.

#### To create and configure a messaging service

1 In Enterprise Designer with the Project Explorer tab active, in the project tree, rightclick the project or subproject where the messaging service will reside. 2 On the popup context menu, point at **New**, and then click **messaging service**.

The project tree displays the new component, whose ➡ icon suggests bidirectional passthrough communication. By default, it is named **B2B Messaging Service**<*n*>, but you can rename it as you like.

The eXchange Service Designer opens to display a blank canvas. See Figure 33.

Figure 32 Messaging Service and eXchange Service Designer

| <u>=</u> |               | eXc           | hange Service Designer (myMess                                      | sagingService]                                                                                                    | <b>K</b> 3 <b>X</b> |
|----------|---------------|---------------|---------------------------------------------------------------------|----------------------------------------------------------------------------------------------------|---------------------|
| 300      | 8             |               |                                                                     |                                                                                                    |                     |
| Internal | B2B Host      | External role | E2B Messaging Attributes Definition         Name         properties | /SeeBeyondAS2<br>/SeeBeyondAS2<br>/SeeBeyondX12Pack<br>/SeeBeyondX12Messaging<br>/SeeBeyondebxml<br>myExchangemyMessagingAttribDef |                     |
| myMess   | sagingService |               | properties                                                          |                                                                                                    |                     |

<sup>3</sup> For B2B Messaging Attributes Definition, choose an entry in the drop-down list. This list will include all standard enveloping attributes definitions supplied by SeeBeyond (such as for AS2 and ebXML), and will also show you any custom messaging attribute definitions.

This new component still needs to be populated—you will need to add actions that describe the interchange of messages to and from the trading partner.

- 4 Do at least one of the following:
  - Click **from\_internal** (the right-pointing arrow icon) to add an action that originates in the enterprise and passes through the B2B host to the trading partner. Then, double-click, the label on each of the two right-pointing arrows, editing the names to whatever you want.
  - Click **message\_in** (the left-pointing arrow icon) to add an action that originates in the trading partner and passes through the B2B host to the enterprise. Then, double-click the label on each of the two left-pointing arrows, editing the names to whatever you want.
- 5 Optionally, add other activities as needed. See Figure 33.

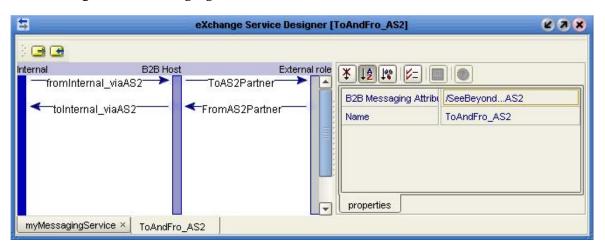

Figure 33 Messaging Service With Outbound and Inbound Activities

Depending on the complexity of interaction between the enterprise and the trading partner, a messaging service might have only one action, or five fromInternal-toPartner actions with only one fromPartner-toInternal reply, or many paired exchanges. The characteristic quality of a messaging service is that each action passes through the B2B host; there is no separate back-and-forth interactive communication between just the B2B host and either side.

Although the actions in a messaging service can be referenced, they are not web service operations, and are therefore ineligible for dragging onto canvases. These are also the actions that appear at the lowest level of the tree in eXchange Partner Manager.

### To add messaging services to a B2B host, organized by messaging attributes definition

Before you begin: The B2B Host Designer must be open.

- 1 Into the **Services and Attribute Definitions** window, under Messaging Attributes Definition branch, drag in a messaging attributes definition from the project tree. (If necessary, see **"To populate a B2B host with attributes definitions" on** page 73).
- 2 Under this messaging attributes definition, drag in a messaging service whose properties reference it. (The GUI does not allow you to drag in a messaging service that references a different messaging attributes definition, or none.)

The messaging service appears in the Attributes Definitions and Services tree, subordinate to the messaging attributes definition it references.

3 Repeat the previous step as needed, or repeat both previous steps. See Figure 34.

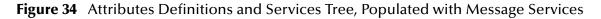

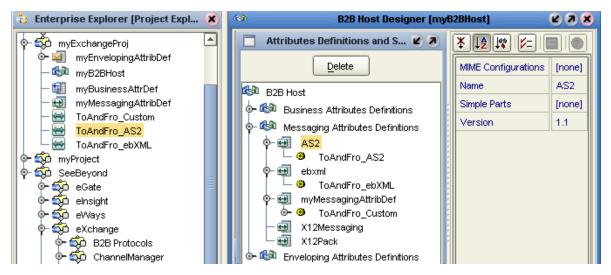

4 If you need to delete a leaf or a branch from the tree, highlight it and click **Delete**.

# 5.4 Setting Up Delivery Channels

### To add external delivery channels to a B2B host

*Before you begin:* The Delivery Channels window must already display at least one item in its Messaging Attributes Definitions pane; if it does not, refer to the previous procedure.

- 1 In the **External Delivery Channels** window, in the Messaging Attributes Definitions pane, click the messaging attributes definition for which you want to add an external delivery channel.
- 2 Click Add. When the new external delivery channel appears on the right, rename it.
- <sup>3</sup> In the **ToPartner Transport Attributes Definition** list, choose from the list of standard and custom transport attributes definitions displayed. This specifies transport attributes for messages outbound from the B2B host to the trading partner on this channel.
- 4 In the **FromPartner Transport Attributes Definition** list, choose from the list of standard and custom transport attributes definitions displayed. This specifies transport attributes for messages inbound on this channel from trading partner to B2B host.
- 5 Repeat the last three steps as needed, or repeat all previous steps. See Figure 35.

|                                 | External I                     | Delivery Channels  | 6 3                                         |
|---------------------------------|--------------------------------|--------------------|---------------------------------------------|
| Messaging Attributes Definition | Add Delet                      | e                  |                                             |
| AS2                             | Name                           | To Partner Transpo | From Partner Transport Attributes Definiti. |
| eb×ml                           | AS2_DC_HTTPS                   |                    | /SeeBeyondHTTPS                             |
| myMessagingAttribDef            | AS2_DC_FTP-Custom              | /SeeBeyondFTP      | myProject/myTransportAttrDef                |
| X12Messaging                    | AS2_DC_SMTP-FTP                | /SeeBeyondSMTP     | SeeBevond HTTP                              |
| X12Pack                         |                                |                    | /SeeBeyondHTTP                              |
|                                 |                                |                    | /SeeBeyondHTTPS                             |
|                                 | 7<br>7                         |                    | /SeeBeyondFTP                               |
|                                 | 1                              |                    | /SeeBeyondSMTP                              |
|                                 |                                |                    | /SeeBeyondFILE                              |
|                                 |                                |                    | /SeeBeyondChannelManagerFile                |
|                                 |                                |                    | /SeeBeyondChannelManagerFTP                 |
|                                 | /SeeBeyondChannelManagerSchedu |                    |                                             |
| myB2BHost                       |                                |                    | myProject/myTransportAttrDef                |

### Figure 35 External Delivery Channels Populated and Configured

- *Note:* From the Delivery Channels dialog box, you can view or edit the MIME and Simple Parts properties of a particular messaging attributes definition, by clicking its name in the far left column to open its Properties sheet on the right.
  - 6 For any external delivery channel whose default properties you want to override, click the channel name to highlight it, opening its properties sheet on the right. See Figure 35.

| External Delivery Channels |                    |                                     |   | * 12 18 1/- 1             | 0                            |
|----------------------------|--------------------|-------------------------------------|---|---------------------------|------------------------------|
| Add Delet                  | e                  |                                     | ſ | Ack Requested             | Always                       |
| Name                       | To Partner Transpo | From Partner Transport Attributes D |   | Ack Signature Requested   | Per Message                  |
| AS2_DC_HTTPS               | /SeeBeyondHTTPS    | /SeeBeyondHTTPS                     |   | Actor                     | urn:oasis:names:tc:ebxml-msg |
| AS2_DC_FTP-Custom          |                    | myProject/myTransportAttrDef        |   | Digital Envelope Protocol | SMIME/3.0                    |
| AS2_DC_SMTP-FTP            | /SeeBeyondSMTP     | myExchangemyTransportAttrDef        |   | Eliminate Duplicates      | Always                       |
| h                          | •<br>}             |                                     |   | Encryption Algorithm      | RC2                          |
| r<br>                      |                    |                                     |   | Name                      | unpackager                   |
| r<br>7                     |                    | :                                   | - | Non Repudiation Protocol  | SMIME/2.0                    |
|                            |                    |                                     |   | Signature Algorithm       | xmldsig#dsa-sha1             |
|                            |                    |                                     | ľ | General Packaging         | Unpackaging                  |

7 Within the property sheet, and navigate to the properties you want to modify. For general properties, see Figure 37 and Table 33; for packaging(=enveloping) and unpackaging(=de-enveloping) properties, see Figure 38 and Table 34 on page 86.

| # of Retries  |  | null |  |
|---------------|--|------|--|
| RetryInterval |  | null |  |
| SyncReplyMode |  | null |  |

### Figure 37 Default Property Settings for External Delivery Channels – General

### Table 33 Properties for External Delivery Channels – General

| Property Name  | Initial or Default Value | Description                                                      |
|----------------|--------------------------|------------------------------------------------------------------|
| # of retries   | null                     | Number of times to retry a send of the message.                  |
| Retry interval | <b>null</b> (initially)  | Interval to use for retrying a message send.                     |
| SyncReplyMode  | <b>null</b> (initially)  | The mode (synchronous or asynchronous) to be used for messaging. |

### Figure 38 Default Property Settings for External Delivery Channels – Packaging

|                           | 0           |
|---------------------------|-------------|
| Name                      | packager    |
| Actor                     | null        |
| Digital Envelope Protocol | null        |
| Non Repudiation Protocol  | null        |
| Encryption Algorithm      | null        |
| Signature Algorithm       | null        |
| Ack Requested             | null        |
| Ack Signature Requested   | null        |
| Eliminate Duplicates      | null        |
|                           |             |
| General Packaging         | Unpackaging |

| Property Name                | Initial or Default Value                                                                            | Description                                                                                                    |
|------------------------------|----------------------------------------------------------------------------------------------------|----------------------------------------------------------------------------------------------------|
| Name                         | (component name)                                                                                    | Free text; this is the component name displayed in the project tree.                                                                             |
| Actor                        | null (initially)         Namespace identifying the actor, such urn:oasis:names:tc:ebxml-msg:actor:n |                                                                                                    |
| Digital<br>Envelope Protocol | <b>null</b> (initially)                                                                             | Digital envelope protocol and version to be used, of: <b>SMIME/2.0</b> , <b>SMIME/3.0</b> , or <b>DSIG/1.0</b> .                                 |
| Nonrepudiation<br>Protocol   | <b>null</b> (initially)                                                                             | Nonrepudiation protocol and version to be used, of: <b>SMIME/2.0</b> , <b>SMIME/3.0</b> , or <b>DSIG/1.0</b> .                                   |
| Encryption Algorithm         | <b>null</b> (initially)                                                                             | Encryption algorithm to be used, of: <b>RC2</b> or <b>DES3</b> .                                                                                 |
| Signature Algorithm          | <b>null</b> (initially)                                                                             | Encryption algorithm to be used. If set, must be <b>xmldsig#dsa-sha1</b> .                                                                       |
| Ack Requested                | null (initially)                                                                                    | Specifies circumstances in which a message acknowledgment is requested (such as TA1), of: <b>Always, Never</b> , or <b>Per Message</b> .         |
| Ack Signature<br>Requested   | null (initially)                                                                                    | Specifies circumstances in which a signature<br>is required on the message acknowledgment,<br>of: <b>Always, Never</b> , or <b>Per Message</b> . |
| Eliminate Duplicates?        | null (initially)                                                                                    | Specifies circumstances in which duplicate<br>messages are to be eliminated, of: <b>Always</b> ,<br><b>Never</b> , or <b>Per Message</b> .       |

| Table 34 | Properties for External Delivery Channels – Packaging/Unpackaging |  |
|----------|-------------------------------------------------------------------|--|
|----------|-------------------------------------------------------------------|--|

### To add internal delivery channels to a B2B host

- 1 In the B2B Host Designer, in the **Internal Delivery Channels** window, click **Add**.
- 2 Rename the new internal delivery channel to something meaningful.
- 3 In the **Transport Attributes Definition** list, choose from the list of standard and custom transport attributes definitions displayed.
- 4 In the **Direction** list, choose a designation of the role played by the Internal system:
  - Sender designates this internal delivery channel as coming from Internal.
  - **Receiver** designates this internal delivery channel as going to Internal.
- 5 As needed, repeat previous steps to add and configure internal delivery channels. See Figure 39.

| Inter                | nal Delivery Channels     | 63        |
|----------------------|---------------------------|-----------|
| Add Delete           |                           |           |
| Name                 | Transport Protocol        | Direction |
| IDC_FTP_FromInt      | FTP                       | Sender    |
| IDC_Custom1_ToInt    | mv I ransportAttri ) et 🖃 | Receiver  |
| IDC_HTTP_to-Internal | HTTP                      | Receiver  |
|                      | HTTPS                     | ·         |
|                      | FTP                       |           |
|                      | SMTP                      |           |
|                      | FILE                      |           |
|                      | myTransportAttrDef        |           |

### Figure 39 Internal Delivery Channels Populated and Configured

# 5.5 Activating a B2B Host

The B2B host plays a dual role: It functions both as an *object*—that is, a project-level (logical) component in the project tree that can be dragged into a Connectivity Map—, and also as a *server*—that is, an environment (physical) component. As a server, it hosts Channel Managers and is exposed to the eXchange Partner Management GUI.

Unlike most other environment components, it is not offered as a template in the environment to be statically configured. Instead, since it has a dynamic dependency on the Oracle database that persists eXchange trading partner information (and message tracking information, if used), it must be activated for a particular environment. This section provides the steps required for activation: creating an environment, creating a map containing a B2B host, and activating a deployment profile that binds the map's components to the environment.

When a B2B host named *myHost*123 is activated, the name of the new external added to the environment is *myHost*123 eXchange Service.

# 5.5.1. Creating an Environment

These steps create the minimal environment required to activate a B2B host.

To create and populate the environment prior to B2B host activation

1 In Enterprise Designer with the **Environment Explorer** tab active, right-click the repository and, on the popup context menu, click **New Environment**.

The explorer tree displays a new environment, and the Environment Editor opens. Optionally, you can rename the environment to something meaningful.

2 In the environment explorer tree, right-click the new environment and, on the popup context menu, click **New Oracle External System**.

- 3 In the **Create an External System** dialog, enter a meaningful name, set the system type to **Outbound Oracle eWay**, and then click **OK**.
- 4 Configure the Oracle external with the values for your eXchange database instance. For details on configuring the Oracle external, see the Chapter 3 of the *Oracle eWay User's Guide*. For sample settings typical of an eXchange database, see Figure 40.

| Properties 😵              |                  |                                                     |  |  |
|---------------------------|------------------|-----------------------------------------------------|--|--|
| Environment Configuration |                  |                                                     |  |  |
|                           | DatabaseName     | eX50DB                                              |  |  |
|                           | DataSourceName   | local                                               |  |  |
| Description (Password)    | Delimiter        | #                                                   |  |  |
| database password         | Description      | Oracle thin driver Connection Pool Datasource       |  |  |
|                           | DriverProperties | setURL#jdbc:oracle:thin:@myOracleHost:1521:eX50DB## |  |  |
|                           | Password         | ********                                            |  |  |
| <u> </u>                  | PortNumber       | 1521                                                |  |  |
| Comments (Password)       | ServerName       | myOracleHost                                        |  |  |
|                           | User             | ex_admin                                            |  |  |
| ок                        | Properties       | Cancel                                              |  |  |

### Figure 40 Environment Configuration for Oracle External System

5 In the environment explorer tree, right-click the new environment again and, on the popup context menu, click **New Logical Host**.

The explorer tree and editor canvas display the new logical host. Optionally, you can use the tree to rename the logical host to something meaningful.

6 In the environment explorer tree, right-click the new logical host and, on the popup context menu, click **New SeeBeyond Integration Server**.

The explorer tree displays the new integration server, and the canvas displays it inside the logical host. Optionally, you can rename it to something meaningful.

7 If appropriate, right-click the integration server, click **Properties**, and configure its parameters as needed for use at your site.

Once you finish these last steps, the environment now has all you need to deploy a B2B host: An integration server and an Oracle external system. However, you still need to create a map that links the B2B host to an Oracle eWay.

# 5.5.2. Creating a Map with a B2B Host and a Message Tracker

These steps create a map that allows you to activate a B2B host with a Message Tracker.

#### To create and populate the map prior to B2B host deployment

*Before you begin:* Your project must already contain a B2B host with at least one validly configured external delivery channel; see **To add external delivery channels to a B2B host** on page 83.

1 With the **Project Explorer** tab active, in the project tree, right-click the project and, on the popup context menu, point at click **New** and click **Connectivity Map**.

The project tree displays a new map, and the Connectivity Map Editor opens. Optionally, you can rename the map to something meaningful.

- 2 In the toolbar along the top of the canvas, click the **External Applications** tool and, from the drop-down list, select the checkbox for **Oracle External Application**.
- 3 Drag an Oracle external onto the canvas, towards the right side.
- 4 From the project tree, drag your B2B host onto the upper left side of the canvas.
- 5 In the project tree, open the **SeeBeyond** > **eXchange** >**Message Tracker** folder and drag its **Tracker\_Application** B2B protocol onto the lower center of the canvas.
- 6 Rename components to something meaningful, and connect as shown in Figure 41.

Figure 41Map Showing B2B Host and Message Tracker to be Deployed

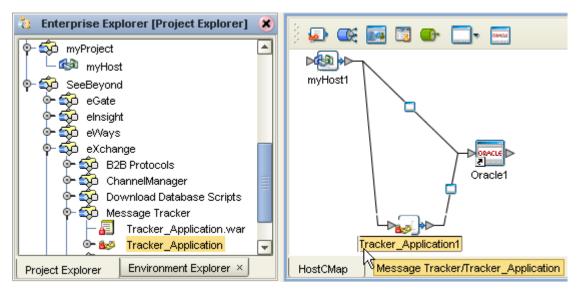

7 Configure both eWays, designating them outbound to external Oracle applications. Now that the map is populated and configured, the B2B host is ready to be activated.

# 5.5.3. Activating the B2B Host

These steps create a deployment profile—a binding of particular logical components to an environment—and then activates it. Project activation always makes components available to external servers (such as the SeeBeyond integration server and Oracle), but activation of a B2B host makes it available as an external server. Activation also exposes the B2B host and Message Tracker application so they can communicate with the webbased eXchange GUIs, eXchange Partner Management and Message Tracking.

### To create, configure, and activate the deployment profile for the B2B host

*Before you begin:* Your project must already contain a validly configured B2B host used in a map that connects it, via an outbound eWay, with a configured Oracle external.

1 With the Project Explorer tab active, in the project tree, right-click the project and, on the popup context menu, point at click **New** and click **Deployment Profile**.

The project tree displays a new deployment, and the Deployment Editor opens, showing a canvas whose left pane shows all components on the map and whose right pane shows all external servers in the environment.

2 One by one, drag both Oracle eWays to the Oracle server. Then, one by one, drag the B2B host and the tracker application to the integration server. See Figure 42.

Figure 42 Deployment Profile Showing B2B Host Being Assigned to Integration Server

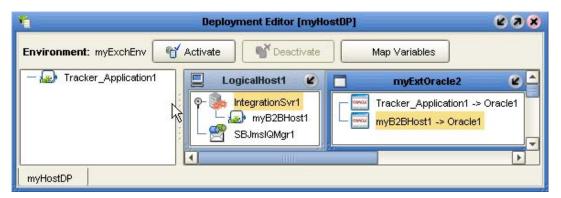

3 After all components have been assigned to external servers, click Activate.

Upon successful activation, the Environment Editor and Deployment Editor are updated to show a new *eXchange service* associated with this B2B host. See Figure 43.

Figure 43 eXchange Service in Environment and Deployment Editor

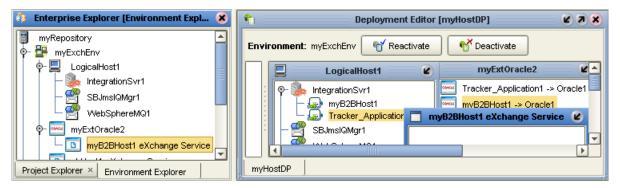

Once it is activated, the eXchange service is capable of hosting Channel Managers, and its corresponding B2B host is available to Enterprise Manager facilities that perform B2B protocol monitoring, trading partner management, and message tracking.

#### To associate security information with an eXchange Service's delivery channels

*Before you begin:* You must have already installed Secure Messaging Extension (see step 9 in the **procedure on page 30**), and you must have access to the locations and names of the necessary certificates and keystores.

1 In Enterprise Designer with the **Environment Explorer** tab active, in the tree, rightclick the eXchange Service and, on the popup context menu, click **Properties**.

The properties page opens, showing all external delivery channels for this host.

2 One by one, as needed, click the ellipsis [...] for the type of certificate or truststore you want to define for a particular external delivery channel and then either select from the drop-down list or else use Import to import a new certificate or truststore. For certificate import, see Figure 44; for truststore import, see Figure 45.

**Figure 44** Importing a Certificate for a Delivery Channel in an eXchange Service

|            |               | toTransportSe              | erverCertificate         | 8                       |
|------------|---------------|----------------------------|--------------------------|-------------------------|
|            | Name          | Issued By                  | Issued To                | Expiration Date         |
| seebeyond  |               | STC Test Certificate Autho | STC Test Certificate 1   | Tue Nov 06 18:28:04 PST |
|            |               |                            |                          |                         |
|            |               | Impo                       | ort Certificate          | 8                       |
|            | Alias:        |                            | seebeyond2               |                         |
|            |               |                            |                          |                         |
|            | File:         |                            | s\keys\STC_Test_Certific | ate_3.p12 Browse        |
|            | Password:     |                            | *****                    |                         |
|            |               |                            | Convol                   |                         |
|            |               | OK                         | Cancel                   |                         |
|            |               |                            |                          |                         |
|            | Import Remove |                            |                          |                         |
| Fields     |               |                            |                          |                         |
| All        |               | ▼                          |                          |                         |
| signatureA | lgorithm      |                            |                          |                         |
|            | ernativeName  |                            |                          |                         |
| publicKey  |               |                            |                          |                         |
| subjectKey | /Identifier   |                            |                          |                         |
| version    |               | <b>_</b>                   |                          |                         |
|            |               |                            |                          | OK Cancel               |

|             |                                                                                                    | signingTrustStore     |                         | 8                     |
|-------------|----------------------------------------------------------------------------------------------------|-----------------------|-------------------------|-----------------------|
| truststore1 | Name                                                                                                    | Issued By             | Issued To               | Expiration Date       |
|             | truststore2                                                                                                    | SeeBeyond Certificate | SeeBeyond Certificate A | Wed Nov 15 06:09:48 P |
|             |                                                                                                    | Import.               | Remove                  |                       |
|             | Fields                                                                                                    |                       | <b>T</b>                |                       |
| New Remove  | validFrom<br>validTo<br>issuer<br>signatureAlgorithm<br>basicConstraints<br>publicKey<br>disclaimer<br>cRLDistributionPoir |                       |                         |                       |
|             |                                                                                                    |                       | (                       | OK Cancel             |

### **Figure 45** Importing a TrustStore for a Delivery Channel in an eXchange Service

- 3 Click OK to close the dialog box.
- 4 If a logical host were running, you would also need to do the following any time you add or update crypto information associated with the eXchange service: In the environment tree, right-click the logical host and, on the menu, click **Apply**

*Result:* Cryptographic information is associated with this delivery channel. If your B2B host (and thus its eXchange Service) were associated with multiple delivery channels, each one could be configured with its own crypto information.

# 5.5.4 Configuring the Environment to Use HTTPS

HTTPS means "HTTP over SSL" (secure sockets layer). If you want to use the HTTPS transport attributes definition, you must take additional steps to enable HTTPS.

- To enable an HTTP external to use SSL, it must have its SSL configuration settings edited appropriately. See the **procedure on page 92**.
- To enable the integration server to communicate using HTTPS, it needs to be associated with appropriate configuration settings. See the **procedure on page 93**.

#### To configure the HTTP external to use SSL

- 1 In the Environment Explorer tree, right-click the HTTP external and, on the popup context menu, click **Properties**.
- 2 In the Properties sheet, open Security and click **SSL**.
- For TrustStore, provide the path and filename of the default truststore to be used when establishing SSL connections. For example:
   C:\temp\eXchange\Sample\AS2\Crypto\companyb.ssl.keystore

4 For TrustStore password, provide the correct password for this truststore. For example: **companyb** (see Figure 46).

| Ca Enterprise Explorer [Environ                       | ment Explorer] 🛛 🗴                                                                                                    |                                        | myExtHTTP                        |
|-------------------------------------------------------|----------------------------------------------------------------------------------------------------|----------------------------------------|----------------------------------|
| 📑 myRepository<br>🗣 👺 DallasEnvAS2                    |                                                                                                    | Properties                             | 8                                |
| ∲- Щ LogicalHost1<br>│ - 🌺 IntegrationSvr1            | Environment Configuration     O     Environment     Configuration     Security     O     SSL                               | JSSE Provider Class                    | Com.sun.net.ssl.internal.ssl.Pro |
| - 🔄 SBJmslQMgr1<br>- 🧮 myExtHTTPServer                | Authentication                                                                                                    | KeyStore<br>KeyStore password          |                                  |
| — 🔤 <mark>myExtHTTP</mark><br>— 🚾 myExtBatchLocalFile | Description (KeyStore userna                                                                                               | KeyStore type                          | JKS                              |
| ← myExtOracleOut<br>৹-፬ myAS2Host1 eXchange Service   | The username for accessing<br>the keystore used for<br>key/certificate management<br>when establishing SSL<br>connections. | KeyStore username<br>TrustStore        | C:\temp\eXchange\Sample\Cry      |
| dallasenvas2_ks_store                                 |                                                                                                    | TrustStore password TrustStore type    | JKS                              |
|                                                       | Comments (KeyStore userna                                                                                                  | Verify hostname<br>X509 Algorithm Name | False<br>SunX509                 |
|                                                       |                                                                                                    |                                        |                                  |
|                                                       |                                                                                                    | Properties                             |                                  |
|                                                       | ОК                                                                                                    |                                        | Cancel                           |

Figure 46 Configuring the SSL Properties of the HTTP External

- 5 *AIX only.* Make the following additional changes for logical hosts running on AIX.
  - Change JSSE Provider Class from com.sun.net.ssl.internal.ssl.Provider to: com.ibm.jsse.IBMJSSEProvider
  - Change X509 Algorithm Name from SunX509 to (case-sensitive): **IbmX509**
- 6 Also make other configuration changes as needed. For more information, consult the *HTTP(S)* eWay Intelligent Adapter User's Guide, especially the "Setting HTTP(S) eWay Properties" chapter.
- 7 When you are finished, click OK.

#### To configure the integration server to use SSL

- 1 In the Environment Explorer tree, right-click **IntegrationSvr1** and, on the popup context menu, click **Properties**
- 2 In the Properties sheet, open Configuration > IS Configuration > Sections > Web Container Configuration > Web Server Configurations
- 3 Do one of the following:
  - (not recommended) To have your integration server always use SSL web service connections by default, change the setting for Enable SSL to True.
  - (recommended; see Figure 47) Right-click Web Server Configuration and, on the popup context menu, click **Create New Section**. Name the new section SSL Server. In its properties, change the setting for **Enable SSL** to **True**. Ensure

that its Connector Port setting does not conflict with the default IS port settings (18000-18009) or any other ports.

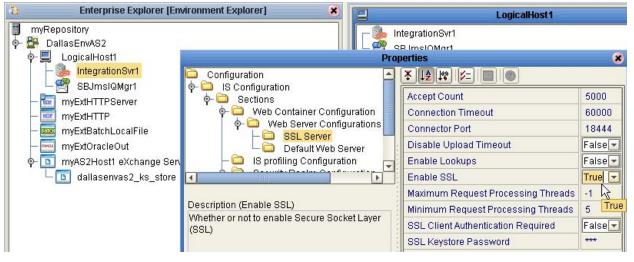

Figure 47 Configuring the SSL Properties of the Integration Server

- 4 Also make other configuration changes as needed. For more information, consult the *eGate Integrator User's Guide*, especially the "Environments" chapter, "Integration Servers" section.
- 5 When you are finished, click OK.

# Chapter 6

# **Designing B2B Protocols**

You can use eXchange to configure the components depicted by each activity in your B2B protocols. This chapter provides the background information you need to create and understand eXchange B2B protocols.

# 6.1 **Overview**

Topics in this chapter are:

- "Building a B2B Protocol" on page 95
- "Using the eXchange Protocol Designer GUI" on page 97
- "Modeling Elements" on page 98
- "Using B2B Protocols in a Connectivity Map" on page 103
- "Deploying a Project With a B2B Protocol" on page 104

# 6.2 Building a B2B Protocol

A business process is a collection of actions that take place in your company, revolving around a specific business practice. These processes can involve a variety of participants and may include internal and external computer systems or employees. In eXchange, you create a graphical representation of the business process called a *B2B protocol*.

A business process modeled in eXchange may look something like Figure 48.

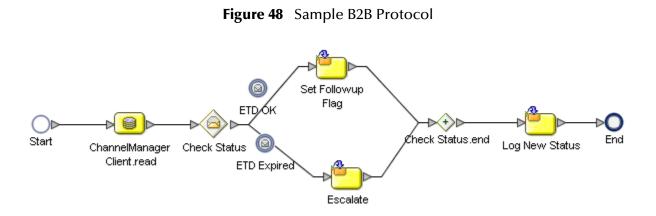

### Add a B2B protocol to your Project

Adding a B2B protocol to your project provides an empty modeling canvas where you add and manipulate items on the canvas, called *activities*. Before you can model your business process, you must add a new B2B protocol to your project.

*Note:* The eGate User's Guide has detailed information on creating a project.

- 1 In Enterprise Designer, in Project Explorer, right-click the project and, on the popup context menu, point at **New** and click **B2B Protocol**.
- 2 Enter a new name for your B2B protocolB2B protocol.

# 6.2.1. Modeling a Business Process in eXchange

To model a business process in eXchange, drag and drop modeling elements on the eXchange Protocol Designer, and then link these components to reflect the logical flow of the business process. eXchange provides the tools you need to quickly develop B2B protocol models, including graphical editing tools to help you adjust, size, and align model components.

# eXchange Protocol Designer

Once you create a new B2B protocol, you will build your model in the eXchange Protocol Designer (as shown in Figure 49). The eXchange Protocol Designer is the area in the Enterprise Designer where you view, create, and edit your B2B protocol.

#### To create a B2B protocol

Begin designing your B2B protocol by dragging and dropping modeling elements from the toolbar onto the eXchange Protocol Designer canvas.

The **Start** and **End** activity appear on the blank canvas by default. There is only one starting point for any B2B protocol. (There can be multiple end points.)

1 Drag the appropriate modeling elements to your blank B2B protocol to the eXchange Protocol Designer canvas. See Figure 49.

*Note: See* **Appendix A** *for a complete list of modeling element options.* 

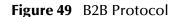

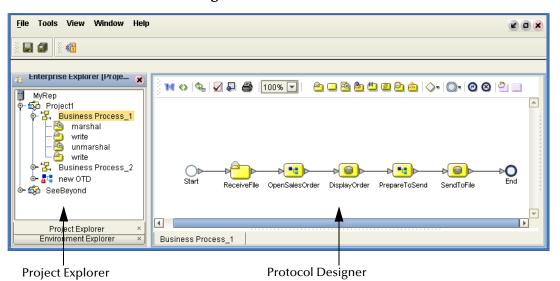

- 2 Draw links between the modeling elements to show the process flow (Figure 49)
- 3 On the main toolbar, click **Save** to save your changes to the Repository.

This will validate your B2B protocol, generate the code to run it, and save your changes to the SeeBeyond Repository.

# 6.3 Using the eXchange Protocol Designer GUI

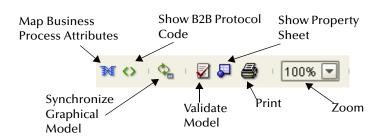

### Figure 50 Toolbar Options

- Map Business Process Attributes—Opens the Business Rule Designer.
- Show B2B Protocol Code—Toggles display of underlying BPEL code.
- Synchronize Graphical Model and B2B Protocol Code—Causes the graphic model, the Business Rules, and the underlying BPEL code to match.
- Validate B2B Protocol Model—Runs application to check syntactic validity.
- Show Property Sheet—Toggles display of property list and graphical overview.
- **Print**—Prints the B2B protocol graphic. Options allow you to control the scale.
- Zoom—Enlarges or shrinks the displayed graphic in the canvas.

# 6.4 Modeling Elements

The eXchange Protocol Designer is where the user creates the B2B protocol flow. It provides a palette of modeling elements for designing your B2B protocol. Like other logical components in a project, B2B protocols appear in the Project Explorer tree.

Elements from the Enterprise Explorer can either be dropped onto empty canvas or onto an Activity. Many elements provide custom settings so that you can model every detail of your process. Each B2B protocol you create consists of basic elements as described in the following sections:

- Activity Elements on page 98
- Branching Activities on page 100
- Intermediate Events on page 101
- Scope on page 102
- While on page 102

### **Activity Elements**

You can include several different kinds of activities and subprocesses in a B2B protocol. For examples of each of the different kinds of activities, see Table 35.

#### To add an activity

- 1 Either drag a modeling element from the toolbar or drag a web service operation from the Project Explorer, and then drop it where you want it on the canvas.
- 2 Click the activity name and begin typing to rename it from the default.
- *Note:* Every activity name must contain at least one character (A-Z, a-z, or 0-9); it must start with a letter or an underscore (\_), and it may contain spaces.

The activity appears on the modeling canvas.

#### Link modeling elements

eXchange supports orthogonal and diagonal link styles – this setting applies to all links in a model and is an automated application of the style.

To link modeling elements, do the following:

- 1 Move your cursor over the connector portion of your modeling element.
- 2 Hold the cursor over the outside edge of the modeling element until it changes from the arrow pointer to a hand (see Figure 51).

### Figure 51 Selected Activity

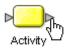

3 Click down, and drag a line from the first activity to the connector of the second activity. When the link attaches, release the mouse button.

| Button            | Command                            | Function                                                                                                    |
|-------------------|------------------------------------|----------------------------------------------------------------------------------------------------|
| O<br>Start        | Start Node                         | The Start Node is a modeling element indicating the start of the process.<br>This element appears in the eXchange Protocol Designer by default,<br>when you create a new B2B protocol.                                                                                                    |
|                   |                                    | A Start Node can only link to an activity that has a <b>receive</b> or <b>read</b> capability, signaled by a subicon in the upper left resembling an opened envelope (see <b>Receive Activity</b> just below).                                                                                                    |
|                   | Link<br>Link with<br>Business Rule | Links indicate the flow of the B2B protocol by connecting elements<br>together. When you select a link, a context menu allows you to<br>configure how data is going to be passed to and from the underlying<br>component or web service operation using B2B protocol attributes.<br>eXchange ensures the model is being properly linked because it does                                                                     |
|                   |                                    | not allow invalid links to connect. Links can also accept mapped values.<br>A link with mapped values is highlighted in blue.                                                                                                    |
| ▶ <b>O</b><br>End | End Node                           | The End modeling element indicates the completed state of a B2B protocol. This element appears in the B2B Protocol Designer by default, when you create a new B2B protocol.                                                                                                    |
| 2                 | Receive<br>Activity                | The Receive activity indicates the invocation of a B2B protocol or a wait state pending the arrival of an inbound message.                                                                                                    |
|                   |                                    | <ul> <li>The Receive activity represents the actual method by which a B2B protocol is initiated. For example:</li> <li>An eWay polls a file system or database and retrieves data that is passed to the engine, along with the indication that a B2B protocol instance has started.</li> <li>A user types a URL into a browser and a servlet initiates a B2B protocol by sending a message to eGate or eInsight.</li> </ul> |
|                   | Activity                           | An activity is a step in the B2B protocol in which the engine will invoke a<br>web service operation or an eGate component. Depending upon the<br>configuration of the component, a response may or may not be<br>required. One example would be a synchronous extraction process<br>from a database to return the credit status of a trading partner.                                                                      |

| Table 35 | <b>Activity Elements</b> |
|----------|--------------------------|
|----------|--------------------------|

| Table 35 Activ | vity Elements |
|----------------|---------------|
|----------------|---------------|

| Button   | Command                   | Function                                                                                                    |  |
|----------|---------------------------|----------------------------------------------------------------------------------------------------|--|
| 2        | Reply Activity            | The Reply activity allows a B2B protocol to respond to the external<br>system or user that originally invoked the B2B protocol. The original<br>receive at the beginning of the B2B protocol is paired with the Reply at<br>the end of the process. In cases where a message must be sent back to<br>the caller of the B2B protocol, the Reply uses information that correlates<br>the message in the calling system.<br>A Reply acts as the last step in a B2B protocol in which the B2B protocol<br>is acting as a web service operation or subprocess. A Reply correlates<br>the outbound message back to the calling process; for example, it can<br>reply to an external system as a web service operation. |  |
|          | Business Rule<br>Activity | The Business Rule activity sets data values, including task assignments.<br>It is used when imported models have multiple data mappings between<br>the invocation of human tasks or automated systems.                                                                                                    |  |
| <u>*</u> | Compensate                | The Compensate element invokes compensation on an inner scope that<br>has already completed normally. This construct can be invoked only<br>from within a fault handler or another compensation handler.                                                                                                    |  |
| ۵        | Empty Activity            | The Empty activity allows data to pass through without any changes.                                                                                                    |  |
| <u></u>  | Wait Activity             | The Wait activity acts as a timer. The user will build a model in which<br>there are two simultaneous paths within a set scope, one for the<br>B2B protocol and one for the timer. If the timer condition takes place<br>first, an exception will be thrown and handled, and the B2B protocol<br>path will then be abandoned.                                                                                                    |  |
| ò        | User Activity             | The User activity is used only by elnsight, and should not be placed on a canvas unless your site is licensed for elnsight was well as eXchange. It is used when assigning, escalating, or otherwise using human intervention to complete elnsight business process tasks.                                                                                                    |  |

# **Branching Activities**

Branching activities are objects you add to your B2B protocols to specify the logical flow of information. eXchange provides three different kinds of branching activities: Decisions, Event Based Decisions, and Flow.

### Add a Branching activity

To add a Branching activity to the modeling canvas:

- 1 On the toolbar, click the **Branching Activities** drop-down icon, and then release the mouse button.
- 2 Point at the type of Branching activity you want to add, click, and then drag the activity from the toolbar to the eXchange Protocol Designer canvas.

The selected Branching activity appears on the modeling canvas.

### Table 36Branching Activities

| <i>\</i> | Decision                   | A Decision allows one of several possible paths to execute, based on<br>expression logic. This element is used to create complex expressions that<br>determine the path of the B2B protocol. It also contains the expression and<br>connection names.<br>Decisions allow you to define expressions that are evaluated to determine<br>the proper B2B protocol flow. Expressions are built using the mapping<br>interface and B2B protocol attributes. |
|----------|----------------------------|----------------------------------------------------------------------------------------------------|
| ٩        | Event<br>Based<br>Decision | Multiple possible messages can be juxtaposed against a timeout condition<br>to allow the type of message received to determine the appropriate<br>B2B protocol path.                                                                                                    |
| الاي ا   | Flow                       | Allows you to specify one or more activities to be performed concurrently.                                                                                                    |

# **Intermediate Events**

*Intermediate events* are those activities that can interrupt the flow of a B2B protocol. Some intermediate events handle exceptions that may occur during your B2B protocol or compensate for exceptions that occur.

#### Add an Intermediate event

To add an **Intermediate event** to the modeling canvas:

- 1 On the toolbar, click the **Intermediate Events** drop-down icon, and then release the mouse button.
- 2 Point at the type of Intermediate event you want to add, click, and then drag the activity from the toolbar to the eXchange Protocol Designer canvas.

The selected Intermediate event appears on the modeling canvas.

| • | Compensation<br>Handler  | Used when something in a B2B protocol fails and requires a rollback or<br>upstream activities (like money has to be returned to the customer). On<br>an automatic basis in the B2B protocol, upstream steps in the<br>B2B protocol are notified that the failure has occurred and certain<br>transactions need to be reversed, sometimes in a sequential order. The<br>compensation handler allows you to design the process and<br>circumstances in which the compensation takes place.                     |
|---|--------------------------|----------------------------------------------------------------------------------------------------|
| 0 | Catch Named<br>Exception | Each automated system (back-end system) or web service operation can<br>publish their possible error codes (for instance, fault 15 is "bad data").<br>Those codes can be mapped to exception handlers. Each exception<br>handler is connected to the scope that surrounds one or more steps in a<br>B2B protocol. The components within that scope will throw the<br>exceptions when things go wrong and the exception handler will<br>automatically initiate the appropriate process to handle the problem. |
|   | Catch All<br>Exceptions  | This exception handler is configured to handle all exceptions that occur in a scope.                                                                                                    |

| Table 37 In | termediate | Events |
|-------------|------------|--------|
|-------------|------------|--------|

| 0 | Message Event | This is similar to a Receive Activity, but it occurs only in the middle of a B2B protocol. Each of these elements can be a different message.                                                                                                    |
|---|---------------|----------------------------------------------------------------------------------------------------|
| 0 | Timer Event   | A timeout condition is set upon Activities, sets of Activities, or a<br>B2B protocol as a whole, to ensure that processes complete within given<br>amount of time. Timeout conditions also allow you to design the<br>B2B protocol branch to take after a timeout condition takes place. |

### Table 37 Intermediate Events

# Scope

The behavior for one or more activities can be defined by a scope. A scope can provide exception handlers, event handlers, a compensation handler, and data variables. The exception handlers for the scope can be used to catch the faults caused by the possible exception responses.

|  | Scope | The Scope element allows you to apply exception handlers, compensation, and transactionality to a set of sequential or |
|--|-------|----------------------------------------------------------------------------------------------------|
|  |       | simultaneous steps in a B2B protocol.                                                                                  |

# While

| Ö | While | This allows you to create a looping process within a B2B protocol (for instance, a negotiation process may take several weeks, but the manager wants to review the daily status). The loop continues until the |  |
|---|-------|----------------------------------------------------------------------------------------------------|--|
|   |       | negotiation is complete, and then the B2B protocol continues.                                                                                                    |  |

# 6.4.1. Validating a B2B Protocol

After creating a B2B protocol, you can check to see if there are any problems such as activities that are not connected or an incorrect number of output links from an activity.

### To check the B2B protocol for errors

• On the toolbar, click Validate B2B Protocol Model.

If an error is encountered, a message box displays information about the error. If there are no errors, a message appears stating that there were no errors.

*Note:* If an error message displays, see "*Saving an Unfinished B2B Protocol*" for information on repairing errors. Repairing the error may entail such items as adding logic to Decisions or adding attributes to activities.

# 6.4.2. Saving an Unfinished B2B Protocol

Even if a B2B protocol is not complete and/or contains errors, you can save it as a work in progress and return to it later by doing any of the following:

- On the File menu, choose Save
- On the main toolbar, click **Save**
- On the keyboard, press Ctrl+S

# 6.5 Using B2B Protocols in a Connectivity Map

The connectivity map represents connection information in the ICAN Suite. The flow is represented at a higher level than in the B2B protocol. eXchange also uses the information in the connectivity map to establish and maintain connections to systems for the correct step in a B2B protocol.

### To include a B2B protocol as a service on a connectivity map

- 1 In the Connectivity Map Editor, drag a B2B protocol onto the canvas.
- 2 Add and connect other components and external systems as needed. See Figure 52.

| SeeBeyond Enterprise De                                                                                                    | signer 5.0 - Connectivity Map Editor [CMap1] | <b>E S S</b> |
|----------------------------------------------------------------------------------------------------|----------------------------------------------|--------------|
| <u>F</u> ile Tools View Window <u>H</u> elp                                                                                                 |                                              |              |
| 8 💊 🔜 🕼 🕴                                                                                                    |                                              |              |
| 👌 🗄 Enterprise Explorer (Project Explorer) 👘 🗴                                                                                              |                                              |              |
|                                                                                                    | ) 💭 📖 🗗 🔝 🛄 🗖                                |              |
| Payroll     Payroll     Payroll     Payroll     Payroll     Payroll     Payroll     Payroll     Payroll     Payroll     Payroll     Payroll | input BusinessProcess11 output               |              |
| Project Explorer Environment Explorer ×                                                                                                    | CMap1                                        | •            |

### Figure 52 Connectivity Map with B2B Protocol

To connect the B2B protocol activities to the externals

- 1 In the map, double-click the B2B protocol to open the Binding Dialog.
- 2 Connect the appropriate activities to the corresponding external.

Note that **Receive** activities appear in the left pane, and **Invoke** and **Reply** activities appear in the right pane. See Figure 53.

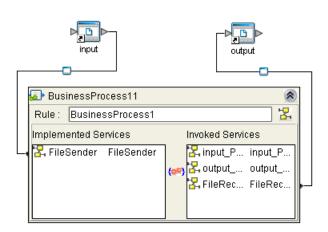

### **Figure 53** Connectivity Map: B2B Protocol Binding

# 6.6 Deploying a Project With a B2B Protocol

# 6.6.1. Deployment Profiles Containing B2B Protocols

An environment becomes useful only after it has been populated with:

- One or more logical hosts, each containing one or more integration servers. Configuration steps may be required for integration servers, depending on the nature of the project and run-time environment.
- All necessary external servers, properly configured.
- *Note:* If a B2B host is present in a B2B protocol or connectivity map, it requires special activation steps. See Activating a B2B Host on page 87.

When these conditions are met, a deployment profile referencing the environment assigns each logical component, eWay, and Channel Manager to a corresponding integration server and external. See Figure 54.

| 8.                                                                                                    | SeeBeyond Enterprise Desig                                                                            | ner 5.0 - Deployment Editor [CheckCre | [Pdbs                                                                       |  |  |  |
|----------------------------------------------------------------------------------------------------|----------------------------------------------------------------------------------------------------|---------------------------------------|-----------------------------------------------------------------------------|--|--|--|
| File Tools View Window                                                                                |                                                                                                    |                                       |                                                                             |  |  |  |
|                                                                                                    |                                                                                                    |                                       |                                                                             |  |  |  |
|                                                                                                    |                                                                                                    |                                       |                                                                             |  |  |  |
| C Enterprise Explorer [E X                                                                            | Environment: CheckCredit 🏾 🕤 Activate                                                                 | Seactivate                            |                                                                             |  |  |  |
| CheckCredit<br>CheckCredit<br>Wander<br>Wander<br>Cullwing<br>Cullwing<br>Cullwing<br>ExternalSysHost | File System In -> Check Credit BP<br>Check Credit BP -> File System Out<br>Check Credit BP -> Oracle1 | Wander Check Credit BP                | ExternalSysHost C<br>File System In -> Check C<br>Check Credit BP -> File S |  |  |  |
|                                                                                                    |                                                                                                    | eVisionHost C                         | OracleHost1                                                                 |  |  |  |

Figure 54 Deployment Profile with Some Components Assigned

- Each service and B2B protocol should be dragged under the correct integration server of the appropriate logical host.
- If there are any topics or queues, each should be dragged into the correct message server of the appropriate logical host.
- Each eWay should be dragged into the correct external host system.
- Each Channel Manager, if present, should be dragged into an eXchange service for its B2B host.

After all logical components have been assigned, click **Activate** to generate the code that will be run by the integration server within the logical host engine.

# Chapter 7

# **Exception Handling**

This chapter explains the concept of exception handling and how to configure various methods of handling errors.

- "Scope" on page 107
- "Compensation" on page 108

# 7.1 **Overview**

Exception handling is the identification of failed components or systems. In eXchange, exception handling allows one or more components to throw an exception that is caught by eXchange within a *scope*. Using the **scope** element, you can configure eXchange to catch all exceptions or certain exceptions that you specify. The elements that you use to configure exception handling in your model are:

Catch Named Exceptions

#### Catch All Exceptions

Exception handling in B2B protocols relies heavily on the concept of *compensation*. Compensation is an application-specific activity that reverse the effects of a previous activity that was carried out as part of a larger unit of work that is being abandoned.

B2B protocols are often of long duration and use asynchronous messages for communication. They also manipulate sensitive business data in back-end databases and line-of-business applications. As a result, the overall business transaction may fail or be cancelled after many transactions have been committed during its progress. In these cases, the partial work may need to be reversed.

# 7.1.1. Exception Handling Configuration

Exception handlers are configured to catch errors that are thrown by eGate components and/or Web Services. These systems can be configured to publish one or more exceptions.

- **Manual Exception Handling**: The model can contain B2B protocol logic designed to handle the exception.
- Automatic Exception Handling: Pre-packaged functionality guides the user to create multiple types of catches for thrown exceptions.

Each exception can be handled differently. This is one example:

- 1 Build the exception handling logic as a B2B protocol.
- 2 Select the exception handler to configure which exception triggers the exception handling process.
- 3 Drag the Scope element onto the eXchange Protocol Designer canvas.
- 4 Drag the Exception modeling element into the scope for which it should take effect.
- 5 Define a B2B protocol that appropriately handles each exception.
- 6 Model manual exceptions in a B2B protocol.
- 7 Configure the exception handler to take place when one of the components within the Scope throws the appropriate exception.

### **Identifying Component or System Failures**

Exception management allows users to quickly identify and correct problems with components or systems.

Users can filter the list of displayed instances to quickly identify exceptions.

Users can easily navigate to particular versions of a B2B protocol to monitor the progress of instances.

A Web-based interface allows users to securely access the monitoring environment over the Internet.

Identification of troubled instances (i.e. time-outs or bad messages).

Failed components/systems create visual alerts via the B2B protocol monitoring interface. The integrated monitoring environment allows you to identify the problem, assign a resource to fix the problem, and if necessary, restart the affected instances.

Users can quickly identify troubled instances from a large number of instances, repair and restart that instance for continued processing.

# 7.2 **Scope**

Scope allows you to define a range

- For handling of exceptions
- For creating compensation logic

The range of the scope can span one or more activities in the B2B protocol or even the entire B2B protocol.

# Scope or Process level exceptions

Either the **Named** or **Catch All exceptions** can be used at the B2B protocol level.

#### Named exception

- 1 Drag the **Catch Named Exception** element into the scope for which the exception handler applies.
- 2 In the Exception Handler properties, configure the following:
  - Fault Container—The output Attribute that will be containing the run-time name of the thrown fault.
  - Fault Name—The run-time value for the exception that will be passed from the component to the engine at run time.
- *Note:* The fault name is auto-populated with values based on the components dragged to the editor.
  - <sup>3</sup> Select the configuration control for the Exception Handler the properties pane will appear to select the Fault name and container.
  - 4 Drag the **Catch Named Exception** into the associated scope.

#### **Catch All Exceptions**

No configuration of the Catch All Exceptions element is required – any thrown exception not previously caught is caught with the Catch All Exception element.

# 7.3 Compensation

Compensation allows the modeler to create the process flow for executing complex compensations. Exception Handlers for parent scopes invoke the correct Compensation Handlers in the appropriate order.

# Using Scope and Exceptions to Trigger Compensation

- Compensation Activity—In an exception handler, initiates the compensation process. It models the compensation as a B2B protocol, and indicates the Compensation for "DB Insert" should be initiated.
- Compensation Handler— This is dropped within a scope to create the compensation logic for a given scope.

# 7.4 Validate the B2B Protocol

After generating the business process code (BPEL), you can click the **Validation** button on the toolbar to identify any issues with the model. The validation results now appear in a wizard, listing any issues one by one with clear and understandable descriptions for the issues. You can fix each issue, regenerate the business process code, and again view the validation results until each of the issues has been fixed, and the model validates as correct.

# **Chapter 8**

# Using eXchange Web Facilities

This chapter provides step-by-step procedures for using the Web-based facilities to configure and monitor eXchange components and processes.

#### In this chapter

- eXchange Partner Manager (ePM) on page 109
- Monitoring B2B Protocols on page 117
- Message Tracking on page 118

Each of these three facilities requires that you have already created a valid project and activated it.

# 8.1 eXchange Partner Manager (ePM)

*Before you begin:* You must have already set up a B2B host with one or more delivery channels (see **"Setting Up Delivery Channels" on page 83**) and you must have already activated it to create an eXchange Service (see **"Activating a B2B Host" on page 87**). If you want to use encryption in the trading partner, you must have already configured the proper certificates and truststores in the environment properties of the eXchange Service (see **procedure on page 91, "To associate security information with an eXchange Service's delivery channels"**).

#### Overview

In this procedure, you will add a trading partner, bind it to at least one external delivery channel, add a profile beneath it, configure the profile, assign a messaging service to it, and configure all of the actions within the messaging service.

#### Accessing eXchange Partner Manager (ePM)

#### To access eXchange Partner Manager and locate a B2B host in the explorer tree

*Before you begin:* Your repository server must already be running.

1 Open a browser window and point it at the hostname and port where your Repository server is running. For example:

http://localhost:16271

2 Log in to Enterprise Manager.

- 3 When you have logged in, point your browser at a new URL that is the same as the previous one but with the string /epm appended. For example: http://localhost:16271/epm
- *Note:* This URL is case-sensitive. If your browser warns you, "Requested resource not available," double-check that you entered the suffice *lepm* in all-lowercase.

After a pause, the window displays the eXchange Partner Manager GUI, a twopane window with an explorer tree on the left and a canvas on the right.

4 In the tree, open the root (named **B2B Repository**) and then open the environment where you deployed your B2B host. So far, the canvas remains blank. See Figure 55.

Figure 55 eXchange Partner Management (ePM) – No Configuration

| 🖉 eXchange Partner Manager - Microsoft      | Internet Explorer provided by SeeBeyond |      |           | <u>_ 🗆 ×</u> |
|---------------------------------------------|-----------------------------------------|------|-----------|--------------|
| File Edit View Favorites Tools Help         |                                         |      |           |              |
| Address 🙋 http://localhost:16271/epm/index. | sp                                      |      |           | ▼ (∂°Go      |
| eXchange Integrator                         |                                         | HELP | SETTINGS  | LOGOUT       |
| Activity Configuration Syst                 | em Administration                       |      |           |              |
| Explorer                                    |                                         |      |           |              |
|                                             |                                         |      |           |              |
| Ne <u>w</u> De <u>l</u> ete Refres <u>h</u> |                                         |      |           |              |
| ங்- <b>ய</b> B2B Repository                 |                                         |      |           |              |
| B2B Repository                              |                                         |      |           |              |
| mvHost                                      |                                         |      |           |              |
| i i i i i i i i i i i i i i i i i i i       |                                         |      |           |              |
|                                             |                                         |      |           |              |
|                                             |                                         |      |           |              |
|                                             |                                         |      |           |              |
| 6                                           |                                         |      | 📑 📴 Local | intranet //. |

### **Creating Trading Partners**

To create and name a trading partner

- 1 With the B2B host highlighted, click **New** (top left button in Explorer pane).
- 2 Enter a name for the trading partner, and then click **Save**.

In the explorer tree, the new trading partner appears under the B2B host.

3 Click the trading partner and then click **New** (upper left).

The **Trading Partner Configuration** canvas displays two tabs: **Properties** and Components.

- 4 In the Properties tab with the **General** subtab active, click **Save**.
- 5 Click Unique IDs (the third subtab), and then click New (button in lower center).
- 6 Enter a unique ID for this trading partner, and then click Save.

The new unique ID appears under the Name column. See Figure 56.

| 🖉 eXchange Partner Manager - Microsof                                                                                                    | t Internet Explorer provided by SeeBeyond                                                                                                    |                |
|----------------------------------------------------------------------------------------------------|----------------------------------------------------------------------------------------------------|----------------|
| File Edit View Favorites Tools Help                                                                                                    | 3                                                                                                    | <u></u>        |
| Address 🍯 http://localhost:16271/epm/index                                                                                                    | .jsp                                                                                                    | <b>▼</b> 🖗 Go  |
| eXchange Integrator                                                                                                    |                                                                                                    |                |
| Activity Configuration Sys                                                                                                    | stem Administration                                                                                                    |                |
| Explorer                                                                                                    | Trading Partner Configuration: Greenfield                                                                                                    |                |
| New Delete Refresh<br>Delete Refresh<br>B2B Repository<br>Composition<br>Delete Refresh<br>B2B Repository<br>ex50_Environment<br>Delete Refresh<br>Compository<br>Compository<br>Com | Properties       Components         General       References       Unique IDs       Contacts         Name       UID_Greenfield_1723       Dejete         Refresh       New       Note         Vnknown Name       Properties         Name: *       UID_Greenfield_1729         Type/Value: |                |
| Done                                                                                                    |                                                                                                    | Local intranet |

#### Figure 56 New Trading Partner with Unique ID

### **Creating Bindings to External Delivery Channels**

#### To access an external delivery channel and create a binding to it

- With a trading partner highlighted, in the configuration canvas, click **Components**.
   When the Components tab becomes active, it displays three subtabs.
- 2 With **Delivery Channels** active (the first subtab), click **New** (lower center button).
- 3 Select a delivery channel from the list, enter a binding name, and click Continue.Five new subtabs are displayed.

| 🍘 eXchange Partner Manager - Microsol       | t Internet Explorer provided by 9                         | 5eeBeyond                      |                                | _ <b>_ _ _</b>       |
|---------------------------------------------|-----------------------------------------------------------|--------------------------------|--------------------------------|----------------------|
| File Edit View Favorites Tools Help         |                                                           |                                |                                |                      |
| Address 🕘 http://localhost:16271/epm/index  | .jsp                                                      |                                |                                | <u>▼</u> 🖓 Go        |
| eXchange Integrator                         |                                                           |                                | HELP                           | SETTINGS LOGOUT      |
| Activity Configuration Sys                  | tem Administration                                        |                                |                                |                      |
| Explorer                                    | Trading Partner Configur                                  | ation: Greenfield              |                                |                      |
|                                             | Properties Components                                     |                                |                                |                      |
| Ne <u>w</u> De <u>l</u> ete Refres <u>h</u> | Delivery Channels                                         | Certificates                   | Internal D                     | elivery Channels     |
| ⊡                                           | Binding To Transport<br>Name Name                         | From Transport Pac<br>Name Nar | ckager Last Updated<br>me Date | Last Updated<br>By   |
| 🖮 👺 eX50_Environment                        | GreenfieldXDC myTransportAttrDef                          | FTP AS2                        | 2003-10-14<br>14:02:11         | Administrator Delete |
| 🖻 松 myHost                                  |                                                           |                                |                                |                      |
| 🗏 Greenfield                                | Refres <u>h</u> Ne <u>w</u>                               |                                |                                |                      |
|                                             |                                                           |                                |                                |                      |
|                                             | General ToPartner Transport                               | FromPartner Transport To       | oPartner Packaging FromP       | artner Packaging     |
|                                             |                                                           |                                |                                |                      |
|                                             | Delivery Channel: * AS2_xdc_Cus                           | tom-FTP                        |                                |                      |
|                                             | Binding Name: * Greenfield                                | KDC                            |                                |                      |
|                                             | Description:                                              |                                | <u> </u>                       |                      |
|                                             |                                                           |                                |                                |                      |
|                                             |                                                           |                                | -                              |                      |
|                                             | Last Updated Date: 2003-10-14 14                          | k02:11                         |                                |                      |
|                                             | Last Updated By: Administrator                            | 51.40                          |                                |                      |
|                                             | Creation Date: 2003-10-14-13<br>Created By: Administrator | 01143                          |                                |                      |
|                                             | Sa <u>v</u> e                                             |                                |                                |                      |
| <u> </u>                                    |                                                           |                                |                                | 🔐 Local intranet     |
|                                             |                                                           |                                |                                |                      |

#### Figure 57 Trading Partner Newly Associated with an External Delivery Channel

You will need to provide specific parameter values to be used by the transport and enveloping(=packaging) protocols.

4 Click the **ToPartner** Transport tab and enter appropriate transport attributes definition values.

The number and type of parameters depends on the particular transport attributes definition you are using. For example, a File transport attributes definition might require only three values, an FTP transport attributes definition might require six and permit twelve, and a custom transport attributes definition might require hundreds of values, or none.

- 5 When you have entered all values, click **Save**.
- 6 Repeat the previous two steps for the other three tabs (FromPartner Transport, ToPartner Packaging, and FromPartner Packaging). Be sure to click **Save** each time.

*Result:* The binding for this external delivery channel has been configured.

Optionally, if you are using Secure Messaging Exchange (SME), you can import an Encryption Key in the ToPartner Packaging tab and import a Signature certificate in the FromPartner Packaging tab.

#### To import a signature certificate or encryption key

- 1 Do one of the following:
  - In a Components Delivery Channels > []Partner Packaging tab, click Import.
  - In the Components >**Certificates** tab, click **New**.
- 2 Enter a value for **Certificate Name**, click **Browse**, locate and select the correct certificate, and then click **Open** to choose the file and return.
- 3 Click Save.

*Result:* The imported certificate is saved. It is now displayed both under the **Certificates** tab and in the drop-down list.

### **Creating Bindings to Internal Delivery Channels**

#### To access an internal delivery channel and create a binding to it

- With a trading partner highlighted, in the configuration canvas, click **Components**.
   When the Components tab becomes active, it displays three subtabs.
- 2 With Internal Delivery Channels active (rightmost tab), click New (lower center).
- 3 Select an IDC from the list, accept or enter a binding name, and click Continue.Two new subtabs are displayed—in addition to General, one or the other of:
  - **Sender Transport** (for IDCs that the B2B host designated as From Internal)
  - **Receiver Transport** (for IDCs that the B2B host designated as To Internal)
- 4 Click the Sender or Receiver tab and supply values for that transport attributes definition.
- 5 Click **Save**. See Figure 58.

| eXchange Partner Manager - Microsol                |                                                                                          | rovided by SeeBeyo                                                     | nd                                       |                                 |             |
|----------------------------------------------------|------------------------------------------------------------------------------------------|------------------------------------------------------------------------|------------------------------------------|---------------------------------|-------------|
| File Edit View Favorites Tools Hel                 |                                                                                          |                                                                        |                                          |                                 | €<br>€<br>€ |
| Address 🗃 http://localhost:16271/epm/index         | jsp                                                                                      | _                                                                      |                                          |                                 |             |
| eXchange Integrator                                |                                                                                          |                                                                        | HELF                                     | SETTINGS                        | LOGOUT      |
|                                                    | stem Administration                                                                      |                                                                        |                                          |                                 |             |
| Explorer                                           |                                                                                          | r Configuration:                                                       | Greenfield                               |                                 |             |
|                                                    | Properties Compor                                                                        | ients                                                                  |                                          |                                 |             |
| Ne <u>w</u> Delete Refres <u>h</u>                 | Delivery Cha                                                                             |                                                                        | tificates                                | Internal Delivery Ch            |             |
| 🖮 🗒 B2B Repository                                 | Binding Name<br>GreenfieldIDC                                                            | Transport Name                                                         | Last Updated Date<br>2003-10-14 13:52:34 | Last Updated B<br>Administrator | Delete      |
| 🖻 📴 eX50_Environment                               | IDC_Custom1_ToInt                                                                        | myTransportAttrDef                                                     | 2003-10-14 16:14:51                      | Administrator                   | Dejete      |
| <sup>i</sup> d <del>™</del> myHost<br>■ Greenfield | Refres <u>h</u> New                                                                      | [ransport]                                                             |                                          |                                 |             |
|                                                    | Internal Delivery Chan<br>Binding Name: *<br>Description:                                | nel: * IDC_Custom1_To                                                  |                                          | A                               |             |
|                                                    | Last Updated Date:<br>Last Updated By:<br>Creation Date:<br>Created By:<br>Sa <u>v</u> e | 2003-10-14 16:21<br>Administrator<br>2003-10-14 16:14<br>Administrator |                                          |                                 |             |
| Ì                                                  |                                                                                          |                                                                        |                                          | Cocal                           | intranet    |

#### Figure 58 Trading Partner Newly Associated with an Internal Delivery Channel

### **Creating Profiles and Activating Trading Partners**

#### To create a trading partner profile and activate the trading partner

- 1 With a trading partner highlighted, click **New** (upper left).
- 2 Enter a profile name, select a status (if not **proposed**), and optionally enter a start date, end date, and maximum values concurrent conversations and invocations.
- 3 Click Save. See Figure 59.

| 👰 eXchange Partner Manager - Microsoft Inter                                                                                                    | net Explorer provided by Seel                                                                                                    | Beyond                                                                                                    |                |  |  |  |  |
|----------------------------------------------------------------------------------------------------|----------------------------------------------------------------------------------------------------|----------------------------------------------------------------------------------------------------|----------------|--|--|--|--|
| File Edit View Favorites Tools Help                                                                                                    |                                                                                                    |                                                                                                    |                |  |  |  |  |
| Address 🗟 http://localhost:16271/epm/index.jsp 💿 🤡 🖓 Go                                                                                                    |                                                                                                    |                                                                                                    |                |  |  |  |  |
| eXchange Integrator                                                                                                    | eXchange Integrator Record Record Rec |                                                                                                    |                |  |  |  |  |
| Activity Configuration System A                                                                                                    | dministration                                                                                                    |                                                                                                    |                |  |  |  |  |
| Explorer                                                                                                    | Trading Partner Profile                                                                                                    | e: GreenfieldProfile                                                                                                    |                |  |  |  |  |
|                                                                                                    | Properties                                                                                                    |                                                                                                    |                |  |  |  |  |
| New     Delete     Refresh       □     □     B2B     Repository       □     □     ■     ex50_Environment       □     □     myHost       □     □     Greenfield       □     □     Greenfield | Profile Name: *<br>Status : *<br>Statt Date:<br>End Date:<br>Max Concurrent Conversations :<br>Max Invocation Limit:<br>Last Updated Date:<br>Last Updated By:<br>Creation Date:                                                                                                    | GreenfieldProfile<br>proposed ▼<br>11/18/2003<br>11/17/2004<br>20<br>50<br>2003-10-14 17:26:27<br>Administrator<br>2003-10-14 17:26:27<br>Administrator |                |  |  |  |  |
| <u></u>                                                                                                    | Created By:                                                                                                    |                                                                                                    | Eccal intranet |  |  |  |  |

#### Figure 59 Newly Created Trading Partner Profile

The explorer tree displays a new trading partner *profile*.

4 In the explorer tree, click the newly created profile, and then click **New** (upper left).

You are creating a new messaging service binding based on one of the messaging services that are the leaves of the tree now displayed on the canvas. See Figure 60.

Figure 60 Messaging Services Organized Under Enveloping Attributes Definitions

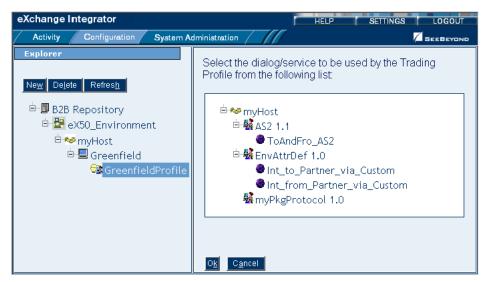

5 Click one of the messaging services and then click **OK**.

The messaging service appears as the bottommost leaf of the explorer tree, under the enveloping attributes definition (standard or custom) with which it is associated.

- 6 Click **Save**, and then click the **Dialogs**. tab to display the actions that you defined for that messaging service.
- 7 For the actions, assign appropriate parameter values and click **Save**. See Figure 61.

Figure 61 Messaging Service in Explorer Tree with Actions Shown on Canvas

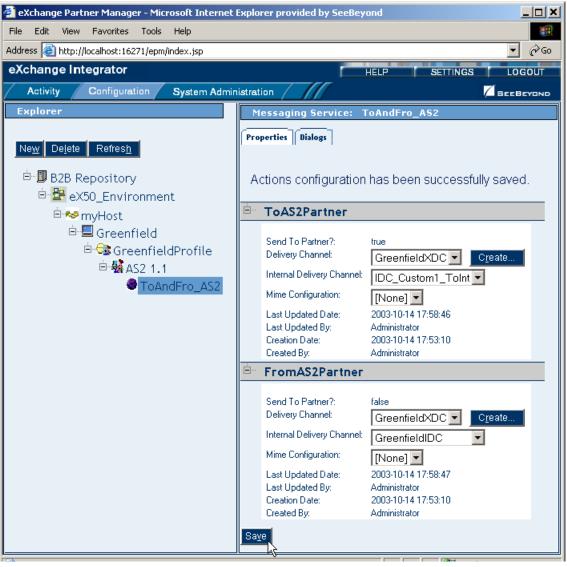

- 8 In the explorer tree, click the trading partner to display the Trading Partner Configuration canvas.
- 9 Click Activate. In response to the prompt, click Activate.

A success message confirms that the trading partner configuration is now in the database, and accessible to Channel Manager and other partner lookup facilities.

# 8.2 Monitoring B2B Protocols

You use standard eGate tools within Enterprise Manager to monitor your B2B protocols.

#### Before you begin

- You must already have activated a project whose connectivity map contains one or more services for B2B protocols.
- You must already have bootstrapped a logical host to run this project.

#### To monitor a B2B protocol

- 1 Start Enterprise Manager. and click the Home tab.
- 2 Select the **Monitor** icon to bring up the tree structure which allows you to navigate through projects or environments.
- 3 Select the **Projects** tab.
- 4 Navigate to the correct **Project/Deployment Profile/Connectivity Map**, and select the B2B protocol name.

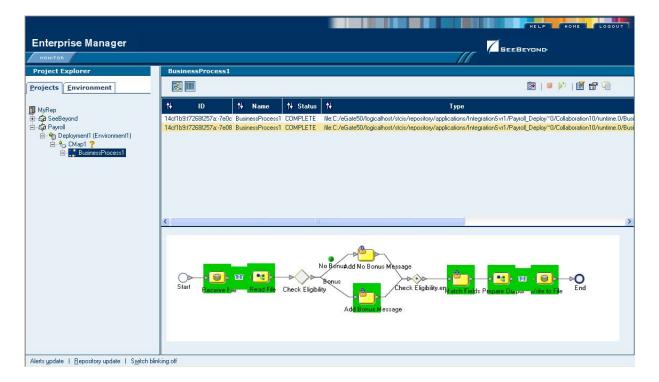

#### Figure 62 Monitor View

#### **Monitor options**

In the right pane of Enterprise Manager, you can see the model and/or the instance list (the toggle at the top of the pane controls the view).

The options are:

- show the model
- show the instance list
- show the instance list and model

# 8.3 Message Tracking

eXchange provides a special application, named Message Tracker, that allows you to monitor the status of messages as they are received and processed by eXchange.

#### Before you begin

- You must already have activated a project whose connectivity map contains one or more instances of the eXchange Tracker\_Application.
- Your database for eXchange 5.0.3 must already be running, and you must already have bootstrapped a logical host to run this project, and
- For the facility to be useful, there must be one or more messages that have already been picked up by this logical host's integration server.

### Accessing eXchange Message Tracking

#### To access Message Tracking

- 1 Start a *new* browser session (that is, do *not* clone a window of an existing session).
- 2 Point your browser at the following URL

http://<loghostname>:<port>/<appname>/msgTrack/EnterPkgTrack.do
where:

- *<loghostname>* is the hostname or IP address of a logical host running your project.
- <port> is the Web server connector port configured in your integration server. To learn this, use Environment Explorer to open the logical host; right-click the integration server and select Properties; open IS Configuration > Sections > Web Container > Web Server > Default Web Server; <port> is the value set for Connector Port. If you have several web server configurations, check them also.

If you have made no changes to the defaults, the value will be **18004** (for the first integration server in the first-created logical host; 19004 for the first integration server in the second-created logical host, and so forth).

• *<appname>* is the hostname or IP address of a logical host running your project.

#### Examples:

- To access message tracking for "LH1" (IS ports 18000–18009, web port=18004): http://LH1:18004/Tracker\_Application1/msgTrack/EnterPkgTrack.do
- To access message tracking for "LH2" (IS ports 19000–19009, web port=19004): http://LH2:19004/Tracker\_Application1/msgTrack/EnterPkgTrack.do

• Or if, instead, you had named your tracking application "myTracker" (on LH1): http://LH1:18004/myTracker/msgTrack/EnterPkgTrack.do

*Result:* See Figure 63.

| http://localhost:18004/Tracker_Application1/msgTrack/Ei            | nterPkgTrack.do - Microsoft Internet Explorer provide 💶 🗙 |
|--------------------------------------------------------------------|-----------------------------------------------------------|
| File Edit View Favorites Tools Help                                | 100 C                                                     |
| Address 🗃 http://localhost:18004/Tracker_Application1/msgTrack/Ent | erPkgTrack.do 🔽 🔗 Go                                      |
| eXchange Integrator                                                | HELP SETTINGS LOGOUT                                      |
| Activity Configuration System Administration                       |                                                           |
| MESSAGE TRACKING PACKAGE TRACKING                                  |                                                           |
| Search Criteria                                                    | <no found="" packages=""></no>                            |
| Host: myAS2Host1 🔽 🗖 🙃                                             |                                                           |
| General By ID                                                      | <no list="" packages="" to=""></no>                       |
| Trading Partner:                                                   |                                                           |
| ALL                                                                |                                                           |
| Protocols:                                                         |                                                           |
| ALL                                                                |                                                           |
| AS2                                                                | <pre></pre> <nothing selected=""></nothing>               |
|                                                                    | <nounnig selected=""></nounnig>                           |
|                                                                    |                                                           |
| Filters:                                                           |                                                           |
| Error Type: ALL                                                    |                                                           |
| Direction: Both 💌                                                  |                                                           |
| Date Filter: Process date                                          |                                                           |
| From and To dates [mm/dd/yyyy]:                                    |                                                           |
| 3-                                                                 |                                                           |
| SEARCH                                                             |                                                           |
| ि रिटेस्टर्स                                                       | I 🕂 🕅 🕅 🕅 🕅 🖉 Local intranet                              |

#### Figure 63 Message Tracking, on Startup

### 8.3.1. Using Message Tracking

To search by B2B host, trading partner, and protocol

- 1 Under Search Criteria, use the Host drop-down list to choose the B2B host whose messages you want to examine, and click **GO**.
- 2 Under Trading Partner, either click ALL or choose a particular trading partner from the drop-down list.
- 3 Under Protocols, either click ALL or choose a protocol from the drop-down list.

4 At the lower left of the window, click **SEARCH**.

*Result:* The canvas (right side), under Search Results, displays a page containing the Package IDs of the latest ten tracked messages fitting the criteria you specified. Navigation links (Previous, Next, and Go to Page) allow you to see other pages of ten results each. See Figure 64.

| Search Criteria                 | Search Results                      |                    |                  |                                   |                        |                        |             |
|---------------------------------|-------------------------------------|--------------------|------------------|-----------------------------------|------------------------|------------------------|-------------|
| Host: AS2Host1 🔽 🗖 💷            | Print                               | << Previo          | us Page 1        | lof6 <u>Next &gt;&gt;</u>         | Go to Page: 1          |                        | GO          |
| General By ID                   |                                     |                    |                  | $\Box$                            |                        |                        |             |
| Trading Partner:                | Package ID                          | Trading<br>Partner | Protocol<br>Type | Conversation Direction Error Data | Process Date           | <u>Response</u><br>Req | Ack<br>Date |
| seebeyond 💌                     | <20040218165352393@latasoyXP_AS2Hos | t> seebeyond       | A52              | Outbound No                       | 02/18/2004<br>16:54:08 | Yes                    |             |
| Protocols:                      | <20040218165348497@latasoyXP_AS2Hos | t> seebeyond       | A52              | Outbound No                       | 02/18/2004<br>16:54:04 | Yes                    |             |
| ALL<br>AS2                      | <20040218165347906@latasoyXP_AS2Hos | t> seebeyond       | A52              | Outbound No                       | 02/18/2004<br>16:54:04 | Yes                    |             |
|                                 | <20040218165348507@latasoyXP_AS2Hos | t> seebeyond       | A52              | Outbound No                       | 02/18/2004<br>16:54:04 | Yes                    |             |
|                                 | <20040218165348347@latasoyXP_AS2Hos | t> seebeyond       | A52              | Outbound No                       | 02/18/2004<br>16:54:03 | Yes                    |             |
|                                 | <20040218165347956@latasoyXP_AS2Hos | t> seebeyond       | A52              | Outbound No                       | 02/18/2004<br>16:54:03 | Yes                    |             |
|                                 | <20040218165347886@latasoyXP_AS2Hos | t> seebeyond       | AS2              | Outbound No                       | 02/18/2004<br>16:54:03 | Yes                    |             |
| ilters:<br>Error Type: ALL      | <20040218165347866@latasoyXP_AS2Hos | t> seebeyond       | AS2              | Outbound No                       | 02/18/2004<br>16:54:02 | Yes                    |             |
| pirection: Both                 | <20040218165342919@latasoyXP_AS2Hos | t> seebeyond       | AS2              | Outbound No                       | 02/18/2004<br>16:54:02 | Yes                    |             |
| Date Filter: Process date       | <20040218165342919@latasoyXP_AS2Hos | t> seebeyond       | AS2              | Outbound No                       | 02/18/2004<br>16:54:02 | Yes                    |             |
| From and To dates [mm/dd/yyyy]: | 1                                   |                    |                  |                                   |                        |                        |             |
| SEARCH CLEAR                    | <nothing selected=""></nothing>     |                    |                  |                                   |                        |                        |             |
| Service CERK                    |                                     |                    |                  |                                   |                        |                        |             |
|                                 |                                     |                    |                  |                                   |                        |                        |             |

#### Figure 64 Message Tracking, Showing Initial Search Results

#### To search by B2B host, trading partner, and protocol

- 1 Under Search Criteria, use the Host drop-down list to choose the B2B host whose messages you want to examine, and click **GO**.
- 2 For Protocols, either click ALL or choose a particular protocol from the list.
- <sup>3</sup> For Package Type, either click ALL or choose a particular packaging protocol from the drop-down list.
- 4 For ID, enter a string for matching the message ID.
- 5 At the lower left of the window, click **SEARCH**.

*Result:* The canvas displays a page containing the Package IDs of the latest ten tracked messages fitting the criteria you specified.

#### To filter results by error type, direction, and/or date

*Purpose:* After performing a search, or after setting up a search using either of the two previous procedures, you can specify one or more further criteria.

1 Near the bottom of the left pane, under **Filters**, specify one or more of the following:

- For **Error Type**: If you do not choose ALL, you can restrict your search either to display error messages only, or to display non-error messages only.
- For **Direction**: If you do not choose ALL, you can restrict your search either to display inbound messages only, or to display outbound messages only.
- For **Date**: You can choose to include only those messages whose *processing* date lies within a range you specify, or only those messages whose *acknowledgment* date lies within the range. See Figure 65.

| Filters:                        | Development | ID.                   | Trading                      | Packag           | ge Conversatio | n<br>Direction Erro | r Process              | Response | e Ack |
|---------------------------------|-------------|-----------------------|------------------------------|------------------|----------------|---------------------|------------------------|----------|-------|
| Error Type: No Error 🔻          | Package     |                       | Partner                      | Protocol<br>Type | ID             | Data                | Date                   | Req      | Date  |
| Direction: Outbound             | <2004021    | 18165352393@latasoyXP | <u>AS2Host&gt;</u> seebeyond | d AS2            |                | Outbound No         | 02/18/2004<br>16:54:08 | Yes      |       |
| Date Filter: Process date 🗾     | <u> </u>    |                       |                              |                  |                |                     |                        |          |       |
| From and To Process date        |             |                       |                              |                  |                |                     |                        |          |       |
| 02/18/20(Acknowledgement date ) |             |                       |                              |                  |                |                     |                        |          |       |
| SEARCH CLEAR                    |             |                       |                              |                  |                |                     |                        |          |       |

#### Figure 65 Message Tracking, Showing Filters

2 At the lower left of the window, click **SEARCH**.

*Result:* The canvas displays a page containing the Package IDs of the latest ten tracked messages fitting the criteria you specified.

#### To obtain details of a specified package

Purpose: On a package-by-package basis, you can examine the message text.

- 1 After obtaining results from a search using any of the procedures mentioned earlier, click the package ID for any of the returned results.
- 2 In the "Details for package *<package-ID>*" pane, click **Open** to see the contents (possibly encrypted) of the original message.

*Result:* See Figure 66. You can use cut, copy, and paste on any text in the window.

#### Figure 66 Message Tracking, Showing Package Details and Message Content

| Package ID Trading Partner Protocol Package Type Conversation ID Direction Error Data Process Date Response Req Ack                                                         | Date |  |  |  |  |  |
|----------------------------------------------------------------------------------------------------|------|--|--|--|--|--|
| 20040218165352393@latasoyXP_AS2Host2 seebeyond AS2 Outbound No 02/18/2004 16:54:08 Yes                                                                                      |      |  |  |  |  |  |
| Details for package: <20040218165352393@latasoyXP_AS2Host>                                                                                                    |      |  |  |  |  |  |
| Message Attributes Errors Dialog                                                                                                    |      |  |  |  |  |  |
| Following are the messages available to the selected item:                                                                                                    |      |  |  |  |  |  |
| Original message:                                                                                                    |      |  |  |  |  |  |
| Message View - Microsoft Internet Explorer provided by SeeBeyond                                                                                                    |      |  |  |  |  |  |
| File Edit View Favorites Tools Help                                                                                                    |      |  |  |  |  |  |
| Address http://hisMachine:18004/Tracker_Application1/msgTrack/PkgCntLoad.do                                                                                                 |      |  |  |  |  |  |
| Message for Transaction ID: <20040218165352393@latasoyXP_AS2Host>                                                                                                    |      |  |  |  |  |  |
| Content-Type: application/pkcs7-mime; name="smime.p7m"; smime-                                                                                                    |      |  |  |  |  |  |
| type=enveloped-data                                                                                                    |      |  |  |  |  |  |
| Content-Disposition: attachment; filename="smime.p7m"<br>Content-Description: SMIME Encrypted Message                                                                       |      |  |  |  |  |  |
| Content-Transfer-Encoding: base64                                                                                                    |      |  |  |  |  |  |
| MIAGCSqGSIb3DQEHA6CAMIACAQAxggEVMIIBEQIBADB6MHIxCzAJBgNVBAYTAlVTMQswCQYDVQQI<br>EwJDQTEWMBQGA1UEBxMNU2FuIEZyYW5 <mark>jaXNjbzEUMBIGA1UEChMLTEF</mark> DUmVjb3JkZXIxEjAQBgNV |      |  |  |  |  |  |

# Chapter 9

# **Implementation Scenario: AS2**

eXchange Integrator includes two complete sample implementations, included in the **eXchangeDocs.sar** file, that allow you to see the end results without having to go through all the design-time steps. This chapter provides a sample scenario showing how eXchange can be used to achieve B2B solutions using the AS2 protocol.

The steps for the sample implementation occur in four phases:

| Initial Setup<br>Steps                    | In these steps, you ensure that prerequisites are met, obtain the necessary sample materials, extract sample files, and import the sample projects. See section 9.1 on page 124.                                                                                                    |
|-------------------------------------------|----------------------------------------------------------------------------------------------------|
| Design Steps in<br>Enterprise<br>Designer | In these steps, you use Enterprise Designer to add and configure externals, view components in the B2B host project, and it, creating an eXchange Service for the B2B host. Then you view the components in the main project and activate it. See section 9.2 on page 126.                                                                                                    |
| Design Steps in<br>ePM                    | In these steps, you use the eXchange Partner Management (ePM) facility to create a trading partner, view and specify parameter values for it, and activate it. See section 9.3 on page 133.                                                                                                    |
| Runtime Steps                             | In these steps, you bootstrap two logical hosts, apply the activated deployments, stage sample input data, and use the Message Tracking facility to follow the progress of messages, as well as acknowledgments and errors, tracking messages as they are transported from one end point, received and handled by inbound B2B protocol processes (de-enveloping, decryption, decompression, signature verification), and outbound B2B protocol processes (enveloping, encryption, compression, digital signing), sent out, and transported to another end point. See section 9.4 on page 144. |

### **Overview of the Sample AS2 Implementation**

The AS2 sample implementation combines inbound and outbound message processing. It makes use of the following B2B protocol processes supplied by SeeBeyond:

| For Inbound Messages           | For Outbound Messages | Other                |
|--------------------------------|-----------------------|----------------------|
| AS2InboundBP                   | AS2OutboundBP         |                      |
| AS2 Inbound                    | AS2 Outbound          | OutboundHTTPClient   |
| ToInternalDeliverySelector     |                       | ErrorHandlerSelector |
| ToInternalFileDeliveryProtocol |                       | JMSErrorHandler      |
| AS2 Unpackager                 | AS2 Packager          |                      |

**Table 38** B2B Protocol Processes Used in the AS2 Sample Implementation

| For Inbound Messages    | For Outbound Messages | Other |
|-------------------------|-----------------------|-------|
| Base64De                | ecode                 |       |
| Base64En                | code                  |       |
| AS2HTTPHeader           | AS2HTTPHeaderPackager |       |
| DecryptMessage*         | EncryptMessage*       |       |
| VerifyMessageSignature* | SignMessage*          |       |
| DecompressMessage*      | CompressMessage*      |       |
| UnpackagePayload        | PackagePayload        |       |
| AS2 Outbound MDN        |                       |       |
| UnpackageMDN            |                       |       |
| CalculateMICDigest      |                       |       |
| GenerateMDN             |                       |       |

#### Table 38 B2B Protocol Processes Used in the AS2 Sample Implementation (Continued)

\*—B2B protocol processes marked with an asterisk (\*) assume you have installed Secure Messaging Extension (SME). If necessary, see **"Installation Steps" on page 29**.

# 9.1 Initial Setup Steps

#### In this section

- Installing the Sample Files for AS2 on page 124
- Setting Up the Sample Environment on page 126
- Importing the Sample Projects on page 125

# 9.1.1 Installing the Sample Files for AS2

These steps assume the existence of a temporary eXchange directory for sample files, such as **C:\temp\eXchange**\. You will extract the sample files to this directory so that you can conveniently access the files in later procedures.

#### To install the sample files

*Before you begin:* Your repository must already be running, and you must be logged in to Enterprise Manager. If you have already uploaded the documentation for eXchange, you can skip steps 1 and 2 and start with step 3.

- 1 In the ADMIN tab, if you have not already done so, browse to the [...]\Documentation\**ProductsManifest.xml** file and submit it.
- 2 In the ADMIN tab, if you have not previously done so, browse to the **eXchangeDocs.sar** file, select it, and click the **upload now** button.
- 3 In the DOCUMENTATION tab, under Products, click eXchange Integrator

- 4 In the window that appears on the right side, click **Download Sample**
- 5 Preserving file paths, extract the contents to your C:\temp\eXchange\ directory.

*Result:* The following directories and files are created under **C:\temp\eXchange**\:

```
Sample\AS2\Projects\SampleDallasAS2.zip
Sample\AS2\Projects\SampleManhattanAS2.zip
Sample\AS2\Projects\SampleEnvAS2.zip
Sample\AS2\TradingPartners\TP_forDallasEnvAS2.xml
Sample\AS2\TradingPartners\TP_forManhattanEnvAS2.xml
Sample\AS2\Crypto\CompanyA-Cert.der
Sample\AS2\Crypto\CompanyA-Key.p12
Sample\AS2\Crypto\CompanyB-Cert.der
Sample\AS2\Crypto\CompanyB-Key.p12
Sample\AS2\Data\AS2\Dallas\RecvFromInternal\AS2_SampleData.~in
Sample\AS2\Data\AS2\Dallas\SendToInternal\
Sample\AS2\Data\AS2\Dallas\ErrorTopic\
Sample\AS2\Data\AS2\Manhattan\RecvFromInternal\AS2_SampleData.~in
Sample\AS2\Data\AS2\Manhattan\SendToInternal\
Sample\AS2\Data\AS2\Manhattan\ErrorTopic\
Sample\ebXML\*
```

# 9.1.2 Importing the Sample Projects

#### To import the sample projects and their template folders

*Before you begin:* Your repository must already be running, and you must be logged in to Enterprise Designer. If your repository already has a project at the root level named <\*>AS2Host, <\*>AS2, or <\*>AS2ErrorTopic (with <\*> either **Dallas** or **Manhattan**), delete or rename it. Similarly, if you will be importing the sample environments and you have an environment named SampleEnvAS2, delete or rename it.

- 1 In Project Explorer, after saving any work in progress, right-click the repository and, on the popup menu, click: **Import**
- 2 In the **Import Manager** dialog, browse to the folder where you installed the sample AS2 projects (for example, C:\temp\eXchange\Sample\AS2\Projects), select **SampleDallasAS2Projects.zip**, and then click Open.
- 3 Click the **Import** button to import all four items (three projects and a template).
- 4 When the import finishes, click OK to clear the confirmation, and then use the Import Manager dialog again to import all four items (three more projects and another template) in **SampleManhattanAS2Projects.zip**
- 5 When the import finishes, click OK to clear the confirmation, and then click Close.
- 6 Optionally, if you want to import rather than create the sample environments, use the **Import Manager** dialog again to import **SampleAS2Env.zip**. In Environment Explorer, rename this environment from SampleEnvAS2 to **DallasEnvAS2**. Next, use Import Manager a fourth time to reimport SampleEnvAS2, and then rename this reimported instance to **ManhattanEnvAS2**. Lastly, in Environment Explorer, set the base port for the ManhattanEnvAS2 logical host to **19000** (see the **Tip on page 126** regarding second and subsequent logical hosts).

*Result:* Six new project folders (**DallasAS2**\* and **ManhattanAS2**\*) and two new template folders (**DallasB2B Templates** and **ManhattanB2B Templates**) are added to the repository.

# 9.2 **Design Steps in Enterprise Designer**

For the AS2 sample implementation, design-time steps in Enterprise Designer consist of the following:

- Setting Up the Sample Environment on page 126
- Viewing and Activating the B2B Host Project on page 128
- Configuring the eXchange Service with Crypto Information on page 129
- Creating and Activating the Project Deployment Profiles on page 130

# 9.2.1 Setting Up the Sample Environment

The sample assumes you will use default configurations for all servers where possible, and that you will make any changes where needed. For example:

- You must create a new outbound Oracle external and configure it, even if you imported the sample environment.
- If you use anything other than a SeeBeyond Integration Server on ports 18000– 18009, make adjustments in step 3 (ports) and/or step 4 (type of Integration Server).
- If you want your HTTP client to use SSL, see the *HTTP(S) eWay Intelligent Adapter User's Guide* for eWay settings and Integration Server Web Server configuration.

*If you imported the sample environment:* After you have renamed the environments (see optional step ,6 in the previous procedure), and made sure their ports do not clash skip ahead to the **procedure on page 127** for creating and configuring the Oracle external.

The following steps are needed only if you did not import any sample environments.

#### To create the sample environments

- 1 In Enterprise Designer, near the lower left of the window, click the **Environment Explorer** tab.
- 2 In the Environment Explorer tree, right-click the repository and, on the popup context menu, click **New Environment** 
  - Rename the newly created environment to **DallasEnvAS2**
- 3 Right-click DallasEnvAS2 and, on the menu, click: New Logical Host
  - Retain the default name: LogicalHost1
- *Tip:* For a second or subsequent logical host: Check it out if necessary; then, right-click it and open its properties; click *Logical Host Configuration* and change the value *Logical Host Base Port* to a larger multiple of 1000 (19000 if ports 19000-19009 are unused; otherwise 20000, or 21000); finally, close the properties sheet.
  - 4 Right-click LogicalHost1 and click: New SeeBeyond Integration Server
     Retain the default name: IntegrationSvr1
  - 5 Right-click LogicalHost1 and click: New SeeBeyond JMS IQ Manager
    - Retain the default name: SBJmsIQMgr1

- 6 Right-click DallasEnvAS2 > New BatchLocalFile External System
   Name it myExtBatchLocalFile and click OK.
- 7 Right-click DallasEnvAS2 > New HTTP Server External System
  - Name it **myExtHTTPServer** and click OK.
- 8 Right-click DallasEnvAS2 > New HTTP External System
  - Name it **myExtHTTP** and click OK.
- 9 On the main toolbar, click 🗐 Save All.

*Result:* The environment, named DallasEnvAS2, now has all but two of the externals needed by the projects. Steps for the outbound Oracle external are provided in the following procedure, and the final external will be created by activating the project containing the B2B host.

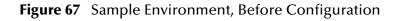

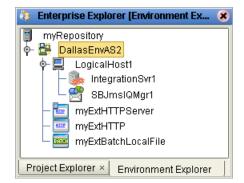

The following steps are needed for all sample environments, created or imported.

#### To create and configure the Oracle external

*Before you begin:* Your eXchange 5.0.3 Oracle database must be accessible, and you must you know its SID, username, and password.

- 1 In the Environment Explorer tree, right-click DallasEnvAS2 and, on the popup context menu, click **New Oracle External System** 
  - Name it **myExtOracleOut**, designate it **Outbound**, and click OK.
- 2 Right-click myExtOracleOut and configure properties appropriately. For example:
  - **DatabaseName:** *exch50* (*change this to the SID for your eXchange Oracle database*)
  - DataSourceName: local
  - **Password:** (replace this with the password for your eXchange 5.0.3 database user)
  - PortNumber: 1521 (change this only if your Oracle administrator changed the default)
  - ServerName: *myMachine* (change this to the hostname of the Oracle server machine)
  - **User:** *ex503Adm* (change this to the username for your eXchange database user)
- 3 When all properties have been configured correctly for your site, click OK.
- 4 Collapse the DallasEnvAS2 tree, click 🗐 Save All, and close all canvases.

*Result:* DallasEnvAS2 now has all but one of the externals needed by the projects.

The final external needed for this environment, an eXchange service, will be created by activating the project that contains the B2B host.

# 9.2.2 Viewing and Activating the B2B Host Project

In the Project Explorer tree, open the B2B host project (named **DallasAS2Host**) to display its four components. This is a quick guide to the B2B host's contents. Activating this project will create an eXchange service that acts as a channel manager and provides a connection to the message tracking application and the eXchange database.

#### Components of the B2B host project

- **myHost\_MsgingService**: is the only message service used by the B2B host:
  - It contains two messaging actions: One originates from the internal system, passes through the B2B host, and arrives at the external trading partner; the other originates from the external, and pass through to the internal.
  - Its outbound internal messaging action is named "FromInternalToHost"; its inbound internal messaging action is "ToInternalFromHost".
  - Its messaging attributes definition (MAD) is standard SeeBeyond-supplied AS2.
- **DallasHost** is the B2B host itself:
  - It references only one service (under the AS2 MAD): myHost\_MsgingService
  - For AS2 MAD, it defines one external delivery channel: **AS2\_DelivCh1\_http**. For transport to and from trading partners, this channel references the standard SeeBeyond-supplied HTTP transport attributes definitions (TADs).
  - It defines two internal delivery channels (IDCs):
    - **idc\_SendToInternal**, for sending messages from the B2B host to the internal system, uses the standard SeeBeyond-supplied File TAD.
    - **idc\_RecvFromInternal**, for receiving messages from the internal system into, uses the standard SeeBeyond-supplied ChannelManagerFile TAD.
- **Host\_CMap** is the map whose activation will create the eXchange service:
  - Its input is an instance of DallasHost, with two outbound connections.
  - Its only output is an instance of Oracle, with two inbound connections.
  - Connecting to both is an instance of a SeeBeyond-supplied tracking application.

#### To activate the B2B host, creating the eXchange service

*Before you begin:* Your environment must contain a well-configured Oracle external (see the preceding procedure), and the environment must be named DallasEnvAS2—that is, it must correspond to the name of your host project.

- 1 Right-click DallasAS2Host and, on the popup context menu, point at New and click **Deployment Profile**
- 2 Keep the default name (Deployment1), point it at DallasEnvAS2, and click OK.

The Deployment Editor opens. Its left pane has two services and two Oracle eWays.

- 3 On the right side, minimize all windows except LogicalHost1 and myExtOracleOut.
- 4 One by one, drag the two services into LogicalHost1 and under IntegrationSvr1.

- 5 One by one, drag the two Oracle eWays into myExtOracleOut. See Figure 68.
- *Tip:* If myExtOracleOut refuses to accept eWays, it may be an indication of:
  - The Oracle database instance it references is inaccessible. Ensure it is running and that the myExtOracleOut properties match its hostname, SID, username, and password. If necessary, see "To create and configure the Oracle external" on page 127.
  - It was misdefined as inbound. Delete myExtOracleOut and re-create it as outbound. Then: Click **Save All**, followed by **Save Refresh All from Repository**.

Figure 68 Deployment Profile for B2B Host, Before Activation

| ti Dep                                                                                                    | loyment Editor [De | oloyment1] |                                        | <b>E</b> 3 8 |
|----------------------------------------------------------------------------------------------------|--------------------|------------|----------------------------------------|--------------|
| Environment: DallasEnvAS2                                                                                                    | ctivate 🛛 💕 De     | activate   | Map Variables                          |              |
| LogicalHost                                                                                                    | 1 50               | myEx       | tOracleOut                             | 2            |
| P     IntegrationSvr       IntegrationSvr     Tracker_Alger       IntegrationSvr     myAS2Hos       IntegrationSvr     SBJmsIQMgr1 | pplication1        |            | Application1 -> Ora<br>ost1 -> Oracle1 | cle1         |
| myExtHTTP O                                                                                                    | myExtHT            | rp o 🗆     | myExtBatch                             | 0            |
| Deployment1                                                                                                    |                    |            |                                        |              |

- 6 Click Activate.
- 7 In response to the dialog box, click **No**; that is, do *not* apply to Logical Host(s).

*Result:* A new external is created, named **DallasHost1 eXchange Service**. The projects now have all the externals they need. Save all of your work, close all canvases, and click

#### 🗞 Refresh All from Repository.

# 9.2.3 Configuring the eXchange Service with Crypto Information

Since the sample assumes you will be using cryptographic features (encryption, decryption, signatures and verifications), additional steps are required for configuring the eXchange service.

To associate the eXchange service with a private key

1 In Environment Explorer, right-click **DallasHost1 eXchange Service** and, on the popup context menu, click **Properties** to configure the public and private keys for the B2B host's delivery channel (**AS2\_DelivCh1\_http**). See Figure 69.

|                   |                   |                            |                 | 8                      |
|-------------------|-------------------|----------------------------|-----------------|------------------------|
| Name              | Signature Key     | Signature Trust Store      | Decryption Key  | Encryption Trust Store |
| AS2_DelivCh1_http | companyb byt 🕒    | mytrust                    | companyb_pvtkey | mytrust                |
|                   | companyb_pvtkey   |                            |                 |                        |
|                   | company covtkey - |                            |                 |                        |
|                   |                   | O <u>k</u> C <u>a</u> ncel |                 |                        |

Figure 69 Configuring Private Keys and Trust Stores

- 2 For Signature Key, click companyb\_pvtkey
- *Tip:* If companyb\_pvtkey does not appear in the drop-down list, click the ellipsis [...] and, in the Signature Key dialog, click Import. Using alias companyb\_pvtkey, import C:\temp\eXchange\Sample\AS2\Crypto\CompanyB-Key.p12 (password: companyb).
  - 3 Optional: For Signature Trust Store, click mytrust
- *Tip:* If mytrust does not appear in the drop-down list, click the ellipsis [...] and, in the Signature Trust Store dialog, click *New* to create a new trust store named mytrust.
  - 4 For Decryption Key, click companyb\_pvtkey
  - 5 Optional: For Encryption Trust Store, click mytrust
  - 6 Click OK to close the dialog box.
- *Note:* If a logical host engine were bootstrapped, you would also need to do the following: In the environment tree, right-click *LogicalHost1* and, on the menu, click *Apply* 
  - 7 Click 🗐 Save All, and then close all canvases.

*Result:* Cryptographic information is now associated with the AS2\_DelivCh1\_http delivery channel for this eXchange service.

# 9.2.4. Creating and Activating the Project Deployment Profiles

#### To activate the main AS2 project

*Before you begin:* Your environment must be named DallasEnvAS2 (that is, it must correspond to the name of your host project), and it must contain an eXchange service; if necessary, see the **procedure on page 128**.

- 1 In the Project Explorer tree, right-click **DallasAS2** and, on the popup context menu, point at New and click **Deployment Profile**
- 2 Keep the default name (Deployment1), point it at DallasEnvAS2, and click OK.

The Deployment Editor's left pane displays: A long list of services; a topic (JMS ErrorHandler1); an inbound eWay for HTTPServer; outbound eWays for HTTP and BatchLocalFile; and eWays for one inbound and four outbound eXchange services.

- 3 One by one, drag all services into LogicalHost1 and under IntegrationSvr1.
- 4 Drag the topic into LogicalHost1 and under SBJmsIQMgr1.
- 5 Drag the inbound HTTPServer eWay into myExtHTTPServer.
- 6 Drag the outbound BatchLocalFile eWay into myExtBatchLocalFile.
- 7 Drag the eXchange Service eWays into DallasHost1 Exchange Service. When you drag and drop the inbound service, specify **AS2** as the protocol.
- 8 Drag the outbound HTTP eWay into myExtHTTP.
- 9 When Deployment1 is complete—that is, when all components in the DallasAS2 project are associated with corresponding servers—click Activate. See Figure 70.

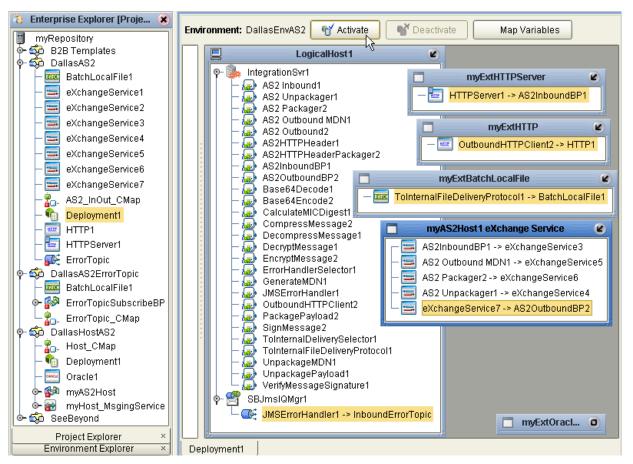

#### Figure 70 Deployment Profile for AS2

- **Tip:** Successful activation will take some time. If activation fails because of an improper configuration of myExtHTTP, return to the environment, open the properties for HTTP > SSL, and provide it with dummy values for truststore and password, save changes, and click Activate. If this fails to correct the problem, then: Drag HTTP1 from myExtHTTP into the left pane, open AS2\_InOut\_CMap, delete HTTP1, place and connect a new instance of HTTP external, open and close its eWay connection, save your work and refresh from the repository, and then repeat from step 8.
  - 10 In response to the dialog box, click **No**; that is, do *not* apply to Logical Host(s).

#### To activate the AS2 error-handler project

*Purpose:* The purpose of the DallasAS2ErrorTopic project is to provide a durable subscriber for ErrorTopic in the DallasAS2 project, allowing Enterprise Manager to monitor messages in it. A simple B2B protocol, ErrorTopicSubscribeBP, receives its output and writes to C:\temp\eXchange\Sample\AS2\Data\Dallas\ErrorTopic\.

*Before you begin:* Your environment must be named DallasEnvAS2 (that is, it must correspond to the name of your host project), and it must contain an eXchange service; if necessary, see the **procedure on page 128**.

- 1 In the Project Explorer tree, right-click **DallasAS2ErrorTopic** and, on the popup context menu, point at New and click **Deployment Profile**
- 2 Keep the default name (Deployment1), point it at DallasEnvAS2, and click OK.

- <sup>3</sup> Drag the BP service into LogicalHost1 and under IntegrationSvr1, and then drag the topic and under SbJmsIQMgr1.
- 4 Drag the BatchLocalFile eWay into myExtBatchLocalFile. See Figure 71.

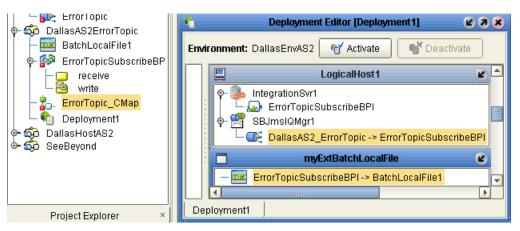

#### Figure 71 Activating the AS2 Error-Handler Project

5 Click Activate. Save all, close canvases, and click 🗞 Refresh All from Repository.

*Result:* All Dallas projects are activated, and will run when the logical host is started.

# 9.2.5. Setting Up the Manhattan (Company A) Projects

*Purpose:* Because this implementation demonstrates messages between two different B2B hosts, it requires a second complete setup. On the same machine or another, repeat all the preceding steps, starting from section 9.2.1, with the following differences:

- In the Oracle properties, the username you specify for Manhattan must be different from the one you specified for Dallas.
- Wherever a reference to company B appears, replace it with company A. For example, in section 9.2.3 "Configuring the eXchange Service with Crypto Information" on page 129, use companya\_pvtkey instead of companyb\_pvtkey.
- If the same physical machine will be running both logical hosts, ensure that the logical hosts use different base ports. See the **Tip on page 126**.

# 9.3 **Design Steps in ePM**

For the AS2 sample implementation, design-time steps in eXchange Partner Manager (ePM) consist of the following:

- Importing Trading Partners on page 133
- Configuring Trading Partner Parameters for Manhattan on page 134
- Activating the Manhattan Trading Partner on page 139

### 9.3.1 Importing Trading Partners

*Before you begin:* Your repository and your eXchange 5.0.3 Oracle database must be running and accessible. Enterprise Designer does *not* need to be running, and you do *not* need to have any logical hosts running.

#### To start eXchange Partner Manager (ePM)

- 1 Start a *new* browser session (that is, do *not* clone a new window of an existing session) pointing it at a repository URL, with **epm** appended. For example:
  - If your repository were running local on port 12000, the URL would be: http://localhost:12000/epm
  - For a repository running on machine herMachine on port 33000, it would be: http://herMachine:33000/epm
  - As usual, IP addresses are also permissible: http://10.18.75.85:36271/epm

The string **epm** is case sensitive. In other words, ePM, Epm, and EPM are all errors.

2 When the sign-in screen appears, enter the Enterprise Manager username and password and click **Sign In**.

*Result:* The status bar (along the lower margin of the window) confirms that Trading Partner Explorer has loaded successfully, and the initial ePM screen appears, with no environment, host, or trading partner. See Figure 72.

| eXchange Integrator                                                                                                    | HE | ELP         | SETTINGS | LOGOUT |
|----------------------------------------------------------------------------------------------------|----|-------------|----------|--------|
| Activity Configuration System Administration                                                                                                    |    |             |          |        |
| Environment : <select>         Host :       <select>         Trading Partner :       <select>         Select       Create         Please select a Trading Partner first.</select></select></select> |    |             |          |        |
| 🗿 Trading Partner Explorer has been successfully loaded.                                                                                                    |    | intranet // |          |        |

#### Figure 72 Initial ePM Screen

#### To import the "Manhattan" trading partner into DallasEnvAS2

1 From the initial ePM screen, in the upper left side, click **Import**.

A new window opens, prompting you to select a B2B host and trading partner.

- 2 Open the B2B Repository and **DallasEnvAS2** and click DallasHost1.
- 3 Enter Manhattan, browse to C:\temp\eXchange\Sample\AS2\TradingPartners, and open **TP\_for\_DallasEnvAS2.xml**, and then click **Import**.

*Result:* In the explorer tree, under DallasEnvAS2, new trading partner **Manhattan** appears.

#### To import the "Dallas" trading partner into ManhattanEnvAS2

1 In the upper left side of the ePM screen, click **Import**.

A new window opens, prompting you to select a B2B host and trading partner.

- 2 Open the B2B Repository and ManhattanEnvAS2 and click ManhattanHost1.
- 3 Enter **Dallas**, browse to C:\temp\eXchange\Sample\AS2\TradingPartners, and open **TP\_for\_ManhattanEnvAS2.xml**, and then click **Import**.

*Result:* In the explorer tree, under ManhattanEnvAS2, new trading partner **Dallas** appears.

#### To find the Manhattan trading partner

1 In the upper left side of the ePM screen, click **Select**.

A new window opens, prompting you to select a B2B host and trading partner.

- 2 Open the B2B Repository and **DallasEnvAS2** and click DallasHost1.
- 3 Click Search, and then click OK.

*Result:* In the explorer tree, under DallasEnvAS2, trading partner **Manhattan** reappears.

### 9.3.2 Configuring Trading Partner Parameters for Manhattan

When you imported the trading partner, parameter settings were valuated in part based on parameters stored in the export file, and in part based on the name of the trading partner. In this section, you will set or update the following:

- Parameters for the Delivery Channel on page 134
- Parameters for the Internal Delivery Channels on page 137

#### Parameters for the Delivery Channel

*Purpose:* To set the parameters governing Dallas's message exchange with Manhattan. You are configuring a trading partner for the Dallas environment, and so take the viewpoint of the Dallas B2B host: "ToPartner" means "to Manhattan"; "FromPartner" means "from Manhattan".

#### To configure the delivery channel parameters for trading partner Manhattan

1 In the explorer (lower left) side of the ePM screen, click **Manhattan**.

The canvas displays the trading partner's general properties. See Figure 73.

Figure 73 Trading Partner Manhattan: General Properties

| Trading Partner : Manhattan                                           |                                          |  |
|-----------------------------------------------------------------------|------------------------------------------|--|
| Properties Con                                                        | nponents                                 |  |
| General                                                               | References Unique IDs Contacts           |  |
| Trading Partner N                                                     | ame: * Manhattan                         |  |
| Description:                                                          | ×                                        |  |
| Last Updated Dat<br>Last Updated By:<br>Creation Date:<br>Created By: |                                          |  |
| Saye Import                                                           | CPA Export <u>A</u> ctivate <u>C</u> opy |  |

2 Click the **Components** tab.

The trading partner's delivery channel parameters are displayed. See Table 39.

| Table 39 | Delivery | Channel Parameters for Manhattan |
|----------|----------|----------------------------------|
|----------|----------|----------------------------------|

| Binding Name               | xdc_Manhattan_AS2_http |
|----------------------------|------------------------|
| ToPartner Transport Name   | НТТР                   |
| FromPartner Transport Name | НТТР                   |
| Packager Name              | AS2                    |

3 Click the binding name, xdc\_Manhattan\_AS2\_http.

The delivery channel's general properties are displayed.

4 Click the **ToPartnerTransport** tab and edit the All Purpose End Point so that it contains the correct URL for Dallas's trading partner, Manhattan. For example:

http://Manhattan:19004/Deployment1\_servlet/Inbound

If the logical host running the Manhattan B2B host is not named Manhattan, or if its integration server uses a port other than 19004 for its web server, or if the name of the deployment profile is not Deployment1, make the appropriate changes. When you are done, click **Save**.

<sup>5</sup> Click the **FromPartnerTransport** tab and edit the All Purpose End Point so it has the correct URL for Dallas. For example, if the logical host running the Dallas B2B host is your own machine, your integration server uses port 18004 for its web server, and the name of the deployment profile is Deployment1, you would enter:

http://localhost:18004/Deployment1\_servlet/Inbound

6 When you are done, click **Save**.

7 Click the **ToPartnerPackaging** tab and verify the values shown in Table 40; or, if you used names other than "Manhattan" for company A and "Dallas" for company B, make the corresponding adjustments.

| Encryption Key        | Click Import, enter a certificate name of companyb_pubcert,<br>browse to C:\temp\eXchange\Sample\AS2\Crypto and open<br>CompanyB-Cert.der, and then click OK. |
|-----------------------|----------------------------------------------------------------------------------------------------|
| AS2_FROM              | Dallas                                                                                                    |
| AS2_TO                | Manhattan                                                                                                    |
| AS2_HOST              | Manhattan_AS2_HTTP                                                                                                    |
| AS2_VERSION           | 1.1                                                                                                    |
| AS2_HTTP_FROM         | DallasHost1                                                                                                    |
| AS2_SIGNATURE_REQ     | TRUE                                                                                                    |
| AS2_ENCRYPT_REQ       | TRUE                                                                                                    |
| AS2_MDN_REQ           | TRUE                                                                                                    |
| AS2_MDN_SIGNATURE_REQ | TRUE                                                                                                    |
| AS2_MDN_RESP_TYPE     | SYNC                                                                                                    |
| AS2_MDN_DELIVERY_URL  | Change to Manhattan's URL for inbound messages, such as:<br>http://localhost: <b>19004</b> /Deployment1_servlet/Inbound                                       |
| AS2_SUBJECT           | EDI Message from Dallas                                                                                                    |
| AS2_COMPRESSED        | TRUE                                                                                                    |
| AS2_COMPRESSED        | FALSE                                                                                                    |
| AS2_PAYLOAD_TYPE      | x12                                                                                                    |
| AS2_MESSAGE_FORMAT    | SMIME                                                                                                    |
| AS2_ENCODING          | binary                                                                                                    |

**Table 40** ToPartner Packaging Parameters for Dallas (to Manhattan)

- 8 When finished, click **Save**.
- 9 Click the **FromPartnerPackaging** tab and verify (or adjust) the values as shown in Table 41.

#### **Table 41** FromPartner Packaging Parameters for Manhattan

| Signature Certificate                | companyb_pubcert                            |
|--------------------------------------|---------------------------------------------|
| AS2_FROM                             | Manhattan                                   |
| AS2_TO                               | Dallas                                      |
| AS2_REPORTING_UA                     | Manhattan_CA                                |
| AS2_POSITIVE_MDN_DISPOSITION_MESSAGE | positive disposition message from Manhattan |

10 When finished, click **Save**.

*Result:* For trading partner Manhattan, the parameters for external delivery channel xdc\_Manhattan\_AS2\_http are now set correctly.

### Parameters for the Internal Delivery Channels

*Purpose:* To set the parameters governing Dallas's internal message processing when handling messages received from Manhattan or preparing messages to be sent to Manhattan. You are configuring a trading partner for the Dallas environment, and so take the viewpoint of the Dallas B2B host: "SendToInternal" means "send to the Dallas internal (having been received from Manhattan)"; "RecvFromInternal" means "receive from the Dallas internal (and destined for sending to Manhattan)".

To configure the internal delivery channel parameters for trading partner Manhattan

1 With trading partner Manhattan active in the tree (left pane) and the Components tab active in the canvas (right pane) of the ePM window, click the **Internal Delivery Channels** subtab.

The canvas displays the trading partner's internal delivery channels. See Table 42.

| Binding Name   | idc_SendToInternal   |
|----------------|----------------------|
| Direction      | Sender               |
| Transport Name | FILE                 |
|                |                      |
| Binding Name   | idc_RecvFromInternal |
| Direction      | Receiver             |
| Transport Name | ChannelManagerFile   |

**Table 42** Internal Delivery Channel Parameters for Trading Partner Manhattan

2 Click the first binding name, **idc\_SendToInternal**.

The internal delivery channel's general properties are displayed.

Click the **Sender Transport** tab and edit its parameters as shown in Table 43.

**Table 43** Sender Transport Parameters for Trading Partner Manhattan

| FilePattern | from-ManhattanAS2_%d_%H%h%s.dat                             |
|-------------|-------------------------------------------------------------|
| Directory   | $\label{eq:c:temp} C: \ \ \ \ \ \ \ \ \ \ \ \ \ \ \ \ \ \ $ |

- 3 Click Save.
- 4 Click the second binding name, **idc\_RecvFromInternal**.

The internal delivery channel's general properties are displayed.

Click the **Receiver Transport** tab and edit its parameters as shown in Table 44. **Table 44** Receiver Transport Parameters for Trading Partner Manhattan

| ChannelManagerMode | FILE                                                        |
|--------------------|-------------------------------------------------------------|
| FilePattern        | *.in                                                        |
| Directory          | C:\temp\eXchange\Sample\AS2\Data\Manhattan\RecvFromInternal |
| PollMilliSeconds   | 5000                                                        |

5 Click Save.

*Result:* For trading partner Manhattan, the parameters for both internal delivery channels are now set correctly.

### Parameters for the Messaging Actions

*Purpose:* To associate each messaging action with the correct external and internal delivery channel and set other parameters if necessary. The messaging actions are defined by the B2B host's messaging service.

#### To configure the messaging actions for trading partner Manhattan

1 In the explorer (lower left) side of the ePM screen, click **Manhattan**, open its profile (Manhattan\_Profile) and messaging protocol (AS2 1.1), and click its associated messaging service: **myHost\_MsgingService** 

The canvas displays the messaging service's general properties. See Figure 74.

Figure 74 Messaging Service myHost\_MsgingService: General Properties

| Environment : DallasEnvAS2<br>Host : myAS2Host1                | Messaging Service Configuration : myHost_MsgingServic |
|----------------------------------------------------------------|-------------------------------------------------------|
| Trading Partner : Manhattan                                    | Host Service: * myHost_MsgingService                  |
| Select Create Import                                           | Description:                                          |
| Explorer                                                       | Last Updated Date: 2004-02-25 02:54:53                |
| New Delete Refres <u>h</u>                                     | Last Updated By: Administrator                        |
| Deleta Refres <u>h</u>                                         | Creation Date: 2004-02-25 02:54:53                    |
| Manhattan                                                      | Created By: Administrator                             |
| ⊡-€ Manhattan_Profile<br>⊡-∰ AS2 1.1<br>● myHost_MsgingService | Saye                                                  |

2 Click the **Messaging Actions** tab.

The canvas displays the messaging actions of this service: ToExternalTP and FromExternalTP.

3 Open the messaging actions and edit parameters as shown in Table 45 and Table 46.**Table 45** Messaging Action Parameters for ToExternalTP

| Send To Partner?          | true                   |
|---------------------------|------------------------|
| Delivery Channel          | xdc_Manhattan_AS2_http |
| Internal Delivery Channel | idc_RecvFromInternal   |
| Mime Configuration        | [None]                 |

#### Table 46 Messaging Action Parameters for FromExternalTP

| Send To Partner? false |
|------------------------|
|------------------------|

| ۱ctio | Action | Param | eters f | or Fi | romExt | ernallP | (Continue | ed)     |
|-------|--------|-------|---------|-------|--------|---------|-----------|---------|
| \Ctio | Action | Param | eters f | or F  | romExt | ernallP | (U)       | ontinue |

| Delivery Channel          | xdc_Manhattan_AS2_http |
|---------------------------|------------------------|
| Internal Delivery Channel | idc_SendToInternal     |
| Mime Configuration        | [None]                 |

*Note:* Internal Delivery Channel bindings are always required for a project to run. Although it is possible to activate a trading partner whose messaging actions lack IDCs, the Channel Manager would have no instructions to read any input.

4 Click Save.

*Result:* For trading partner Manhattan, all parameters are now set correctly.

### 9.3.3 Activating the Manhattan Trading Partner

#### To activate the Manhattan trading partner

*Purpose:* To save all the configuration information to the Oracle database to make it available at run time.

*Before you begin:* Your eXchange 5.0.3 Oracle database for the corresponding B2B host must be running.

- 1 In the explorer (lower left) side of the ePM screen, click **Manhattan**.
- 2 In the bottom lower left of the canvas, click the **Activate** button. See Figure 75.

| Environment : DallasEnvAS2         | Trading Partner                         | : Manhattan                          |                           |
|------------------------------------|-----------------------------------------|--------------------------------------|---------------------------|
| Host: myAS2Host1                   | Properties Compone                      | nts                                  |                           |
| Trading Partner: Manhattan         | General Re                              | eferences Unique IDs                 | Contacts                  |
| Select Create Import               | Trading Partner Name: *                 | Manhattan                            |                           |
| Explorer                           | Description:                            |                                      |                           |
|                                    |                                         |                                      |                           |
| Ne <u>w</u> Delete Refres <u>h</u> |                                         |                                      | -                         |
| 🖮 🖳 Manhattan                      | Last Updated Date :<br>Last Updated By: | 2004-02-25 03:14:50<br>Administrator |                           |
| 🖻 🚭 Manhattan_Profile              | Creation Date:                          | 2004-02-25 02:54:53                  |                           |
| 🖻 🙀 AS2 1.1                        | Created By:                             | Administrator                        |                           |
| myHost_MsgingService               | Sa <u>v</u> e Im <u>p</u> ort CPA       | Export Activate Copy                 | s of this Trading Partner |

#### Figure 75 Activating Trading Partner Manhattan

3 In response to the confirmation prompt, click **Activate**.

The canvas displays a confirmation: **Trading Partner is successfully activated.** 

*Result:* The **Manhattan** trading partner is entirely complete and ready to be run. (However: If a logical host is already running, these changes are not made to it until you either reactivate the project or right-click the logical host and click **Apply**.)

# 9.3.4 Importing the Dallas Trading Partner

*Before you begin:* Your repository and eXchange 5.0.3 Oracle database must be running and accessible, and you must be signed in to eXchange Partner Manager (ePM).

#### To import the Dallas trading partner

1 From the initial ePM screen, in the upper left side, click **Import**.

A new window opens, prompting you to select a B2B host and trading partner.

- 2 Open B2B Repository and **ManhattanEnvAS2** and click ManhattanHost1.
- 3 Enter **Dallas**, browse to C:\temp\eXchange\Sample\AS2\TradingPartners and open **DallasTP\_B.xml**, and then click **Import**.

*Result:* In the explorer tree, under ManhattanEnvAS2, new trading partner **Dallas** appears.

# 9.3.5 Configuring Trading Partner Parameters for Dallas

When you imported the trading partner, parameter settings were valuated in part based on parameters stored in the export file, and in part based on the name of the trading partner. In this section, you will set or update the following:

- Parameters for the Delivery Channel on page 134
- Parameters for the Internal Delivery Channels on page 137

#### Parameters for the Delivery Channel

*Purpose:* To set the parameters governing Manhattan's message exchange with Dallas. You are configuring a trading partner for the Manhattan environment, and so take the viewpoint of the Manhattan B2B host: "ToPartner" means "to Dallas"; "FromPartner" means "from Dallas".

#### To configure the delivery channel parameters for trading partner Dallas

1 In the explorer (lower left) side of the ePM screen, click **Dallas**.

The canvas displays the trading partner's general properties.

2 Click the **Components** tab.

The trading partner's delivery channel parameters are displayed. See Table 47.

| Binding Name               | xdc_Dallas_AS2_http |
|----------------------------|---------------------|
| ToPartner Transport Name   | НТТР                |
| FromPartner Transport Name | HTTP                |
| Packager Name              | AS2                 |

#### **Table 47** Delivery Channel Parameters for Dallas

3 Click the binding name, xdc\_Dallas\_AS2\_http.

The delivery channel's general properties are displayed.

4 Click the **ToPartnerTransport** tab and edit the All Purpose End Point so that it contains the correct URL for Manhattan's trading partner, Dallas. For example:

http://localhost:18004/Deployment1\_servlet/Inbound

If the logical host running the Dallas B2B host is not named localhost, or if its integration server uses a port other than 18004 for its web server, or if the name of the deployment profile is not Deployment1, make the appropriate changes. When you are done, click **Save**.

5 Click the **FromPartnerTransport** tab and edit the All Purpose End Point so that it contains the correct URL for Manhattan. For example:

http://localhost:19004/Deployment1\_servlet/Inbound

If the logical host running the Manhattan B2B host is not named localhost, or if its integration server uses a port other than 18004 for its web server, or if the name of the deployment profile is not Deployment1, make the appropriate changes. When you are done, click **Save**.

6 Click the **ToPartnerPackaging** tab and make changes as shown in Table 48.

**Table 48** ToPartner Packaging Parameters for Manhattan (to Dallas)

| Encryption Key        | Click Import, enter a certificate name of companya_pubcert,<br>browse to C:\temp\eXchange\Sample\AS2\Crypto and open<br>CompanyA-Cert.der, and then click OK. |
|-----------------------|----------------------------------------------------------------------------------------------------|
| AS2_FROM              | Manhattan                                                                                                    |
| AS2_TO                | Dallas                                                                                                    |
| AS2_HOST              | DallasHost1                                                                                                    |
| AS2_VERSION           | 1.1                                                                                                    |
| AS2_HTTP_FROM         | Manhattan_AS2_http                                                                                                    |
| AS2_SIGNATURE_REQ     | TRUE                                                                                                    |
| AS2_ENCRYPT_REQ       | TRUE                                                                                                    |
| AS2_MDN_REQ           | TRUE                                                                                                    |
| AS2_MDN_SIGNATURE_REQ | TRUE                                                                                                    |
| AS2_MDN_RESP_TYPE     | SYNC                                                                                                    |
| AS2_MDN_DELIVERY_URL  | Change to Dallas's URL for inbound messages, such as:<br>http://localhost: <b>18004</b> /Deployment1_servlet/Inbound                                          |
| AS2_SUBJECT           | EDI Message from Manhattan                                                                                                    |
| AS2_COMPRESSED        | TRUE                                                                                                    |
| AS2_COMPRESSED        | FALSE                                                                                                    |
| AS2_PAYLOAD_TYPE      | x12                                                                                                    |
| AS2_MESSAGE_FORMAT    | SMIME                                                                                                    |
| AS2_ENCODING          | binary                                                                                                    |

7 When finished, click **Save**.

8 Click the **FromPartnerPackaging** tab and make changes as shown in Table 49.

| Signature Certificate                | companya_pubcert                         |
|--------------------------------------|------------------------------------------|
| AS2_FROM                             | Dallas                                   |
| AS2_TO                               | Manhattan                                |
| AS2_REPORTING_UA                     | Dallas_CA                                |
| AS2_POSITIVE_MDN_DISPOSITION_MESSAGE | positive disposition message from Dallas |

**Table 49**FromPartner Packaging Parameters for Manhattan (from Dallas)

9 When finished, click **Save**.

*Result:* For trading partner Dallas, the parameters for external delivery channel xdc\_Dallas\_AS2\_http are now set correctly.

### Parameters for the Internal Delivery Channels

*Purpose:* To set the parameters governing Manhattan's internal message processing when handling messages received from Dallas or preparing messages to be sent to Dallas. You are configuring a trading partner for the Manhattan environment, and so take the viewpoint of the Manhattan B2B host: "ToInternal" means "to the Manhattan internal (having been received from Dallas)"; "FromInternal" means "from the Manhattan internal (and destined for sending to Dallas)".

To configure the internal delivery channel parameters for trading partner Dallas

1 With trading partner Dallas active in the tree (left pane) and the Components tab active in the canvas (right pane) of the ePM window, click the **Internal Delivery Channels** subtab.

The canvas displays the trading partner's internal delivery channels. See Table 50.

| Binding Name   | idc_SendToInternal   |
|----------------|----------------------|
| Direction      | Sender               |
| Transport Name | FILE                 |
|                |                      |
| Binding Name   | idc_RecvFromInternal |
| Direction      | Receiver             |
| Transport Name | ChannelManagerFile   |

**Table 50** Internal Delivery Channel Parameters for Trading Partner Dallas

2 Click the first binding name, **idc\_SendToInternal**.

The internal delivery channel's general properties are displayed.

Click the **Sender Transport** tab and edit its parameters as shown in Table 51.

**Table 51** Sender Transport Parameters for Trading Partner Dallas

| FilePattern | from-DallasAS2_%d_%H%h%s.dat                           |
|-------------|--------------------------------------------------------|
| Directory   | C:\temp\eXchange\Sample\AS2\Data\Dallas\SendToInternal |

- 3 Click **Save**.
- 4 Click the second binding name, **idc\_RecvFromInternal**.

The internal delivery channel's general properties are displayed.

Click the **Receiver Transport** tab and edit its parameters as shown in Table 52.

```
        Table 52 Receiver Transport Parameters for Trading Partner Dallas
```

| ChannelManagerMode | FILE                                                     |
|--------------------|----------------------------------------------------------|
| FilePattern        | *.in                                                     |
| Directory          | C:\temp\eXchange\Sample\AS2\Data\Dallas\RecvFromInternal |
| PollMilliSeconds   | 5000                                                     |

5 Click Save.

*Result:* For trading partner Dallas, the parameters for both internal delivery channels are now set correctly.

### Parameters for the Messaging Actions

*Purpose:* To associate each messaging action with the correct external and internal delivery channel and set other parameters if necessary. The messaging actions are defined by the B2B host's messaging service.

#### To configure the messaging actions for trading partner Dallas

1 In the explorer (lower left) side of the ePM screen, click **Dallas**, open its profile (Dallas\_Profile) and messaging protocol (AS2 1.1), and click its associated messaging service: **myHost\_MsgingService** 

The canvas displays the messaging service's general properties.

2 Click the **Messaging Actions** tab.

The canvas displays the messaging actions of this service: ToExternalTP and FromExternalTP.

3 Open the messaging actions and edit parameters as shown in Table 53 and Table 54.

 Table 53
 Messaging Action Parameters for ToExternalTP

| Send To Partner?          | true                 |
|---------------------------|----------------------|
| Delivery Channel          | xdc_Dallas_AS2_http  |
| Internal Delivery Channel | idc_RecvFromInternal |
| Mime Configuration        | [None]               |

#### Table 54 Messaging Action Parameters for FromExternalTP

| Send To Partner?          | false               |
|---------------------------|---------------------|
| Delivery Channel          | xdc_Dallas_AS2_http |
| Internal Delivery Channel | idc_SendToInternal  |
| Mime Configuration        | [None]              |

*Note:* Internal Delivery Channel bindings are always required for a project to run. Although it is possible to activate a trading partner whose messaging actions lack IDCs, the Channel Manager would have no instructions to read any input.

#### 4 Click Save.

*Result:* For trading partner Dallas, all parameters are now set correctly.

### 9.3.6 Activating the Dallas Trading Partner

#### To activate the Dallas trading partner

*Purpose:* To save all the configuration information to the Oracle database to make it available at run time.

*Before you begin:* Your eXchange 5.0.3 Oracle database for the corresponding B2B host must be running.

- 1 In the explorer (lower left) side of the ePM screen, click **Dallas**.
- 2 In the bottom lower left of the canvas, click the **Activate** button. In response to the confirmation prompt, click **Activate**.

The canvas displays a confirmation: Trading Partner is successfully activated.

*Result:* The **Dallas** trading partner is entirely complete and ready to be run. (However: If a logical host is already running, these changes are not made to it until you either reactivate the project or right-click the logical host and click **Apply**.)

# 9.4 **Runtime Steps**

For the AS2 sample implementation, runtime steps consist of the following:

- Starting the Logical Hosts on page 144
- Supplying the Input Data on page 145
- Using Message Tracker on page 146

### 9.4.1 Starting the Logical Hosts

These steps assume you have already installed two or more logical hosts.

#### To bootstrap the logical host

1 Open a command prompt and change directories to the location of your logical host's bootstrap executables. For example:

cd Dallas\_logicalhost\bootstrap\bin

2 Start the bootstrap script using appropriate parameters. For example:

bootstrap -r http://myBox:12345/myRepository -i myId -p myPassword -e DallasEnvAS2 -l LogicalHost1

• For the **-r** (repository) parameter), supply the correct URL with repository name.

- For the **-i** and **-p** (ID and password) parameters, supply the appropriate values.
- For -e (environment) parameter, use: DallasEnvAS2
- For -l (logical host name) parameters, use: LogicalHost1

*Result:* After a time, the logical host starts running, and all activated projects that reference DallasEnvAS2 are automatically applied to it.

3 Repeat steps 1 and 2 on a different logical host, referencing the same repository but pointing it at the ManhattanEnvAS2 environment. For example:

```
cd Manhattan_logicalhost\bootstrap\bin
bootstrap -r [...] -e ManhattanEnvAS2 -l LogicalHost1
```

#### To apply environment changes when a logical host is running

*Purpose:* If changes are made to parameters in an environment component (such as keystores for an eXchange service) while a logical host is running, use these steps to apply the changes without having to shutdown and re-bootstrap the logical host.

- 1 In Enterprise Designer, in Environment Explorer, open the environment where the changes have occurred.
- 2 Right-click the logical host that is running and, on the popup menu, click Apply
- 3 Repeat the previous step as needed for other logical hosts in the same environment.

*Result:* In the back end, a "mini-shutdown/mini-rebootstrap" occurs, and the changes are applied to the running logical host.

# 9.4.2. Supplying the Input Data

The scenarios are set up so that:

 The Dallas project reads files of the form \*.in from directory C:\temp\eXchange\Sample\AS2\Data\Manhattan\RecvFromInternal\.
 Errors are written to ...\Sample\AS2\Data\Manhattan\ErrorTopic\

Output messages go to ...\Sample\AS2\Data\Manhattan\SendToInternal\\*.dat

 The Manhattan project reads files of the form \*.in from directory C:\temp\eXchange\Sample\AS2\Data\Dallas\RecvFromInternal\.

Errors are written to ...\Sample\AS2\Data\Dallas\ErrorTopic\.

Output messages go to ...\Sample\AS2\Data\Dallas\SendToInternal\\*.dat

#### To feed input data to the Dallas project

- 1 In C:\temp\eXchange\Sample\AS2\Data\Manhattan\RecvFromInternal\, copy files AS2\*.txt to **AS2\*.in**
- 2 Watch the file extension change from .in to .~in as the file is picked up.

#### To feed input data to the Manhattan project

- 1 In C:\temp\eXchange\Sample\AS2\Data\Dallas\RecvFromInternal\, copy files AS2\*.txt to **AS2\*.in**
- 2 Watch the file extension change from .in to .~in as the file is picked up.

# 9.4.3. Using Message Tracker

*Before you begin:* Your logical host and eXchange 5.0.3 Oracle database must both be running.

#### To access Message Tracking

- 1 Open a *new* browser session. (In other words, do *not* clone a new window from an existing session).
- 2 Point your browser at the URL for message and package tracking. This takes the following form:

http://<loghostname>:<port>/<AppName>/msgTrack/EnterPkgTrack.do
//ore/

where:

- *<loghostname>* is the hostname of the physical machine where you ran bootstrap.exe and pointed it at a particular environment and logical host.
- *<port>* is the port number assigned in that environment and logical host (in the configuration for Integration Server .> ... > Web server).
- <TrackerAppName> is the name of the Message Tracking application as it appears in the connectivity map. If there is only one such instance, the default name is Tracker\_Application1

#### Examples:

• To access message tracking for Dallas (IS ports 18000–18009, web port=18004), if the logical host was bootstrapped on a physical machine whose hostname is "Dallas":

http://Dallas:18004/Tracker\_Application1/msgTrack/EnterPkgTrack.do

• To access message tracking for Manhattan (IS ports 19000–19009, web port=19004), if the logical host was bootstrapped locally:

http://localhost:19004/Tracker\_Application1/msgTrack/EnterPkgTrack.do

• To access message tracking for an Integration Server that was customized to use a special SSL-only web port=21444, if the logical host was bootstrapped on a physical machine whose IP address is 10.18.5.5:

http://10.18.5.5:21444/Tracker\_Application1/msgTrack/EnterPkgTrack.do

Result: See Figure 76.

| http://localhost:18004/Tracker_Application1/msgTrack/Epi<br>Epi http://localhost:18004/Tracker_Application1/msgTrack/Epi | nterPkgTrack.do - Microsoft Internet Explorer provide 💶 🗙                                                       |
|----------------------------------------------------------------------------------------------------|----------------------------------------------------------------------------------------------------|
| File Edit View Favorites Tools Help                                                                                      | 100 - 100 - 100 - 100 - 100 - 100 - 100 - 100 - 100 - 100 - 100 - 100 - 100 - 100 - 100 - 100 - 100 - 100 - 100 |
| Address 🗃 http://localhost:18004/Tracker_Application1/msgTrack/Ent                                                       | erPkgTrack.do 🔽 🔗 Go                                                                                            |
| eXchange Integrator                                                                                                    | HELP SETTINGS LOGOUT                                                                                            |
| Activity Configuration System Administration                                                                             |                                                                                                    |
| MESSAGE TRACKING PACKAGE TRACKING                                                                                        |                                                                                                    |
| Search Criteria                                                                                                    | <no found="" packages=""></no>                                                                                  |
| Host: myAS2Host1 🔽 🗖 💷 💷                                                                                                 |                                                                                                    |
| General By ID                                                                                                    |                                                                                                    |
|                                                                                                    | <no list="" packages="" to=""></no>                                                                             |
| Trading Partner:                                                                                                    |                                                                                                    |
|                                                                                                    |                                                                                                    |
| Protocols:                                                                                                    |                                                                                                    |
| ALL<br>AS2                                                                                                    |                                                                                                    |
| A32                                                                                                    | <nothing selected=""></nothing>                                                                                 |
|                                                                                                    |                                                                                                    |
|                                                                                                    |                                                                                                    |
|                                                                                                    |                                                                                                    |
| P                                                                                                    |                                                                                                    |
| Filters:                                                                                                    |                                                                                                    |
| Error Type: ALL                                                                                                    |                                                                                                    |
| Direction:                                                                                                    |                                                                                                    |
| Date Filter: Process date                                                                                                |                                                                                                    |
| From and To dates [mm/dd/yyyy]:                                                                                          |                                                                                                    |
|                                                                                                    |                                                                                                    |
| SEARCH CLEAR                                                                                                    |                                                                                                    |
| Search                                                                                                    | Local intranet                                                                                                  |

#### Figure 76 Message Tracking, on Startup

#### To search by B2B host, trading partner, and protocol

- 1 Under Search Criteria, use the Host drop-down list to choose the B2B host whose messages you want to examine, and click **GO**.
- 2 Under Trading Partner, either click ALL or choose a particular trading partner from the drop-down list.
- 3 Under Protocols, either click ALL or choose a protocol from the drop-down list.
- 4 At the lower left of the window, click **SEARCH**.

*Result:* The canvas (right side), under Search Results, displays a page containing the Package IDs of the latest ten tracked messages fitting the criteria you specified. Navigation links (Previous, Next, and Go to Page) allow you to see other pages of ten results each. See Figure 77.

| Search Criteria                        | Search Results                                       |                           |                               |                      |                                                       |                        |
|----------------------------------------|------------------------------------------------------|---------------------------|-------------------------------|----------------------|-------------------------------------------------------|------------------------|
| Host: ManhattanHost1 💌 🗖 😡 🕬           | Print                                                | << Previous               | Page 1 of 1                   | Next >>              | Go to Page: 1                                         | G0 )                   |
| General By ID                          | Package ID                                           | <u>Trading</u><br>Partner | col Package Conver<br>Type ID | rsation<br>Direction | n <u>Error Process</u> <u>Respon</u><br>Data Date Req | nse<br>Ack Date        |
| Trading Partner:                       | <u>&lt;20040227205749187@Dallas_Host&gt;</u><br>دالم | Dallas                    | AS2                           | Inbound              | 02/27/2004                                            |                        |
| Protocols:                             | <20040227205705453@Wanhattan_Ho                      | <u>st&gt;</u> Dallas      | A52                           | Outboun              | d No 02/27/2004 Yes 20:57:11                          | 02/27/2004<br>20:58:12 |
| ALL<br>AS2                             |                                                      |                           |                               |                      |                                                       |                        |
|                                        | <nothing selected=""></nothing>                      |                           |                               |                      |                                                       |                        |
| Filters:                               |                                                      |                           |                               |                      |                                                       |                        |
| Error Type: ALL 💌<br>Direction: Both 💌 |                                                      |                           |                               |                      |                                                       |                        |
| Date Filter: Process date              |                                                      |                           |                               |                      |                                                       |                        |
|                                        |                                                      |                           |                               |                      |                                                       |                        |
| SEARCH CLEAR                           |                                                      |                           |                               |                      |                                                       |                        |

#### Figure 77 Message Tracking, Showing Initial Search Results

#### To search by B2B host, trading partner, and protocol

- 1 Under Search Criteria, use the Host drop-down list to choose the B2B host whose messages you want to examine, and click **GO**.
- 2 For Protocols, either click ALL or choose a particular protocol from the list.
- 3 For Package Type, either click ALL or choose a particular packaging protocol from the drop-down list.
- 4 For ID, enter a string for matching the message ID.
- 5 At the lower left of the window, click **SEARCH**.

*Result:* The canvas displays a page containing the Package IDs of the latest ten tracked messages fitting the criteria you specified.

#### To filter results by error type, direction, and/or date

*Purpose:* After performing a search, or after setting up a search using either of the two previous procedures, you can specify one or more further criteria.

- 1 Near the bottom of the left pane, under **Filters**, specify one or more of the following:
  - For **Error Type**: If you do not choose ALL, you can restrict your search either to display error messages only, or to display non-error messages only.
  - For **Direction**: If you do not choose ALL, you can restrict your search either to display inbound messages only, or to display outbound messages only.
  - For **Date**: You can choose to include only those messages whose *processing* date lies within a range you specify, or only those messages whose *acknowledgment* date lies within the range. See Figure 78.

| Direction: Outbound<br>Date Filter: Process date<br>From and To Process date<br>D2/18/201 Acknowledgement date<br>D2/18/201 Acknowledgement date<br>D2/18/201 Acknowledgem | Filters:<br>Error Type: No Error 🔻 | Package ID Protocol Package Conversation Direction Error Pro    |                |
|----------------------------------------------------------------------------------------------------|------------------------------------|-----------------------------------------------------------------|----------------|
| From and To Process date                                                                                                    |                                    | 420040218165352393@latasovXP_AS2Host> seebevond AS2 Outbound No | 18/2004<br>Yes |
| From and To Process date 02/18/20(Acknowledgement date                                                                                                    | Date Filter: Process date 💌        | 1                                                               |                |
|                                                                                                    | From and To Process date           |                                                                 |                |

#### Figure 78 Message Tracking, Showing Filters

2 At the lower left of the window, click **SEARCH**.

*Result:* The canvas displays a page containing the Package IDs of the latest ten tracked messages fitting the criteria you specified.

#### To obtain details of a specified package

Purpose: On a package-by-package basis, you can examine the message text.

- 1 After obtaining results from a search using any of the procedures mentioned earlier, click the package ID for any of the returned results.
- 2 In the "Details for package *<package-ID>*" pane, click **Open** to see the contents (possibly encrypted) of the original message.

*Result:* See Figure 79. You can use cut, copy, and paste on any text in the window.

Figure 79 Message Tracking, Showing Package Details and Message Content

| Package ID                                                                           | Trading Partner                                                              | Protocol Package T | ype Conversation IE | Direction Error D | lata Process Date   | Response Req Ack Date |
|--------------------------------------------------------------------------------------|------------------------------------------------------------------------------|--------------------|---------------------|-------------------|---------------------|-----------------------|
| <20040227205749187@Dallas_Host>                                                      | Dallas                                                                       | AS2                |                     | Inbound No        | 02/27/2004 20:58:06 | , No                  |
| <20040227205705453@Wanhattan_Host>                                                   | Dallas                                                                       | AS2                |                     | Outbound No       | 02/27/2004 20:57:11 | Yes 02/27/2004 2      |
| Details for package: <20                                                             | 0402272057                                                                   | 05453@Manh         | attan_Host>         |                   |                     |                       |
| Message Attribu                                                                      | utes                                                                         | Errors             | Dialog              |                   |                     |                       |
| Following are the mess                                                               | ages availat                                                                 | ole to the se      | lected item         | :                 |                     |                       |
| Original message:                                                                    |                                                                              |                    | OPI                 | IN                |                     |                       |
| Ack message:                                                                         |                                                                              |                    | OPI                 | E N               |                     |                       |
| 🚰 Message View - Microsoft I                                                         | Internet Explo                                                               | rer provided by    | SeeBeyond           |                   |                     |                       |
| File Edit View Favorites                                                             | File Edit View Favorites Tools Help                                          |                    |                     |                   |                     |                       |
| Address 🕘 http://latasoyxp:180                                                       | Address 🕘 http://latasoyxp:18004/Tracker_Application1/msgTrack/PkgCntLoad.do |                    |                     |                   |                     |                       |
|                                                                                      |                                                                              |                    |                     |                   |                     |                       |
| Message for Transactic                                                               | on ID: <2004                                                                 | 02272057054        | 153@Manhat          | an_Host>          |                     |                       |
| Message-Id: <20040227205749187@Dallas_Host>                                          |                                                                              |                    |                     |                   |                     |                       |
| Date: Fri, 27 Feb 20                                                                 | 004 20:57:                                                                   | 53 PST             |                     |                   |                     |                       |
|                                                                                      | From: Dallas_http                                                            |                    |                     |                   |                     |                       |
| Subject: Message Disposition Notification for EDI Message from Manhattan             |                                                                              |                    |                     |                   |                     |                       |
| Content-Type: multipart/signed; protocol="application/pkcs7-signature"; micalg=sha1; |                                                                              |                    |                     |                   |                     |                       |
| boundary="=_Part_2_5621320.1077944271890"<br>AS2-Version: 1.1                        |                                                                              |                    |                     |                   |                     |                       |
| AS2-Version: 1.1<br>Server: Apache Covote/1.0                                        |                                                                              |                    |                     |                   |                     |                       |
| AS2-To: Manhattan                                                                    |                                                                              |                    |                     |                   |                     |                       |
| Transfer-Encoding: chunked                                                           |                                                                              |                    |                     |                   |                     |                       |
| AS2-From: Dallas                                                                     |                                                                              |                    |                     |                   |                     |                       |
| 1                                                                                    |                                                                              |                    |                     |                   |                     |                       |

# Appendix A

# Method Palette

This appendix describes each method that appears in the method palette of the eXchange Protocol Designer.

# A.1 **Operators**

Operators are the methods that allow you to manipulate data with standard mathematical operators.

| Method Palette    |             |                |          |
|-------------------|-------------|----------------|----------|
| Boolean           | String      | Nodes          | Number   |
| Conversion        |             | Datetime       | Operator |
| 🗹 🕂 addition      | V AND       | AND            |          |
| 🗹 🦯 div           |             | EQUAL          |          |
| 🔲 >= greater or e | qual 🗌 >    | greater than   |          |
| 🔲 <= lesser or ea | qual 🗌 <    | lesser than    |          |
| 🔲 % mod           | ✓ *         | multiplication |          |
| 🔲 NOT negative    | <pre></pre> | not equal      |          |
| 🗹 🔍 OR            |             | subtraction    |          |
|                   |             |                |          |
|                   |             |                |          |
| L                 |             |                |          |
| 🗹 Show Names      |             |                | Close    |

#### Figure 80 Method Palette: Operator tab

#### Table 55Operator Methods

| Method Box                                             | Name             | Description/Usage                                                                                                    |
|--------------------------------------------------------|------------------|----------------------------------------------------------------------------------------------------|
| + addition  number1 number2 retum number               | addition         | Adds the value of <i>number1</i> to the value of <i>number2</i> , returns the sum.                                           |
| div Aiv number1<br>number2<br>retum number             | division         | Divides the value of <i>number1</i> by the value of <i>number2</i> , returns the quotient.                                   |
| >= greater or equal any 1<br>any 2<br>return boolean   | greater or equal | Returns Boolean true if <i>number1</i> is greater<br>than or equal to <i>number2</i> ; otherwise, returns<br>Boolean false.  |
| I lesser or equal any 1<br>any 2<br>return boolean     | lesser or equal  | Returns Boolean true if <i>number1</i> is less than or<br>equal to <i>number2</i> ; otherwise, returns Boolean<br>false.     |
| % mod       number1       number2       retum number 1 | mod              | Used to divide two numbers and return only the remainder.                                                                    |
| NOT negative A                                         | negative         | Converts the input number to negative. Result<br>is a negative number having the same absolute<br>value as the input number. |

| Method Box                                         | Name           | Description/Usage                                                                                               |
|----------------------------------------------------|----------------|----------------------------------------------------------------------------------------------------|
| OR OR A boolean1<br>boolean2<br>return boolean 0   | OR             | Returns Boolean false if both <i>boolean1</i> and <i>boolean2</i> are false; otherwise, returns Boolean true.   |
| AND AND AND boolean1<br>boolean2<br>return boolean | AND            | Returns Boolean true if both <i>boolean1</i> and <i>boolean2</i> are true; otherwise, returns Boolean false.    |
| == EQUAL<br>any1<br>any2<br>return boolean         | EQUAL          | Returns Boolean true if <i>number1</i> is equal to <i>number2</i> ; otherwise, returns Boolean false.           |
| greater than     any1     any2     return boolean  | greater than   | Returns Boolean true if <i>number1</i> is greater<br>than <i>number2</i> ; otherwise, returns Boolean<br>false. |
| Iesser than any 1 any 2 return boolean             | less than      | Returns Boolean true if <i>number1</i> is less than <i>number2</i> ; otherwise, returns Boolean false.          |
| * multiplication  number1 number2 return number    | multiplication | Multiplies the value of <i>number1</i> by the value of <i>number2</i> , returns the product.                    |

#### Table 55 Operator Methods (Continued)

| Method Box                                                        | Name        | Description/Usage                                                                                                    |
|-------------------------------------------------------------------|-------------|----------------------------------------------------------------------------------------------------|
| != not equal       any1       any2       return not_equal:boolean | not equal   | Returns Boolean true if <i>number1</i> is not equal to <i>number2</i> ; otherwise, returns Boolean false.                  |
| substraction     number1     number2     return number            | subtraction | Subtracts the numerical value of <i>number2</i> from<br>the numerical value of <i>number1</i> , returns the<br>difference. |
| NOT not<br>boolean 1<br>return boolean 1                          | not         | Returns the inverse of <i>boolean1</i> .                                                                                   |

#### Table 55 Operator Methods (Continued)

# A.2 String

The String methods allow you to manipulate string data.

|                     | Metho   | d Palette       | 8        |
|---------------------|---------|-----------------|----------|
| Conversion          |         | atetime         | Operator |
| Boolean S           | tring   | Nodes           | Number   |
| 🔲 📴 bytes to text   | 1       | concat          |          |
| 🗔 📼 contains        | 🗹 🎝 I   | copy from       |          |
| 🗹 🗳 copy to         |         | normalize spac  | e        |
| 🗔 👆 starts with     | 🗌 str : | string          |          |
| 🔲 🎎 string length   | 🗹 A :   | string literal  |          |
| 🔲 🌄 text to bytes   |         | substring       |          |
| 🔲 🔩 substring after |         | substring befor | e        |
| 🔲 🏎 translate       |         |                 |          |
|                     |         |                 |          |
| 🗹 Show Names        |         |                 | Close    |

Figure 81 Method Palette: String tab

#### Table 56String Methods

| Symbol                                            | Name          | Description                                                                                                    |
|---------------------------------------------------|---------------|----------------------------------------------------------------------------------------------------|
| bytes to text<br>bytes<br>encoding<br>return text | bytes to text | Decodes bytes into text using the specified<br>encoding. If no encoding is specified, the<br>platform's default encoding is used. |
| string1<br>string2<br>return boolean              | contains      | Returns true if the second string is contained<br>within the first string, otherwise it returns false                             |

| Symbol                               | Name            | Description                                                                                                    |
|--------------------------------------|-----------------|----------------------------------------------------------------------------------------------------|
| Copy to           Investigation      | copy to         | Allows you to type in the xpath expression for<br>the destination of a copy operation. This is<br>useful for entering xpath predicates. Note: This<br>is for advanced users who are familiar with<br>xpath and BPEL syntax. |
| string1<br>string2<br>return boolean | starts with     | Returns true if the first string starts with the second string, otherwise it returns false                                                                                                    |
| string length string 1?              | string length   | Returns the number of characters in a string                                                                                                    |
| text<br>encoding<br>return bytes     | text to bytes   | Encodes the input text into a sequence of bytes<br>using the specified encoding. If no encoding is<br>specified, the platform's default encoding is<br>used                                                                 |
| string 1<br>string2<br>return string | substring after | Returns the part of the string in the string<br>argument that occurs after the substring in the<br>substring argument                                                                                                    |

### Table 56 String Methods (Continued)

| Symbol                                                                                     | Name            | Description                                                                                                    |
|--------------------------------------------------------------------------------------------|-----------------|----------------------------------------------------------------------------------------------------|
| translate<br>string1<br>string2<br>string3<br>return string                                | translate       | Performs a character by character replacement.<br>It looks in the value argument for characters<br>contained in string1, and replaces each<br>character for the one in the same position in<br>the string2        |
| string2<br>return string                                                                   | concat          | Returns the concatenation of all its arguments                                                                                                    |
| Copy from  KBusiness process attribute1>/ <part>/<xpart>//XPartb Query1&gt;</xpart></part> | copy from       | Allows you to type in xpath expression for the<br>source of a copy operation. This is useful for<br>entering xpath predicates. Note: This is for<br>advanced users who are familiar with xpath<br>and BPEL syntax |
| string1?                                                                                   | normalize space | Removes leading and trailing spaces from a string                                                                                                    |
| ••• string <a> </a> object 1?   return string                                              | string          | Converts the value argument to a string                                                                                                    |
| A string literal                                                                           | string literal  | A sequence of characters of fixed length and content                                                                                                    |

### Table 56 String Methods (Continued)

| Symbol                                         | Name             | Description                                                                                                    |
|------------------------------------------------|------------------|----------------------------------------------------------------------------------------------------|
| string1<br>number2<br>number3?<br>retum string | substring        | Returns a part of the string in the string argument                                                                     |
| string1<br>string2<br>return string            | substring before | Returns the part of the string in the string<br>argument that occurs before the substring in<br>the substring argument. |

#### Table 56 String Methods (Continued)

# A.3 Number

The Number methods allow you to work with number data.

#### Figure 82 Method Palette: Number tab

|                    |      | Method   | Palette |     | 8        |
|--------------------|------|----------|---------|-----|----------|
| Conversion         |      | D        | atetime |     | Operator |
| Boolean            | St   | ring     | Nodes   |     | Number   |
| 🔲 🏪 ceiling        |      | ) 🏭 floo | r       |     | # number |
| 🗹 [1] number liter | al 🗌 | ) 💷 rour | nd      | V 1 | H sum    |
|                    |      |          |         |     |          |
|                    |      |          |         |     |          |
|                    |      |          |         |     |          |
|                    |      |          |         |     |          |
|                    |      |          |         |     |          |
|                    |      |          |         |     |          |
|                    |      |          |         |     |          |
| L                  |      |          |         |     |          |
| 🗹 Show Names       |      |          |         |     | Close    |
|                    |      |          |         |     |          |

| Symbol                       | Name           | Function                                                                    |
|------------------------------|----------------|-----------------------------------------------------------------------------|
| number1                      | ceiling        | Returns the smallest integer that is not less<br>than the number argument   |
| node-set1<br>return number ( | sum            | Returns the total value of a set of numeric<br>values in a node-set         |
| floor number1                | floor          | Returns the largest integer that is not greater<br>than the number argument |
| object 1?                    | number         | Converts the value argument to a number                                     |
| round number1                | round          | Rounds the number argument to the nearest integer                           |
| [1] number literal           | number literal | A literal number string of fixed length and content                         |

# A.4 Boolean

Boolean methods allow you to apply boolean logic to your data.

| Method                            | l Palette   | 8         |
|-----------------------------------|-------------|-----------|
|                                   | atetime     | Operator  |
| Boolean String                    | Nodes       | Number    |
| □ ℡ boolean □ ᅷ false<br>□ ⁺ true | 🗌 lang lang | ₩ NOT not |
| 🗹 Show Names                      |             | Close     |

Figure 83 Method Palette: Boolean tab

| Table 58Boolean Methods | Table 58 | Boolean | Methods |
|-------------------------|----------|---------|---------|
|-------------------------|----------|---------|---------|

| Symbol                     | Name    | Function                                                          |
|----------------------------|---------|-------------------------------------------------------------------|
| object 1<br>return boolean | boolean | Converts the value argument to Boolean and returns true or false. |
| return boolean I           | true    | Returns true                                                      |
| return boolean 1           | false   | Returns false                                                     |

| Symbol                                   | Name | Function                                                                                                    |
|------------------------------------------|------|----------------------------------------------------------------------------------------------------|
| string return boolean                    | lang | Returns true if the language argument matches<br>the language of the xsl:lang element, otherwise<br>it returns false |
| NOT not<br>boolean 1<br>return boolean 1 | not  | Returns true if the condition argument is false,<br>and false if the condition argument is true                      |

#### Table 58 Boolean Methods (Continued)

# A.5 Nodes

Node methods allow you manipulate your data.

|                   |      | Method Pal  | ette  |          | ۲ |
|-------------------|------|-------------|-------|----------|---|
| Conversion        |      | Dateti      | me    | Operator |   |
| Boolean           | St   | ring        | Nodes | Number   |   |
| 🔲 CNT count       |      | 🗹 🔛 get BF  | Pid   |          |   |
| 🗹 🄄 get current t | time | 📝 🐌 get Gl  | JID   |          |   |
| 🔲 🎹 id            |      | 🗹 💠 last    |       |          |   |
| 🔲 🛄 local name 🔤  |      | 🔄 Name name | e     |          |   |
| 🔲 🛄 namespace uri |      | 🔲 🏥 positio | on    |          |   |
|                   |      |             |       |          |   |
|                   |      |             |       |          |   |
|                   |      |             |       |          |   |
|                   |      |             |       |          |   |
| L                 |      |             |       |          |   |
| 🗹 Show Names      |      |             |       | Close    |   |

#### Table 59Node Methods

| Symbol                          | Name           | Function                                                                                                    |
|---------------------------------|----------------|----------------------------------------------------------------------------------------------------|
| node-set 1                      | count          | Returns the number of nodes in a node-set                                                                        |
| Set current time                | getCurrentTime | Gets the current time in ISO 8601 format (e.g. 2003-08-15T02:03:49.92Z).                                         |
| id object1<br>return node-set ( | id             | Selects elements by their unique ID                                                                              |
| node-set 1?                     | local name     | Returns the local part of a node. A node usually<br>consists of a prefix, a colon, followed by the<br>local name |
| node-set 1?                     | namespace uri  | Returns the namespace URI of a specified node                                                                    |
| get BPid A                      | getBPId        | Gets the business process instance ID.                                                                           |

| Symbol                   | Name     | Function                                                                            |
|--------------------------|----------|-------------------------------------------------------------------------------------|
| SUID                     | getGUId  | Gets a randomly generated globally unique ID.                                       |
| retum number (           | last     | Returns the position number of the last node<br>in the processed node list          |
| node-set1? return string | name     | Returns the name of a node                                                          |
| return number            | position | Returns the position in the node list of the node that is currently being processed |

#### Table 59 Node Methods (Continued)

# A.5.1 Datetime

Datetime methods allow you to manipulate date, time and duration of data.

| Method Palette    |         |        | ×              |      |          |  |
|-------------------|---------|--------|----------------|------|----------|--|
| Boolean           | St      | ring   | Nodes          | 1    | Number   |  |
| Conversion        |         | D      | atetime        |      | Operator |  |
| 🔲 🐻 decrement i   | datetim | ie 🗔 🖁 | a duration lit | eral |          |  |
| 🔲 🔲 🤞 increment d | latetim | Э      |                |      |          |  |
|                   |         |        |                |      |          |  |
|                   |         |        |                |      |          |  |
|                   |         |        |                |      |          |  |
|                   |         |        |                |      |          |  |
|                   |         |        |                |      |          |  |
|                   |         |        |                |      |          |  |
|                   |         |        |                |      |          |  |
|                   |         |        |                |      |          |  |
|                   |         |        |                |      |          |  |
| 🗹 Show Names      |         |        |                |      | Close    |  |
|                   |         |        |                |      |          |  |

Figure 85 Method Palette: Datetime tab

| datetime datetime datetime datetime | decrement datetime | Dynamically decreases the date or time by a certain duration, such as days or hours. |
|-------------------------------------|--------------------|--------------------------------------------------------------------------------------|
| datetime<br>duration                | increment datetime | Dynamically increases the date or time by a certain duration, such as days or hours. |
| P0Y1D                               | duration literal   | Allows you to set an actual date or time.                                            |

# A.5.2 Conversion

The Convert method allows you to make conversions from various data types.

|              | Method | l Palette | 8        |
|--------------|--------|-----------|----------|
|              | tring  | Nodes     | Number   |
| Conversion   | D      | atetime   | Operator |
| ✓ € convert  |        |           |          |
| 🗹 Show Names |        |           | Close    |

#### Figure 86 Method Palette: Conversion

# A.6 Data Type Conversions

The eXchange Protocol Designer supports a Convert function that takes in one input link and one output link. The Convert function is implemented from tree-to-tree mapping only. The Convert function is valid for conversions between leaf nodes. The Conversion function checks if the mapping is valid. The valid conversions are based off the following conversions.

# A.6.1 String

| То           | From       |
|--------------|------------|
| Boolean      | custom     |
| Float        | parse      |
| Double       | parse      |
| Decimal      | parse      |
| Byte         | parse      |
| Short        | parse      |
| Int          | parse      |
| Long         | parse      |
| Duration     | parse      |
| dateTime     | parse      |
| time         | parse      |
| date         | parse      |
| gYearMonth   | parse      |
| gYear        | parse      |
| gMonthDay    | parse      |
| gDay         | parse      |
| gMonth       | parse      |
| hexBinary    | textToByte |
| base64Binary | textToByte |
| anyURI       | parse      |
| QName        | parse      |
| NOTATION     | parse      |

#### Table 60 String

# A.6.2 Boolean

#### Table 61Boolean

| То     | From     |
|--------|----------|
| String | toString |

# A.6.3 Float

#### Table 62 Float

| То      | From           |
|---------|----------------|
| String  | toString       |
| Boolean | boolean        |
| Double  | floatToDouble  |
| Decimal | floatToDecimal |
| Byte    | floatToByte    |
| Short   | floatToShort   |
| Int     | floatToInt     |
| Long    | floatToLong    |

# A.6.4 Double

#### Table 63 Double

| То      | From            |
|---------|-----------------|
| String  | toString        |
| Boolean | boolean         |
| Float   | doubleToFloat   |
| Decimal | doubleToDecimal |
| Byte    | doubleToByte    |
| Short   | doubleToShort   |
| Int     | doubleToInt     |
| Long    | doubleToLong    |

# A.6.5 Decimal

#### Table 64 Decimal

| То     | From     |
|--------|----------|
| String | toString |

#### Table 64 Decimal (Continued)

| То      | From            |
|---------|-----------------|
| Boolean | boolean         |
| Float   | decimalToFloat  |
| Double  | decimalToDouble |
| Byte    | decimalToByte   |
| Short   | decimalToShort  |
| Int     | decimalToInt    |
| Long    | decimalToLong   |

# A.6.6 Byte

#### Table 65 Byte

| То      | From          |
|---------|---------------|
| String  | toString      |
| Boolean | boolean()     |
| Float   | byteToFloat   |
| Double  | byteToDouble  |
| Decimal | byteToDecimal |
| Short   | byteToShort   |
| Int     | byteToInt     |
| Long    | byteToLong    |

# A.6.7 Short

#### Table 66 Short

| То      | From           |
|---------|----------------|
| String  | toString       |
| Boolean | boolean()      |
| Float   | shortToFloat   |
| Double  | shortToDouble  |
| Decimal | shortToDecimal |
| Byte    | shortToByte    |
| Int     | shortToInt     |
| Long    | shortToLong    |

# A.6.8 Int

#### Table 67 Int

| То      | From         |
|---------|--------------|
| String  | toString     |
| Boolean | boolean()    |
| Float   | intToFloat   |
| Double  | intToDouble  |
| Decimal | intToDecimal |
| Byte    | intToByte    |
| Short   | intToShort   |
| Long    | intToLong    |

# A.6.9 Long

#### Table 68 Long

| То      | From          |
|---------|---------------|
| String  | toString      |
| Boolean | boolean()     |
| Float   | longToFloat   |
| Double  | longToDouble  |
| Decimal | longToDecimal |
| Byte    | longToByte    |
| Short   | longToShort   |
| Int     | longToInt     |

# A.6.10 Duration

#### Table 69 Duration

| То      | From     |
|---------|----------|
| String  | toString |
| Boolean | boolean  |

# A.6.11 dateTime

#### Table 70 dateTime

| То     | From     |
|--------|----------|
| String | toString |

#### Table 70 dateTime (Continued)

| То         | From                 |
|------------|----------------------|
| Boolean    | boolean              |
| time       | dateTimeToTime       |
| date       | dateTimeToDate       |
| gYearMonth | dateTimeToGYearMonth |
| gYear      | dateTimeToGYear      |
| gMonthDay  | dateTimeToGMonthDay  |
| gDay       | dateTimeToGDay       |
| gMonth     | dateTimeToGMonth     |

# A.6.12**time**

#### Table 71 time

| То      | From     |
|---------|----------|
| String  | toString |
| Boolean | boolean  |

# A.6.13**date**

Table 72 date

| То         | From             |
|------------|------------------|
| String     | toString         |
| Boolean    | boolean          |
| gYearMonth | dateToGYearMonth |
| gYear      | dateToGYear      |
| gMonthDay  | dateToGMonthDay  |
| gDay       | dateToGDay       |
| gMonth     | dateToGMonth     |

# A.6.14gYearMonth

#### Table 73 gYearMonth

| То      | From               |
|---------|--------------------|
| String  | toString           |
| Boolean | boolean            |
| gYear   | gYearMonthToGYear  |
| gMonth  | gYearMonthToGMonth |

# A.6.15**gYear**

#### Table 74 gYear

| То      | From     |
|---------|----------|
| String  | toString |
| Boolean | boolean  |

# A.6.16gMonthDay

#### Table 75 gMonthDay

| То      | From              |
|---------|-------------------|
| String  | toString          |
| Boolean | boolean           |
| gDay    | gMonthDayToGDay   |
| gMonth  | gMonthDayToGMonth |

# A.6.17**gDay**

#### Table 76 gDay

| То      | From     |
|---------|----------|
| String  | toString |
| Boolean | boolean  |

# A.6.18gMonth

#### Table 77 gMonth

| То      | From     |
|---------|----------|
| String  | toString |
| Boolean | boolean  |

# A.6.19 hexBinary

#### Table 78 hexBinary

| То           | From                    |
|--------------|-------------------------|
| String       | byteToText              |
| Boolean      | boolean                 |
| base64Binary | hexBinaryToBase64Binary |

# A.6.20 base64Binary

#### Table 79 base64Binary

| То        | From                    |
|-----------|-------------------------|
| String    | byteToText              |
| Boolean   | boolean                 |
| hexBinary | base64BinaryToHexBinary |

# A.6.21 any URI

#### Table 80 anyURI

| То      | From     |
|---------|----------|
| String  | toString |
| Boolean | boolean  |

# A.6.22**QName**

#### Table 81 QName

| То      | From     |
|---------|----------|
| String  | toString |
| Boolean | boolean  |

## A.6.23 NOTATION

#### Table 82NOTATION

| То      | From     |
|---------|----------|
| String  | toString |
| Boolean | boolean  |

# Index

### A

ActionBindingProfile, output containers for 46 AS2 messaging attributes definition 73 AS2 protocols, location in project tree 62 AS2 sample implementation 123–149 associate (Channel Manager operation) 44 associateActions (Channel Manager operation) 44 attribute definitions as components of a DCP 70 mossociang. Soo messaging attribute definitions

messaging. See **messaging attribute definitions.** transport. See **transport attribute definitions.** 

### B

B2B host activating 87, 89 as a container of DCPs 70 configuring with security information 91 connectivity map for 89 **B2B** Host Designer (illustrated) 72 B2B protocols ErrorHandlerSelector 65 **JMSErrorHandler 66** B2B Protocols > AS2 folder (illustrated) 62 B2B Protocols > ebXML folder (illustrated) 62 B2B Protocols > eXchange Templates folder (illustrated) 37 purpose of 37 **B2B** Templates folder (illustrated) 63, 64 avoiding name clash on import 63 dependencies with SeeBeyond > eXchange 63 interdependencies 64 renaming before exporting projects 63 boolean methods 159

### C

CA (Certificate Authority) **67** CA (Certification Authority) **68** Certificate Authority (CA) **67** 

certificates, importing for external delivery channels 113 into eXchange service 91 Certification Authority (CA) 68 Channel Manager folder (illustrated) 43 ChannelManagerClient operations associate 44 associateActions 44 lookupAS2TPFromPartner 45 lookupTPFromPartner 45 lookupTPToPartner 46 read 58 track 58 trackDialogue 59 trackDialogueAction 60 ChannelManagerFile 41 ChannelManagerFTP 41 ChannelManagerScheduler 42 compression/decompression process (illustrated) 69 conventions Windows 16 conversion methods 164 conversion, data type 165-171 createdb.sql running 34 where to find 33 createtablespaces.sql running 34 where to find 33 createuser.sql running 34 where to find 34 custom messaging attribute definitions 73 creating 78 custom transport attribute definitions configuring 75 creating 74

### D

data type conversion 165–171 database for eXchange creating 33, 34 supported levels 28 updating for 5.0.x 34 updating from 5.0 to 5.0.x 35 datetime methods 163 DCP output containers lookupTPToPartner (root) 46 ActionBindingProfile 46 FromPartnerTransport 51

FromPartnerUnackager 55 ToPartnerPackager 52 ToPartnerTransport 50 decompression/compression process (illustrated) 69 decryption/encryption process 67 (illustrated) 67 delivery channel profile (also see **DCP**) defined and explained 70 fetching, via lookupAS2TPFromPartner 45 fetching, via lookupTPFromPartner 45 fetching, via lookupTPToPartner 46 for output containers 46 delivery channels configuring 84 configuring values for transport attributes 112 creating 83 importing certificates and keys for 113 designing B2B protocols 95 document conventions 15

#### E

ebXML messaging attributes definition 73 ebXML protocols, location in project tree 62 editors B2B Host Designer 72 ePM 109 eXchange Partner Manager (ePM) 109 eXchange Protocol Designer 97, 150 eXchange Service Designer 80 encryption/decryption process 67 (illustrated) 67 ePM (illustrated) 110, 111, 112, 114 accessing 109 configuring external delivery channels 111 URL for accessing 110 error handling default 65 nondefault 66 Error Management folder ErrorHandlerSelector 65 **IMSErrorHandler** 66 ErrorHandlerSelector (location in project tree) 65 mapping to ErrorHandler 65 errors finding in Message Tracking 120 eXchange database as container of DCPs 70 system requirements 28

updating for 5.0.x 34 updating from 5.0 to 5.0.x 35 eXchange folder 37 (illustrated) 37 B2B Protocols > AS2 folder 62 B2B Protocols > ebXML folder 62 Channel Manager 43 DBScripts 33 Message Tracker folder 61 Transport Attribute Definitions 38 eXchange Partner Manager. See ePM. eXchange Protocol Designer 97–102 method palette for 150-171 eXchange Protocol Designer, methods for boolean 159 conversion 164 datetime 163 node 160 number 157 operator 150 string 154 eXchange service configuring with security information 91 creating 90 what it does 90 eXchange support for Oracle databases 28 for platforms 28 eXchange Templates folder (illustrated) 37 purpose of 37 eXchange50Runtime.sql where to find 34 external delivery channels adding to B2B host 72 configuring 84 configuring values for transport attributes 112 creating 83 importing certificates and keys for 113 in ePM 111

### F

FILE transport attributes definition 39 FromPartnerTransport, output containers for 51 FromPartnerUnpackager, output containers for 55 FTP

transport attributes definition 39

### G

GUIs Attributes dialog **76** B2B Host Designer **72**  Enterprise Manager 117 ePM 109 eXchange Partner Manager (ePM) 109 eXchange Protocol Designer 97, 150 eXchange Service Designer 80 Message Tracking 118 Monitor 117 gzip (zlib compression library) 69

## Η

HTTP transport attributes definition HTTPS configuring environment to use JSSE Provider Class for X509 Algorithm Name for HTTPS transport attributes definition

# I

internal delivery channel configuring **113** internal delivery channels creating **86** internal delivery channels (IDCs) adding to B2B host **72** 

# J

JMSErrorHandler purpose **66** JSSE Provider Class for HTTPS **93** 

### K

key pair encryption method 66 keys, importing for external delivery channels 113 keystores and truststores 66

### L

local\_policy.jar, updating 36 lookupAS2TPFromPartner (Channel Manager) 45 lookupTPFromPartner (Channel Manager) 45 lookupTPToPartner (Channel Manager) 46

#### Μ

Message Tracker folder (location in project tree) 61 Message Tracking (illustrated) **119–122** accessing filtering search results finding messages by host, TP, and protocol messaging attribute definitions custom **73**, for AS2 **73** for ebXML messaging services adding to a B2B host adding to B2B host as component of a DCP creating **80** 

### Ν

node methods **160** number methods **157** 

### 0

operating systems supported by eXchange 28 operator methods 150 Oracle database for eXchange supported levels 28 updating for 5.0.x 34 updating from 5.0 to 5.0.x 35

# Р

PKCS#7 69 platforms supported by eXchange 28 policy .jar files updating 36 where to download 36 private keys for creating digital signatures 68 purpose 66 public certificates purpose 66 using aliases for 67 public keys for signature verification 68

### R

read (Channel Manager operation) 58

### S

sample implementations AS2 123–149 sbyn-exchange-error.wsdl 66 Secure Messaging Extension (SME) as a prerequisite 30 compression/decompression process 69 documentation for 66 encryption/decryption process 67 overview of processes for 66-69 signature/verification process 68 updating policy .jar files for 36 SeeBeyond > B2B Templates folder See B2B Templates folder. SeeBeyond > eXchange folder See eXchange folder. signature/verification process (illustrated) 68 SME as a prerequisite 30 compression/decompression process 69 documentation for 66 encryption/decryption process 67 overview of processes for 66-69 signature/verification process 68 updating policy .jar files for 36 SMTP transport attributes definition 41 string methods 154 supporting documents 16

### Τ

TADs. See transport attribute definitions ToPartnerPackager, output containers for 52 ToPartnerTransport, output containers for 50 track (Channel Manager) 58 trackDialogue (Channel Manager) 59 trackDialogueAction (Channel Manager) 60 trading partner lookup operations lookupAS2TPFromPartner 45 lookupTPFromPartner 45 lookupTPToPartner 46 trading partner profiles fetching from database 45, 46 trading partners creating 110 transport attribute definitions ChannelManagerFile 41 ChannelManagerFTP 41 ChannelManagerScheduler 42 custom 74 FILE 39 **FTP 39** HTTP 40 HTTPS 40 metadata for all protocols 39 SMTP 41 Transport Attribute Definitions folder

(illustrated) 38 truststores, importing into eXchange service 91

### U

US\_export\_policy.jar updating **36** where to download **36** 

### V

verification process (illustrated) **68** 

#### W

writing conventions 15 WSDL files sbyn-exchange-error.wsdl 66

## Χ

X509 Algorithm Name for HTTPS **93** 

### Ζ

zlib compression library 69